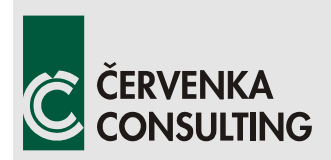

 **Červenka Consulting s.r.o.**  Na Hrebenkach 55 150 00 Prague Czech Republic Phone: +420 220 610 018 E-mail: [cervenka@cervenka.cz](mailto:cervenka@cervenka.cz) Web: [http://www.cervenka.cz](http://www.cervenka.cz/)

# **ATENA Program Documentation Part 7**

# **AtenaWin Description**

Written by  **Libor Jendele** 

 **Prague, 16.6.2014**

## **CONTENTS**

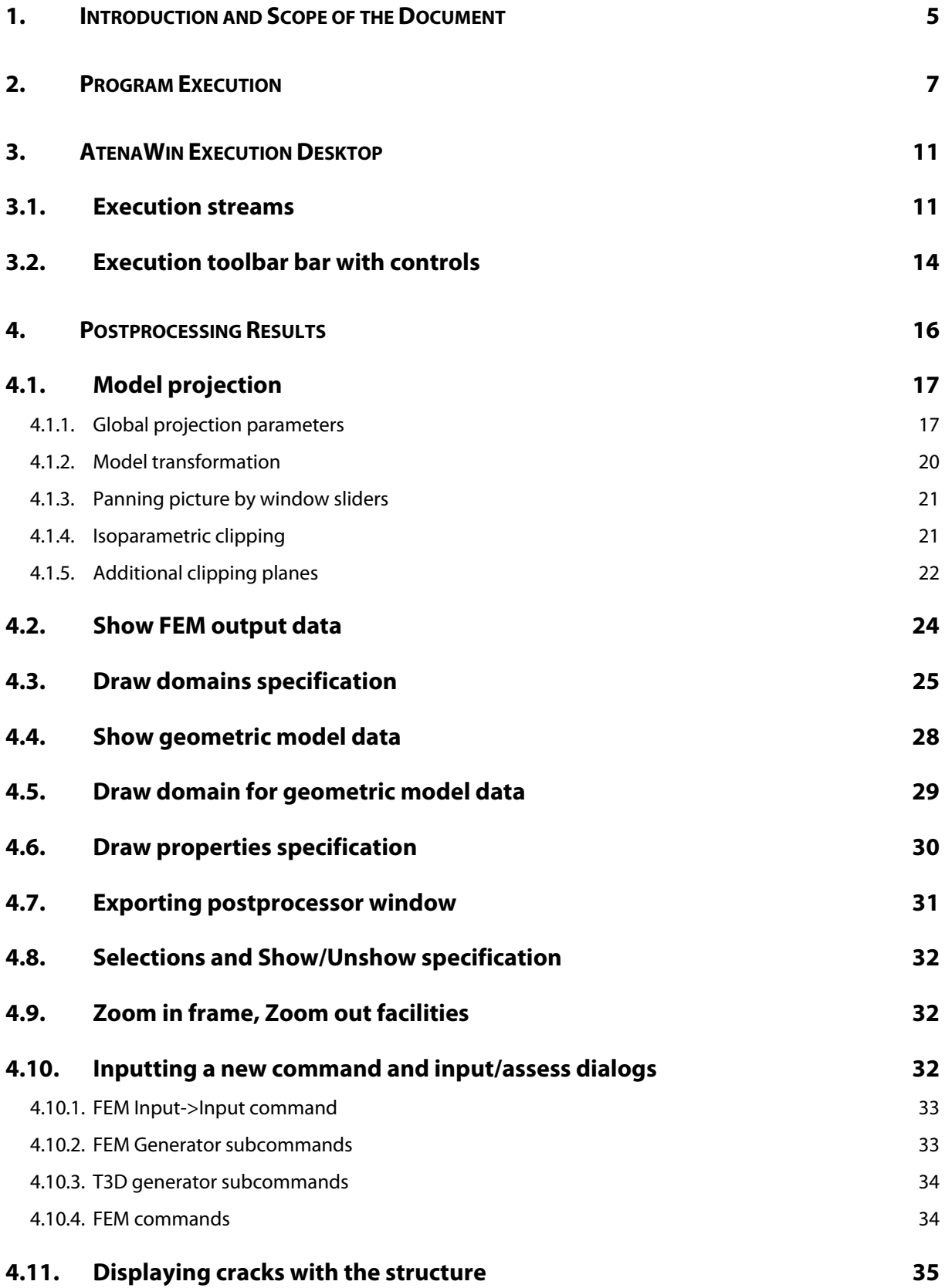

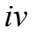

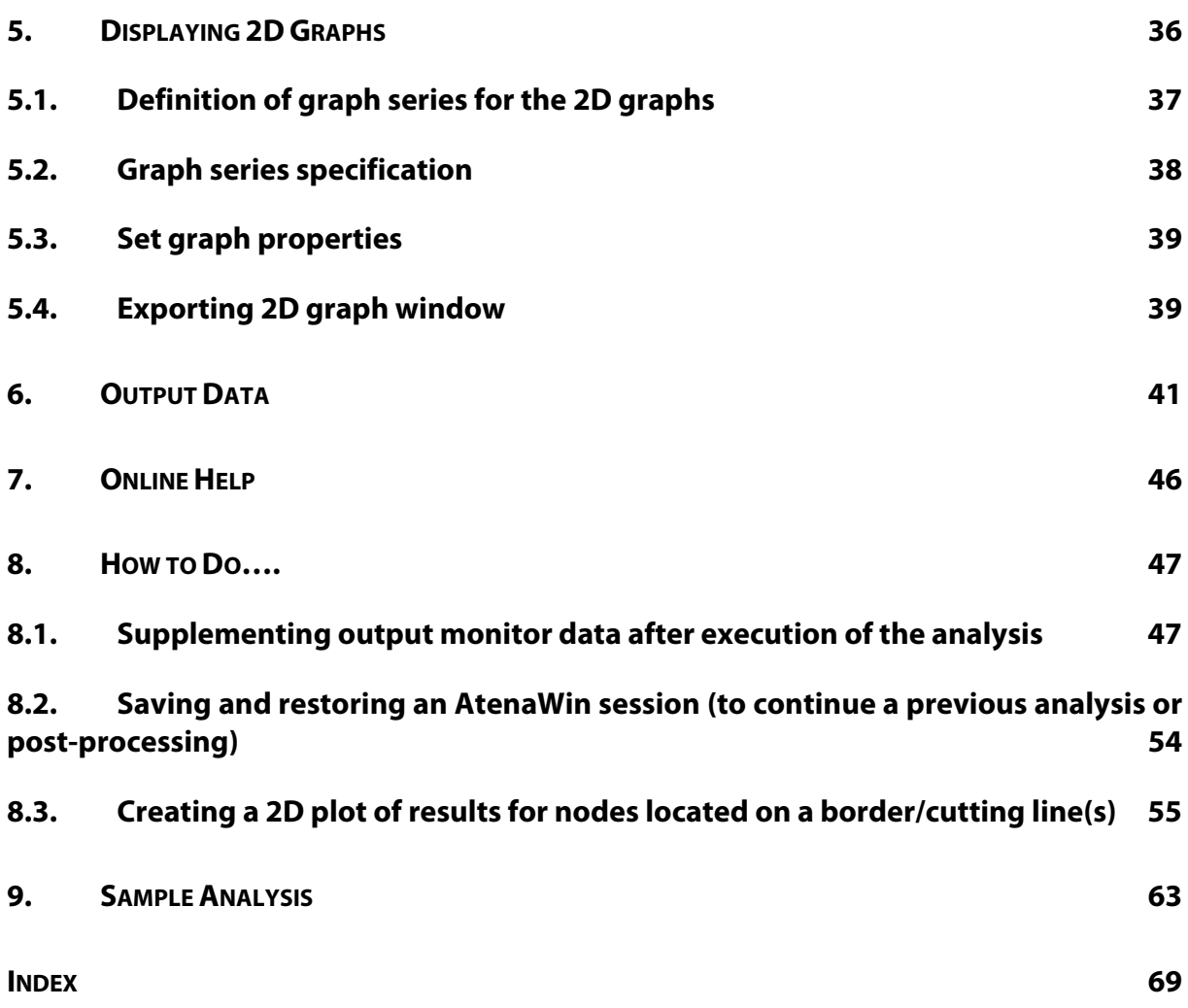

### <span id="page-4-0"></span>**1. INTRODUCTION AND SCOPE OF THE DOCUMENT**

This document serves as a manual describing use of AtenaWin working environment, from which any ATENA FEM analysis can be prepared, executed and postprocessed. The execution kernel ATENA is a general-purpose finite element code with many special features for non-linear analysis of plain and reinforced concrete structures.

AtenaWin is a semi-graphical multi-document user interface (MDI). It can show and edit the following types of windows:

- All input and output streams involved in ATENA execution. These are typically:
	- o input file containing specification of input commands that describes a problem to be analyzed. The available input commands are documented in ATENA Program Documentation, Part 6, ATENA Input File Format. This file has default filename extension \*.inp and is marked as Window A in the figure below.
	- o output file containing results from the current analysis. It has default extension \*.out and is indicated as Window B in the figure below. The file is updated already during the exection.
	- o message file, which includes important messages from ATENA kernel sent during the analysis. It has default extension \*.msg, see the Window C in the figure below.
	- o error file, which includes warnings and messages from ATENA kernel sent during the analysis, see Window D in the figure below. The messages are added by an exact location, where they are issued from. It has default extension \*.err.
- Windows with graphical representation of momentary results from the current analysis (for postprocessing). For example, such a window can present actual crack development in an analyzed structure. The Window E in the figure below is another example of such a window that plots distribution of structural strains  $\varepsilon$ .
- Windows with 2D plots akin structural load-displacement (LD) diagrams, see the Window F below. This type of windows is used to assess development of virtually any output results in form of 2D plot. Such results can be for example maximum crack width in the structure plotted against deformation at a particular point of the structure. Note that the plotted data can with or without respect to time. Hence, AtenaWin can produce plots akin history charts as well as for example output entity versus location at a particulat time.
- AtenaWin can also show Windows with a rich text, a hypertext HTML document, a DHTML document or a document created by Microsoft Word, Microsoft Excel and other Active Document based servers. This window is primarily intended for showing AtenaWin online documentation (\*.html, \*.pdf files). The window has basically the same functionality as MS Windows Explorer and it borrows most of its functionality from it. Hence, this window is not available on system without MS explorer. In the same way, visualization of a \*.doc file needs MS Word being installed, a \*.pdf file needs Adobe Acrobat Reader installed etc.

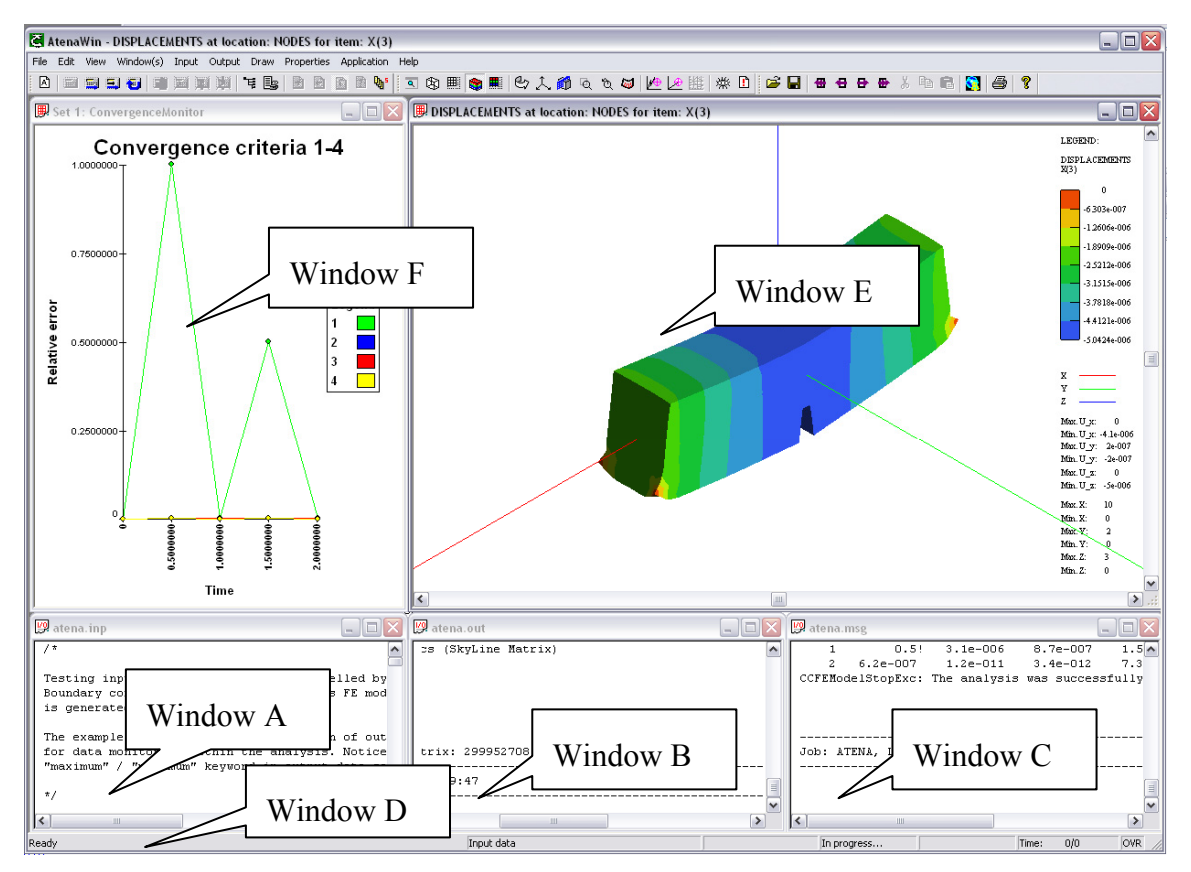

**Figure 1 Typical windows during AtenaWin execution** 

<span id="page-5-0"></span>One of important feature of AtenaWin is that its **windows are updated at run time**, i.e. during the analysis. AtenaWin serves as a tool for convenient and accurate control of an ATENA analysis of any type. You can open as many windows as needed.

The other important feature is that AtenaWin **environment is fully functional during the analysis**, so that it is perfectly possible to add a new window or modify an existing window while AtenaWin analysis is still in progress.

A significant advantage of AtenaWin against other pre and postprocessor is that it can communicate with ATENA kernel at low level, so that **any new feature recently implemented in ATENA kernel is immediately available also in AtenaWin**.

### <span id="page-6-0"></span>**2. PROGRAM EXECUTION**

1

There are several methods how to execute an ATENA FEM execution module, e.g. the module CCStructures for nonlinear analysis of structures. One of them is to execute AtenaWin environment using the command line that follows:

%AtenaWin% [/D *path*] [/M *module\_name*] [/O] [*input\_file*][*output\_file*] [*message\_file*] [*error\_file*] [/reset\_desktop] [/translate\_ids] [ /extend\_int\_output\_width] [/extend\_real\_output\_width]  $[}/\text{catch}$  fp\_instructs]  $[}/\text{demo}$  mode]  $[}/\text{silent}]$ [/batch\_execute] [/execute] [/rtf] [/inbuf\_size=*i*] [/outbuf\_size=*j*] [/demo\_mod] [/num\_threads=*n*] [/num\_iters\_per\_thread=*m*] [/num\_unused\_threads=*m*]

The above command launches AtenaWin as a 32-bit application. For 64bit version of AtenaWin the command name should be %AtenaWin64%. Please note that the percent symbol '%' is part of the command and should not be forgotten.

The description of individual AtenaWin parameters is described below. In order to simplify the execution of AtenaWin for individual module types, i.e. statics, dynamics, etc, the following environmental variables were created during the software installation for easier execution:

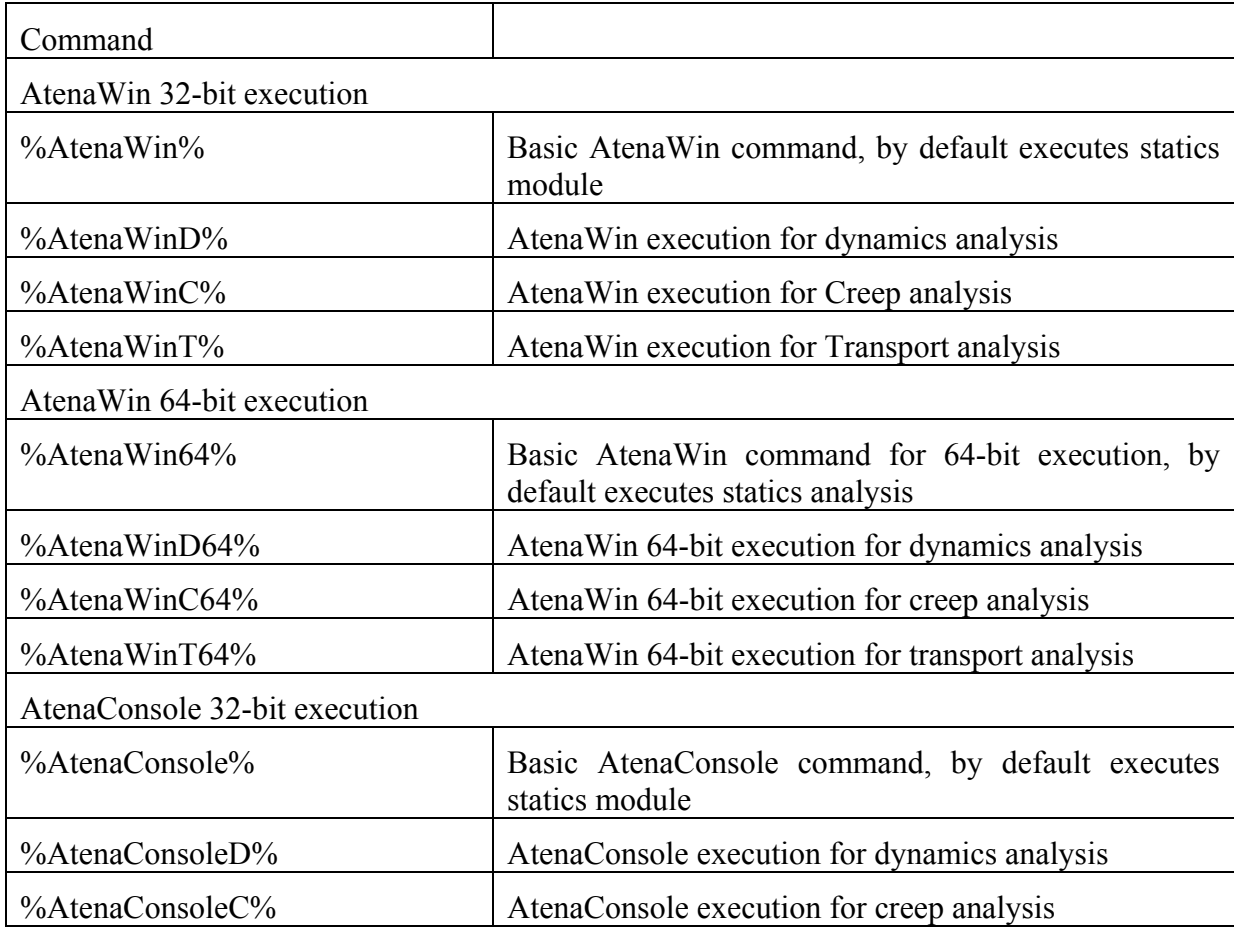

#### **Table 1 Environmental variables for AtenaWin and AtenaConsole[1](#page-6-1) execution**

<span id="page-6-1"></span><sup>&</sup>lt;sup>1</sup> AtenaConsole allows the execution of ATENA analysis in a command window, when no graphical output during the analysis is available.

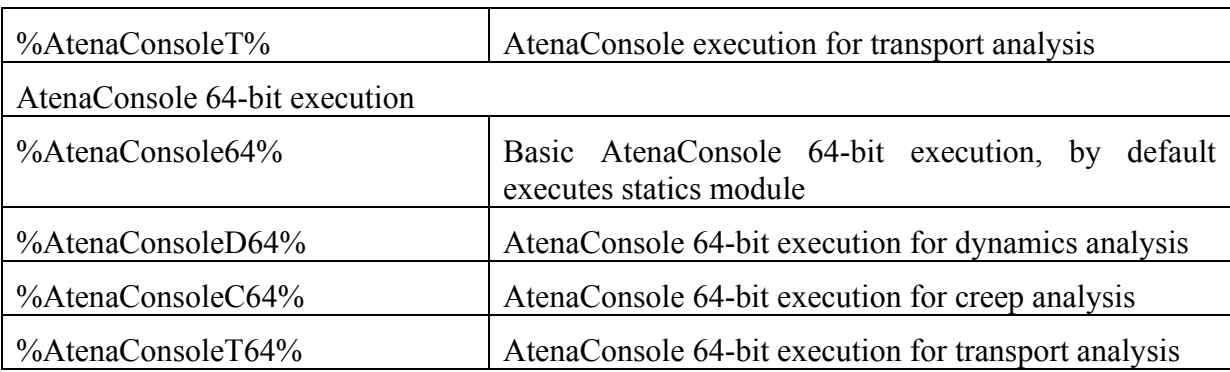

The above table includes also the environmental variables for launching ATENA as a command line process, when no graphical output is available during the analysis, but it results usually in faster execution times.

 A typical use of AtenaWin is to issue one of the above commands. Then, within AtenaWin *input file* window, all input commands are written. It follows execution of the problem, see the menu Application or icons for Execution controls and problem postprocessing.

ATENA works with four analysis streams. These are:

- Input stream. It includes input commands describing an analysed problem. The commands and their syntax are described in separate document ATENA Program Documentation, Part 6, ATENA Input File Format. As an example of such a file see Window A from Figure 1
- Output stream. It comprises all output data from the analysis, as requested by OUTPUT commands. As an example of such a file see Window B from [Figure 1](#page-5-0).
- Message stream. The stream brings all vital information from the analysis. It can be understood as a sort of journal file from the execution. As an example of such a file see Window C from [Figure 1](#page-5-0).
- Error stream. This stream is similar to the above message stream, however, the information is more detailed and it includes also some less severe warning and comments from the analysis. As an example of such a file see Window D from [Figure](#page-5-0)  [1](#page-5-0) [Figure 1](#page-5-0).

In the description of the command line the following notation was used:

/D path = specifies path to a default working directory, where input and output files (corresponding to the above streams) should be stored.

/M *module name* = name of a main DLL library used for execution. By default, it is assumed *CCStructures*. The *CCStructuresCreep* DLL is needed for creep analysis.

/O = specifies "overwrite" flag for *output\_file,* message*\_file* and error*\_file* files. This means that during execution, or re-execution (see below) ATENA main execution files are created or overwritten. By default the files are assumed to work in "append" mode, i.e. output of a new analysis is added at the end of the appropriate files.

*input file* = name of a file with ATENA input commands. If not specified, "Atena.inp" is assumed.

*output file* = name of a file for ATENA output. If *output file* doesn't exits, it is created. Otherwise it is appended. If *output\_file* is not specified in the command line, then "Atena.out" is assumed.

*message\_file* = name of a file for ATENA message output. The message file contains compact information on ATENA execution as for instance log of the execution start and end, convergence performances, severe warning and error messages during execution etc. If *message file* doesn't exits, it is created. Otherwise it is appended. If *message file* is not specified in the command line, then "Atena.msg" is assumed.

*error file* = name of a file for ATENA error output. The error file contains full information on ATENA execution as for instance: a log of the execution start and end, convergence performances, all warning and error messages during execution (incl. their place of invocation) etc. If *error\_file* doesn't exits, it is created. Otherwise it is appended. If *error\_file*  is not specified in the command line, then "Atena.err" is assumed.

[/reset desktop = use this option, if in an unlikely situation (like a previous system cash) AtenaWin desktop needs reset.

- $[$ /translate ids] = this option is only for internal use for debugging. Don't use it.
- [/extend\_int\_output\_width] [/extend\_real\_output\_width] = double number of digits used to output integer or real numbers, respectively.
- $[\text{/catch~fp~instructs}] = \text{flag to catch, (i.e. unmask)}$  floating point exceptions during the execution. Upon occurance of such exception it will get caught, reported and the execution will be terminated. By default, foating point exceptions are ignored.
- [/demo-mode] = flag for trial execution. All features are available in trial mode, hovewer, there apply some restrictions towards size of trhe analyzed problem.
- [/silent] = flag that forces AtenaWin to output eventual error messages into *message file* and *error file.* By default, they are output to a message box on the screen. Use this option for batch execution.
- $[*/*batch: execute] = option which forces AtenaWin automatically execute the given problem$ without any user intervention. After the execution all output data are saved and AtenaWin gets terminated. Use this option for batch execution.
- [/execute] = option which forces AtenaWin automatically execute the given problem without any user intervention. After the execution the AtenaWin session remains running, thereby enabling a subsequent interactive postprocessing.
- [/rtf]=flag for specifying rich-text format of all input/output files. By default this flag is not set and consequently any ATENA input/output file can consists only of alphanumerical data. As a result, the files are small and can be viewed and edited by any editor like MS Notepad etc. If this flag is specified, AtenaWin will expect richtext format of all input/output files. They can now include any embedded or linked objects, such as figures of the analyzed structure (in the input file) and figures of deformations and stresses/strains in the output file. The resulting files are slightly bigger but inclusion of graphic information makes the files' content much more descriptive. The files can be viewed and edited by editors supporting rich-text format, (such as MS Word). Of course, AtenaWin can be used as well. Note that any embedded or linked object in the ATENA input file does not affect in any way the actual input data for the analysis, because they are automatically skipped during the execution.
- [/inbuf\_size=*i*] [/outbuf\_size=*j*] = option that allows to specify size of file buffer for input and output AtenaWin window. By default input windows and output window uses 2560 and 25600B long.
- [/num\_threads= $n$ ] = use *n* threads during the execution. By default all available processor's cores are used.
- [/num\_unused\_threads= $m$ ]= same as the above but Atena will use number od processor's available threads minus  $m$ . The parameter  $[/num \t{threads=n}]$  has higher priority.
- [/num\_iters\_per\_thread= $m$ ] = chunk size for dynamic schedule, =0 for static load distribution;  $\det$ default=0

### <span id="page-10-0"></span>**3. ATENAWIN EXECUTION DESKTOP**

When AtenaWin is executed, it loads a requested analysis module (such as CCStructure.dll), displays the desktop (see [Figure 2](#page-10-2)) and it opens a (rich edit) window for each of the main ATENA streams. Which files are connected to these streams depend on the command line parameters of the AtenaWin command described earlier.

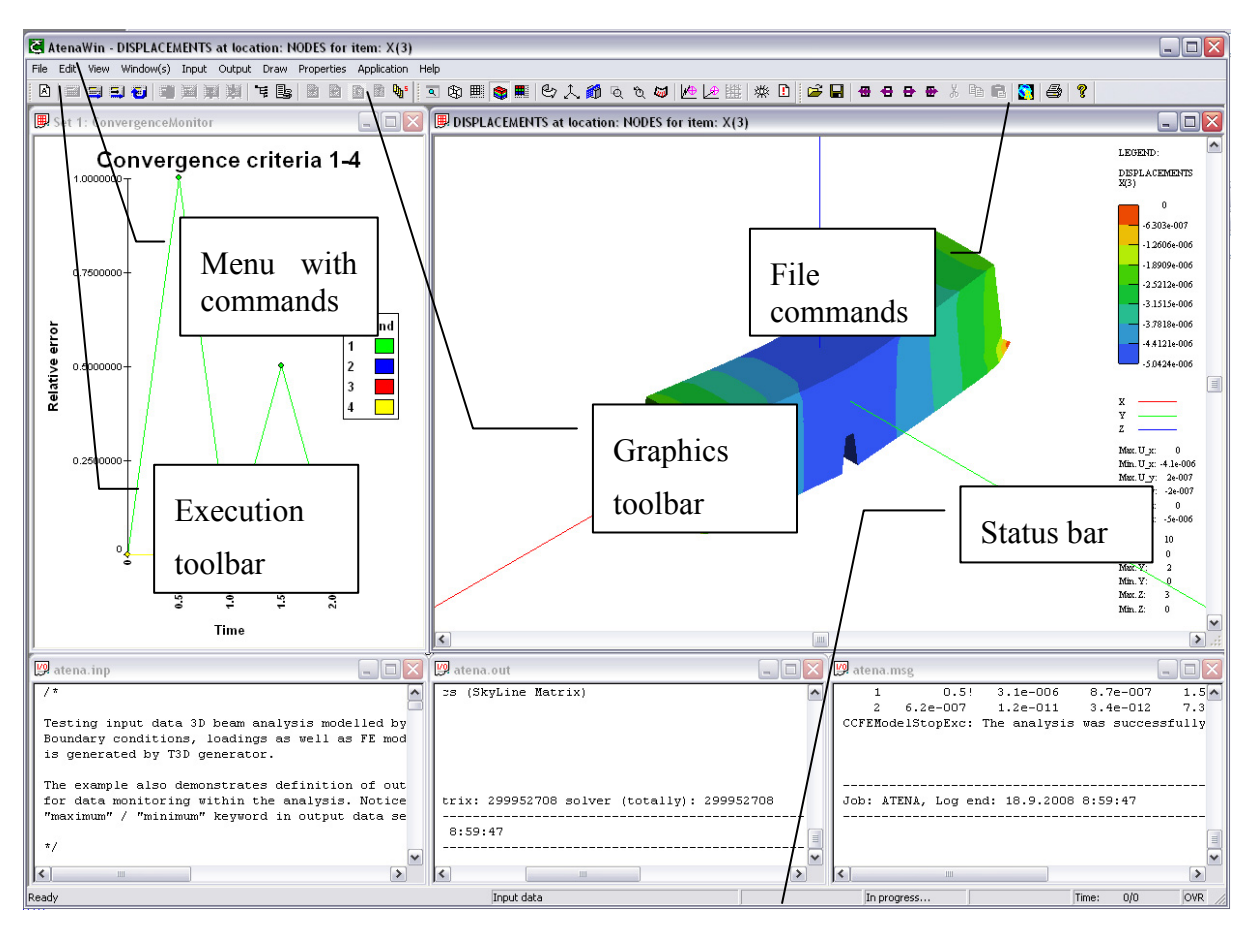

**Figure 2: AtenaWin desktop** 

<span id="page-10-2"></span>It is main AtenaWin frame, from which any type of AtenaWin window can be opened or examined. All AtenaWin commands are available thru application menu and important commands have also their icon on AtenaWin toolbar bar of controls. The status bar presents actual information from AtenaWin, such as line and column number during file editing, execution phase during analysis (in form of a progress bar) and so on.

## <span id="page-10-1"></span>**3.1. Execution streams**

As already mentioned, any ATENA analysis needs four streams. Each of such a stream can be connected to one of the below:

- 1. File that is read/written directly from/to a disk,
- 2. File currently editable in AtenaWin window,
- 3. Standard system input/output stream.

By default, the option add. 2 is used. The settings can be changed prior the analysis by subcommands from Application menu. For example, to connect ATENA input stream to a disk file use command Application->Input->Input File.

Use command Menu->Application->Current setting or click  $\frac{\mathbb{Q}_0}{\mathbb{Z}}$  icon from the tool bar to see or modify current settings. It produces an information dialog:

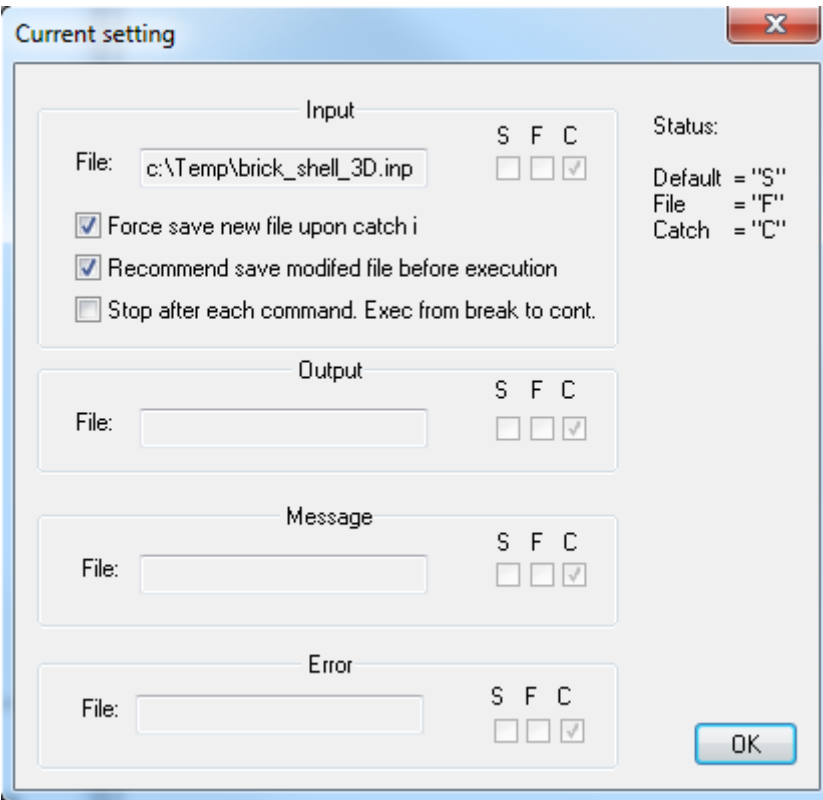

**Figure 3 Current ATENA file setting.** 

"S" means the file is connected to standards system file, "F" means a direct connection to a disk file and ...C" indicates connection to an AtenaWin window.

The far easiest way to connect a file to ATENA input stream is to a file explorer. Find the file you want to connect to and drag its name onto AtenaWin desktop. The file gets opened and shown. Then, click icon  $\mathbf{B}$  on the toolbar. Use exactly same steps to connect (i.e. catch) the other analysis streams to appropriate disk files.

The checkbox "Force save new file upon catch in" is self-explanatory. If the checkbox "Recommend save modified file before execution" is checked, then provided the input file has been modified, prior a subsequent execution a dialog is presented, where the modified file can be saved before the execution begins. Note however, that the save operation is not necessary for the execution with the updated version of the file. It is recommended meerly for safety reason to be sure to save the file for its future use. The checkbox "Stop after each command..." is just GUI version of DEBUG ON|OFF commend. When checked, the execution stops after processing each main command. It gives the user chance to conveniently debug its input file during the execution. When the execution is stopped, you can issue any Atena commands, e.g. a command to produce an alphanumeric output to the Atena \*.out file, set or just have a look at any 2D/3D output graphics etc. The execution can be resumed by pressing the buttons "Execute form break" or "Execute from cursor". In the first case the

execution continues at the next command, whilst in the latter case the execution point is moved according to the cursor position within the pane with the caught-in input file.

Another useful dialog box is available via Menu->Application->Automatic save<sup>[2](#page-12-0)</sup>. It allows setting of a time period, after which AtenaWin automatically save all caught output data. It preserves some results (from long executions) even in a case, when they were not properly saved (e.g. due to an exception in the execution). When the "Save" button is depressed, all the output data are saved immediately.

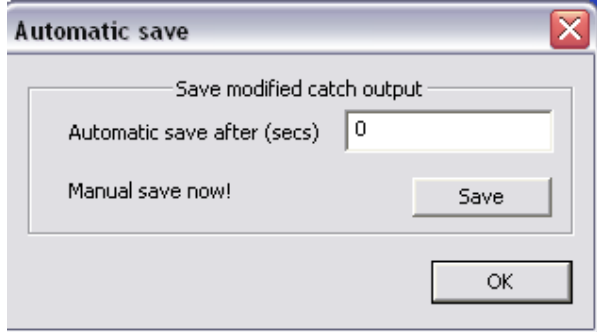

**Figure 4 Automatic save dialog box.** 

1

<span id="page-12-0"></span><sup>&</sup>lt;sup>2</sup> This feature is available in Atena Version 4.0 and newer.

## <span id="page-13-0"></span>**3.2. Execution toolbar bar with controls**

The bar with description of the controls is shown in the next picture:

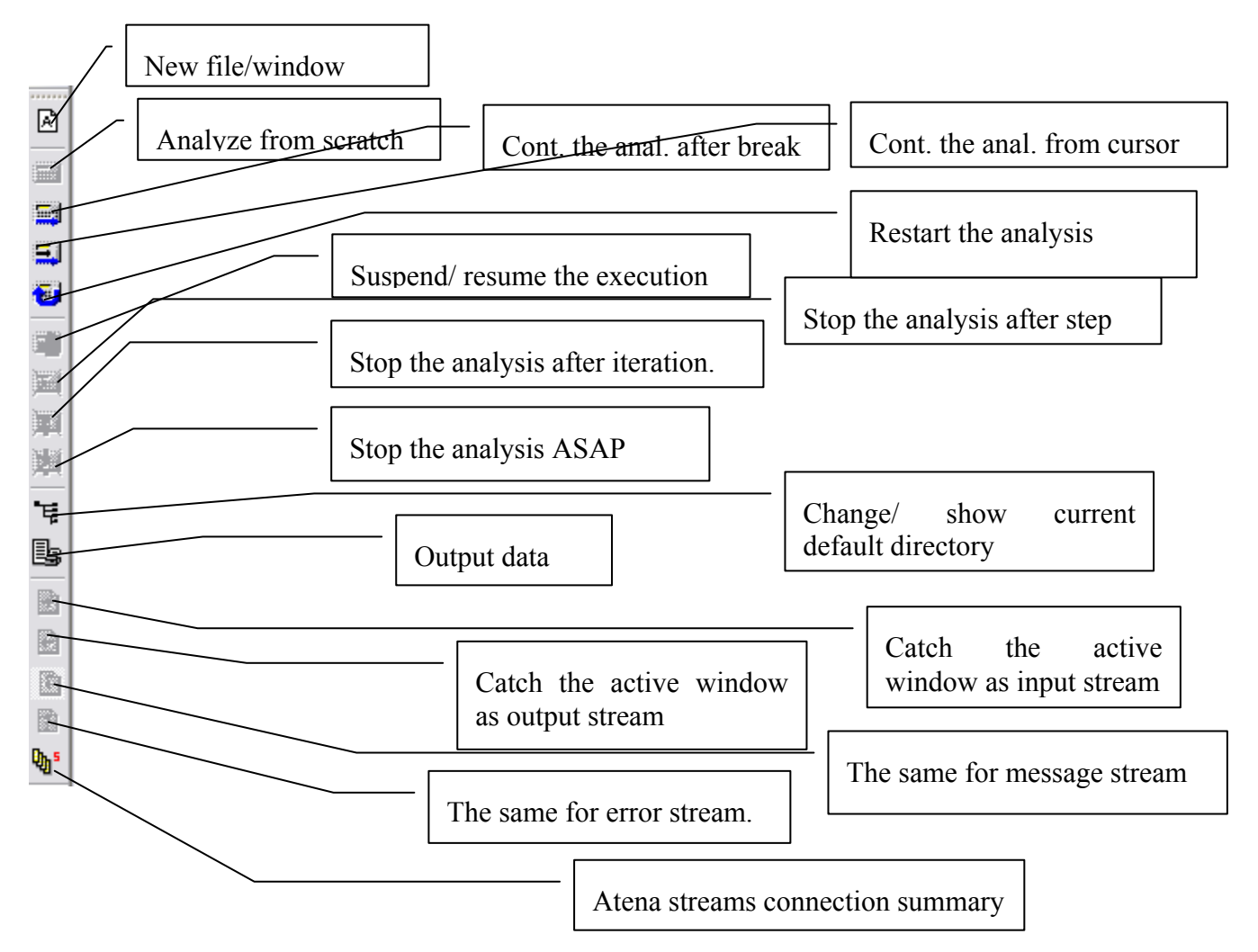

#### **Figure 5 Execution tool bar**

Most of the above commands are self-explanatory. (When cursor is placed for a while atop most icons or menu items, a short help string at the status bar is provided. If a command (or an icon) is dimmed, the related function is not available for the currently active window. More help is available in Help menu that opens files with ATENA documentation.

The Execute analysis command starts the analysis of ATENA kernel. Use the Stop ASAP (as soon as possible) command to prematurely terminate the execution immediately. There are more options to stop the execution in menu Application.

Restart analysis command destroys the current execution model incl. all its output data, particularly those in postprocessor and 2D plot windows and re-executes the analysis from scratch, i.e. it executes all commands in ATENA input stream.

Continue analysis command is intended for continuing the current analysis. It executes all commands from input stream starting from the current cursor position up to the end of the file (or Terminate command).

Therefore, Restart analysis should be used after editing the analysis model to get updated results, while Continue analysis is aimed to be used to output some more results form the current analysis, execute the next time execution step(s) etc.

### <span id="page-15-0"></span>**4. POSTPROCESSING RESULTS**

All results for material points, elements and/or global nodes can be postprocessed using one or more AtenaWin postprocessing window. The kernel facilitates full 3D fast visualization based on OpenGL library. A model being examined can be depicted in its undeformed and/or deformed state using wire or rendered visualization of the structure. It is possible to control direction of view, light, clipping planes and many more projection parameters to fully customize all view characteristics as needed. The views can be exported as bitmaps to any thirdly party graphical editor, where additional editing can be carried out. Bitmap size is also customisable in AtenaWin.

A typical postprocessing window is depicted below.

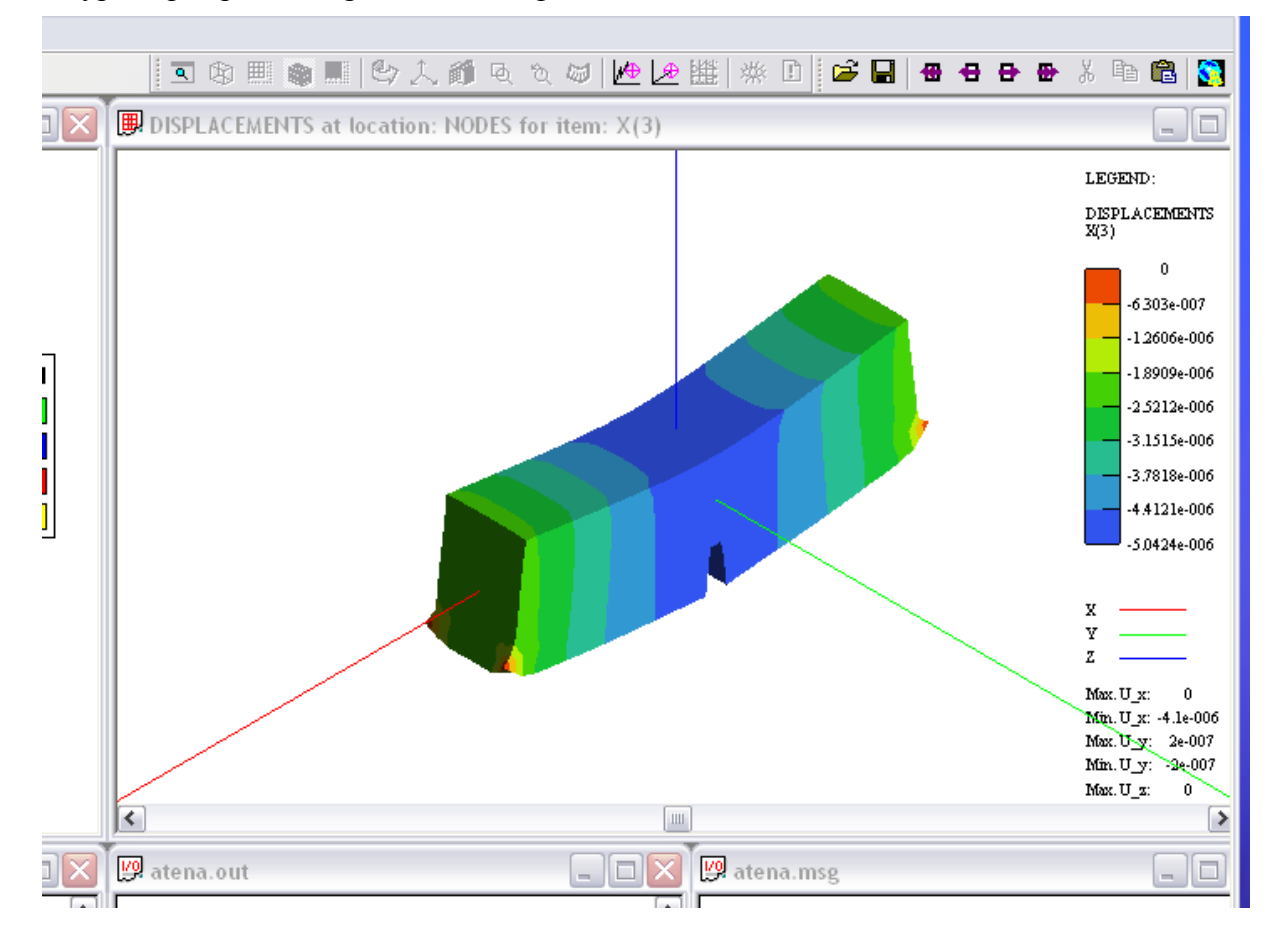

#### **Figure 6 Postprocessing window**

<span id="page-15-1"></span>A new postprocessing window is created by icon  $\boxed{2}$  (or equivalent menu command Application->Pre/Post-process of the window describes what data are visualized in the window and the legend shows colour scale for the rendered results. (Note that colours are affected by imposed light. If an exact colour matched contours are needed, switch the light off).

The postprocessing window has its own menu commands and it also has a dedicated toolbar with controls. The bar is depicted and described as follows:

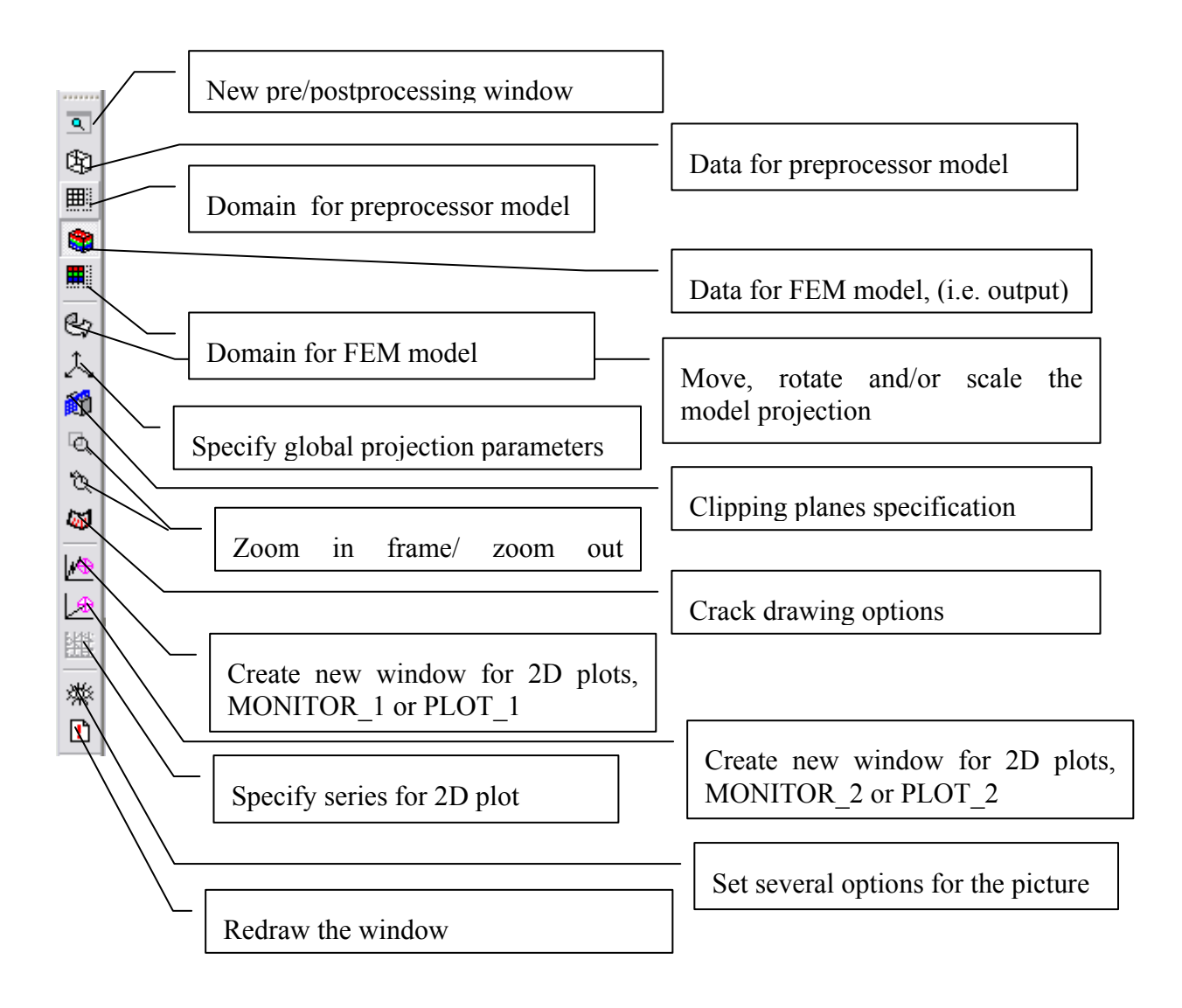

#### **Figure 7 Postprocessing toolbar**

Note that disabled, (i.e. dimmed) icons used for specification of 2D plots.

## <span id="page-16-0"></span>**4.1. Model projection**

A way of how an actual model is projected into a 2D window depends on global projection and model transformation parameters.

### <span id="page-16-1"></span>**4.1.1. Global projection parameters**

This set of parameters defines how to project 3D global coordinate system into a 2D system of the viewing window. The parameters are set by a dialog invoked by a menu command

Properties->Global projection, (or the icon  $\downarrow$ ). This command opens the following dialog with the sheets:

• Predefined projection. This sheet is the most commonly used sheet for definition of projection parameters. X/Y/Z means projection in direction of aforementioned axis; +/ sign is used for positive/ negative direction of the axis. As an example, depress –X-Y-Z button to watch the scene as shown in Figure 6[, \(the red/gree/blue line is X/Y/Z axis](#page-15-1)  [respectively\). The other buttons control lighting of the scene and option of immediate or](#page-15-1)  [postponed reaction on changes of the projection setting buttons.](#page-15-1) 

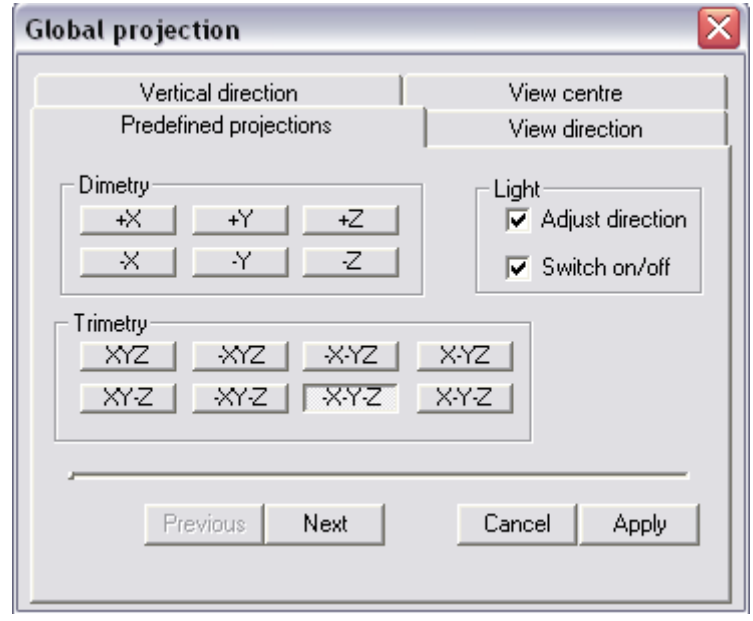

#### **Figure 8 Predefined projection sheet.**

 View direction. Specifies a vector, in which direction the 3D FEM model is to be observed. By default, the vector  $\{-1,-1,-1\}$  is used, i.e. isometric view from the first quadrant of x,y,z space in the direction towards the origin. Meaning of the remaining buttons is the same as above.

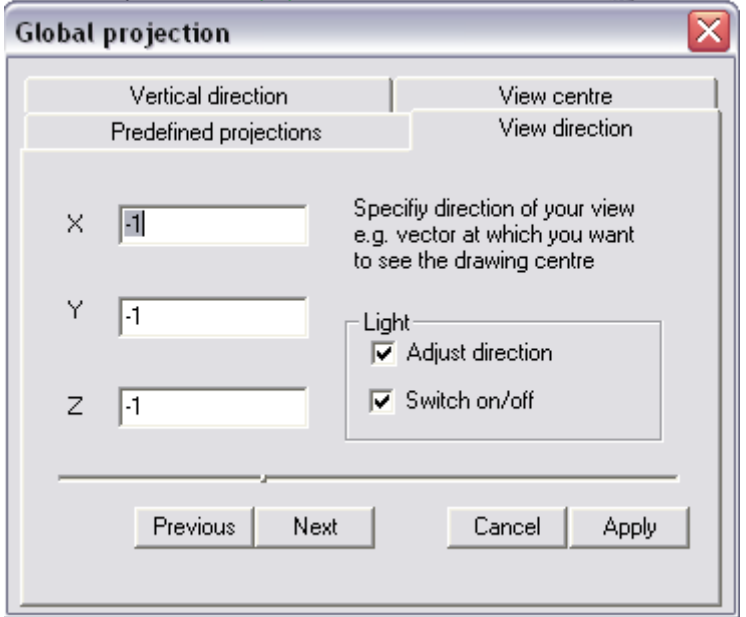

**Figure 9 View direction sheet.** 

 Vertical direction. Set which direction from the 3D space should be transformed into vertical direction in the 2D projection space. By default it is {0,0,1), i.e. the 3D z axis will be plotted vertically. Meaning of the remaining buttons is the same as above.

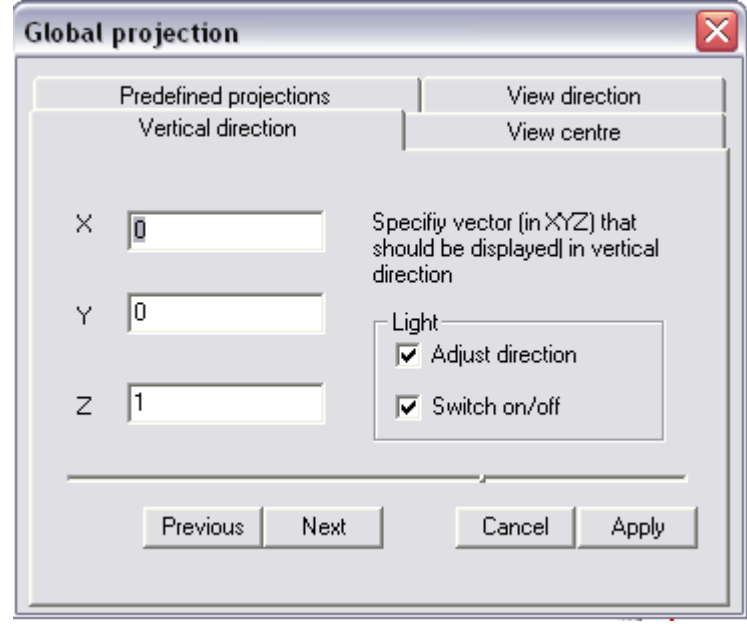

#### **Figure 10 View direction sheet.**

• Centre point. Defines point where the 3D coordinate system should be placed, (or in other words it sets a point that will be projected into centre of the window). The button Reset resets the X,.Y,Z values, so that the 3D coordinate system will move into the centre of the model. If X,Y,Z values are zero, the original XYZ coordinate system of the model will be drawn (without any shift). Purpose of the remaining buttons is the same as above.

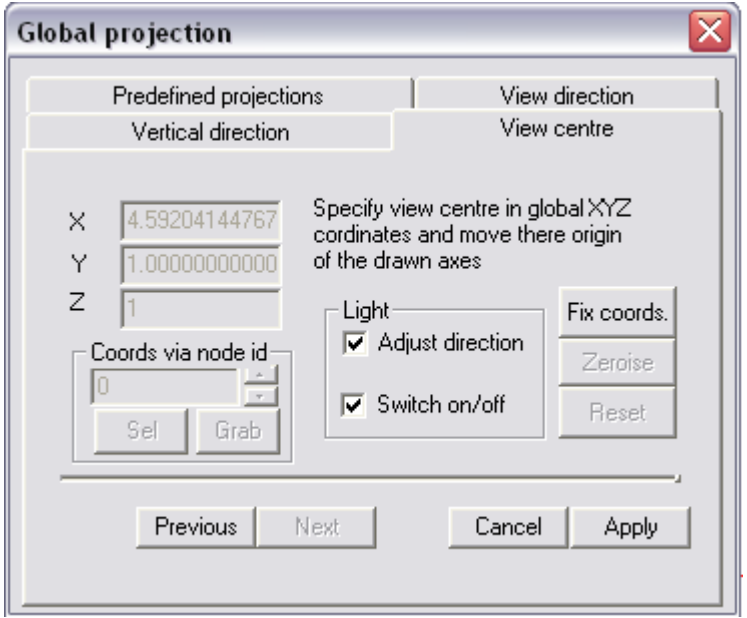

**Figure 11 Centre point sheet.** 

If ground plan of the model is to be produced, specify view direction  $\{0,0,-1\}$  and vertical direction  $\{0,1,0\}$ , i.e. y axis vertical. Similarly, to see x-z plane side view of the model, specify view direction {0,-1,0} and vertical direction {0,0,1}, i.e. z vertical.

Direction of light is set in the same manner, see command Properties->Light position.

### <span id="page-19-0"></span>**4.1.2. Model transformation**

This is the second set of parameters affecting the model's projection into a viewing window. It enables additional model translations, rotations and zooming within already projected global coordinates of the model, see the Global projection parameters above. In words of OpenGL graphics, whilst the first set of the projection parameters, i.e. Global projection parameters specifies projection transformation of the scene, the second set, i.e. Model transformation specifies model transformation. A dialog to input the model transformation

parameters is invoked either by clicking the icon  $\mathbb{R}$  or from menu Properties->Modal transformation. The dialog is depicted in Figure 1[2.](#page-19-1) 

The projection parameters can be set for each direction x,y,z separately (with the Gang button unselected) or the same value for all the three direction is applied, (with the Gang button selected). The dialog is used for zooming, rotating and/or panning the current view. The reset buttons always reset the default conditions, i.e. the whole model is depicted in the middle of the window.

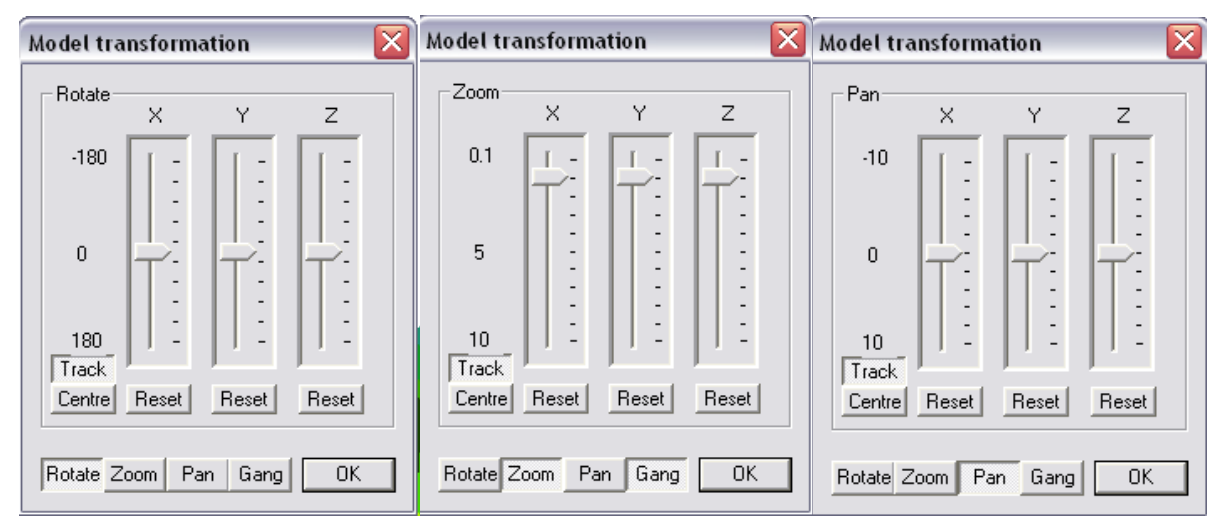

**Figure 12 Isoparametric Projection dialog.** 

<span id="page-19-1"></span>If the Track button is selected, any move of the sliders from is immediately reflected in the view, i.e. it allows continuous zooming etc. In case of very large models graphics performance of the computer may not be fast enough to respond immediately any slider's move and it is better to carry on the view redraw only at its final position. This is achieved by deselecting the Track button. A final position is obtained, when handle of the moved slider is not clicked anymore.

The Centre button invokes a dialog to set view centre of the scene, which is crucial for any rotation operations.

### <span id="page-20-0"></span>**4.1.3. Panning picture by window sliders**

The last possibility to affect the model projection is to drag handles of bottom and right hand side scroll controls of the display window. It pans the picture in local i.e. 2D view coordinates. Note that selecting or deselecting of the above mentioned Track button has effect also on this transformation.

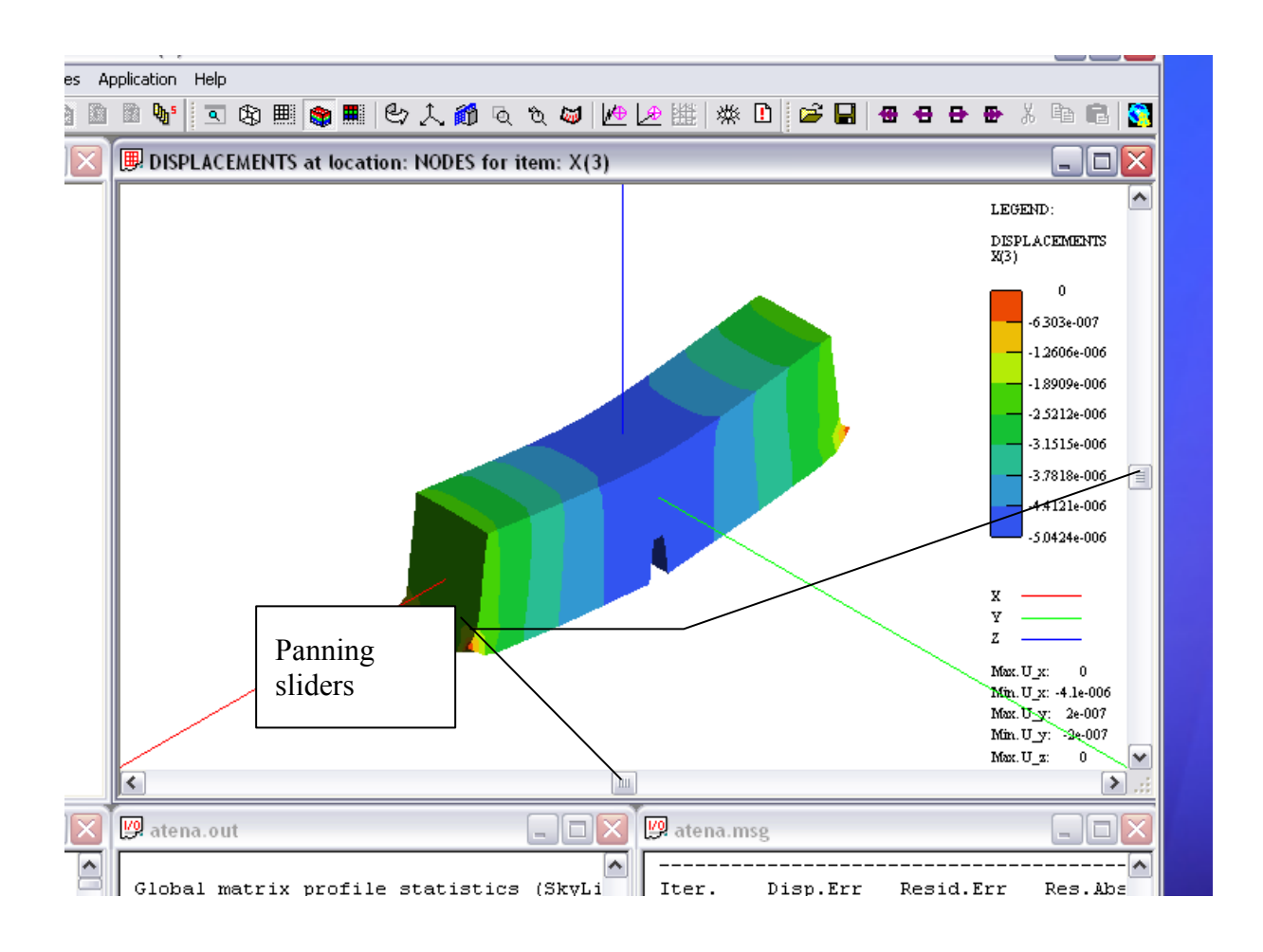

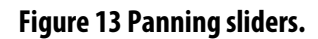

### <span id="page-20-1"></span>**4.1.4. Isoparametric clipping**

During projections from 3D model space to 2D projection space the model is scaled to fit into a cube of size 1, i.e. local x,y,z coordinates in range 0-1. The 2D space is actually also 3D space with its z axis pointing out-off the picture's plane. Local x is horizontal, y is vertical and z is out-off plane axis (or picture depth). By using command Properties->Clip planes you can change dimension of the cube that will be drawn into 2D view picture, thereby it is possible to clip the picture as needed.

OpenGL graphics offers a rich set of transformations to customize final view of a 3D object. However, mastering of all visualization power and projection flexibility is difficult, unless you perfectly understand, what is happening during any of the transformation used.

The same applies also for AtenaWin. However, it is believed that rather than limiting available projection parameters (and thereby simplifying the AtenaWin GUI), the better solution is to offer all available projection controls with a chance that a user does not use all of them right from his/her first execution of AtenaWin. When he/she get more familiar with AtenaWin, the remaining controls can be quite useful.

The best way to get familiar with all the projection parameters is probably to play with it and see, what effect they have. The command is invoked via menu command Properties->Clip planes and it presents the following dialog:

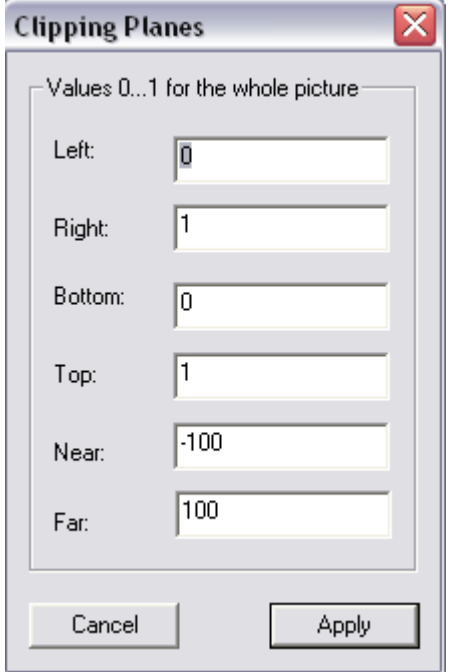

#### **Figure 14 Dialog for setting OpenGL isoparametric clipping planes**

### <span id="page-21-0"></span>**4.1.5. Additional clipping planes**

OpenGL library offers specification of additional up to 6 clipping planes that can be used to clip some parts the scene. They are most often used similate model 's cross sections. They are also usefull assessing for model's details during its modelling by T3D generator. The OpenGL clipping planes and some AtenaWin native clipping options are available thru menu

command Properties->Additional clip planes, (or the icon  $\Box$ ). It presents the following dialog:

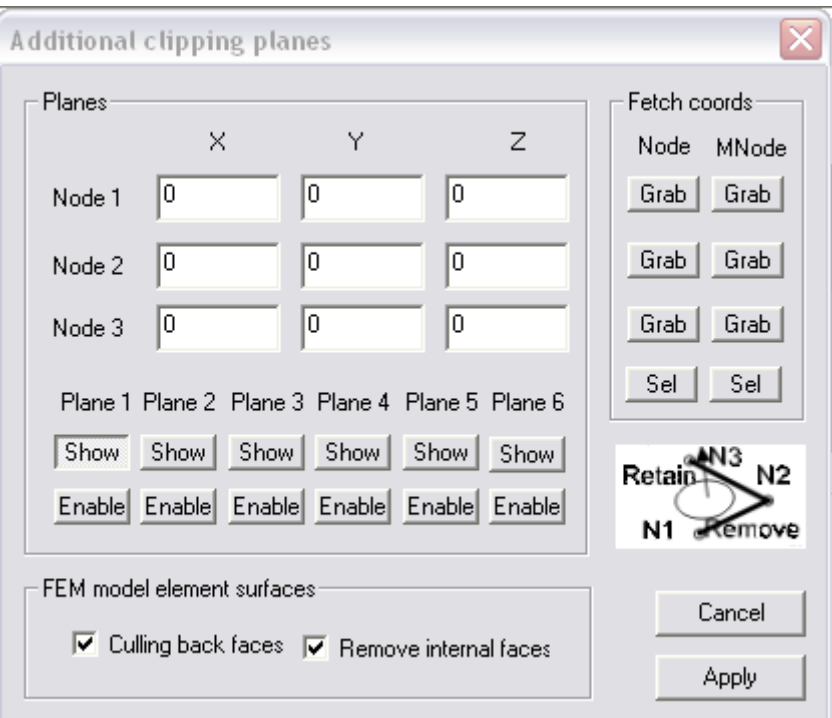

#### **Figure 15 Extra clipping planes dialog.**

Each of the 6 clipping planes, i.e. Plane 1 thru Plane 6 is defined via X,Y,Z model global coordinates of three point, see the sketch in the above dialog. AtenaWin clips out halfspace in front or in back of the plane defined by a three nodes. After depressing the button  $\sqrt{\frac{\text{Show}}{\text{Show}}}$ below a particular plane, (e.g.  $\sqrt{P^{\text{lane}}}$ ), current coordinates of the three definition points are shown and can be edited. They can be directly input or they can be grabbed from the OpenGL window by pointing a FE node, see buttons  $\overline{\phantom{a}}$  sell and  $\overline{\phantom{a}}$  and  $\overline{\phantom{a}}$ .

The button  $\frac{\text{Enable}}{\text{below e.g.}}$   $\frac{\text{Plane 1}}{\text{Problem 1}}$  enables or disables the clipping plane 1. The similar applies to the remaining clipping planes.

The Model minimum and maximum model coordinates are available from the main OpenGL window.

 Use culling back faces flag to draw only front faces or to draw both front and back faces of the elements. The Remove internal faces flag is used to draw only external surfaces of the model or to draw all faces. By default, only front external faces are drawn. This is the best selection for drawing the whole model, i.e. if no clipping plane is enabled. In case of an active additional clipping plane it is usually better to switch both the flags on.

### <span id="page-23-0"></span>**4.2. Show FEM output data**

Menu Command Draw->FE Model, or icon  $\Box$  can be used to specify, what output data should be rendered in the postprocessing window. The command draws the following dialog:

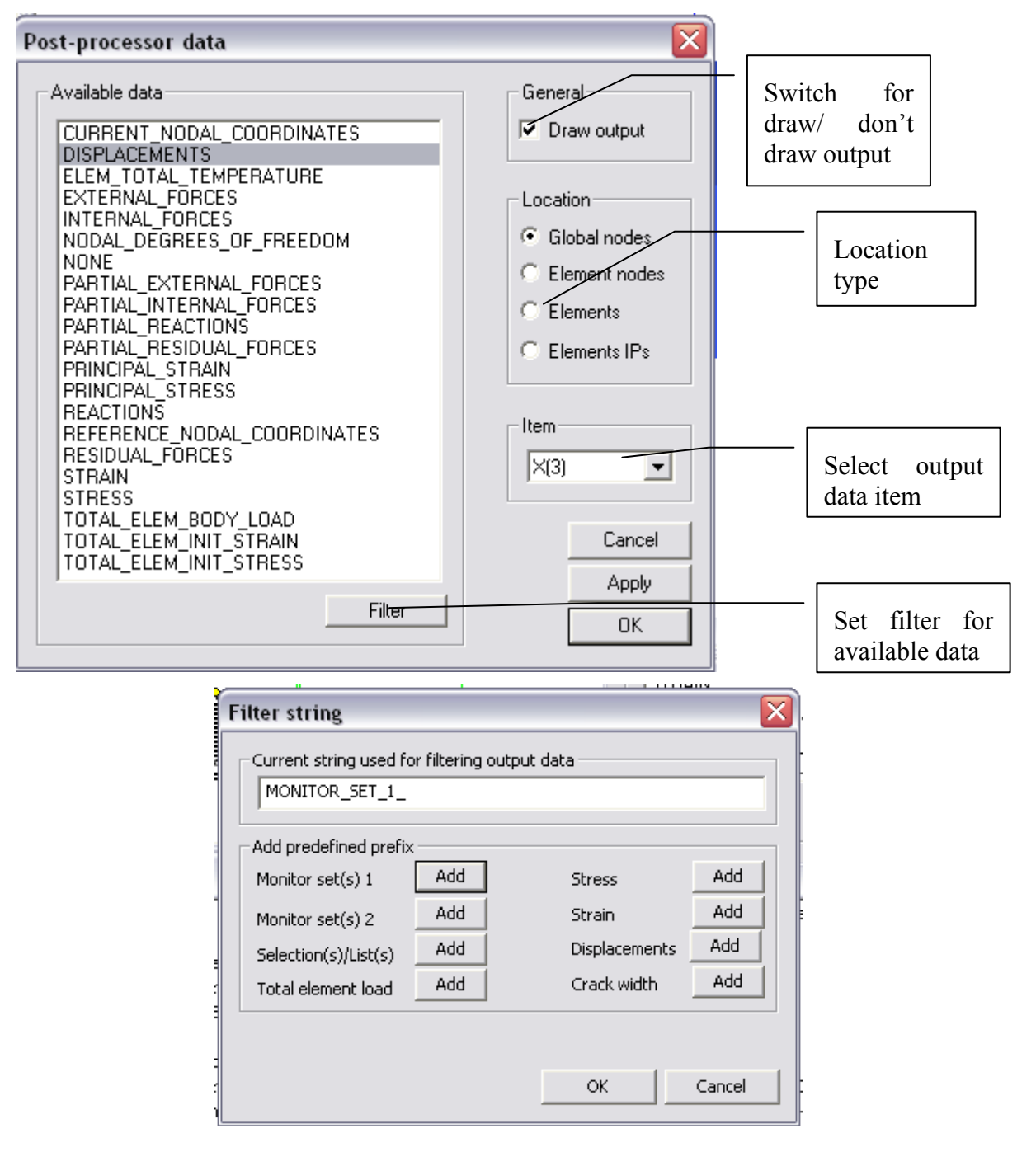

#### **Figure 16 Output data dialog**

The Available data rectangle present all output data currently available for specified location type. This list changes based on selected location type. For example, one output data can be available for structural global nodes, (e.g. displacements), while the other for elements only (e.g. element incidences).

If the "Available data" listbox displays too many data to find the data we want to display, use the data filtering. After pressing the "Filter" button it is possible to define a substring and afterwards only data containing that substring will be displayed. Several useful substrings are predefined.

Note that output data for the Element IPs location is visible only at element IPs, which are requested by the commands "Show->Element IPs loc." or "Show->Element IPs Ids.", see the section "Selections and Show/Unshow specification" described later in this manual. The dialog displays the same output data identification strings as those used in \*.inp input stream. For more information see ATENA Input file format documentation manual. As an example, if you want to assess strain in x direction, choose data ENGINEERING\_STRAIN, location Global nodes and item eps xx.

## <span id="page-24-0"></span>**4.3. Draw domains specification**

AtenaWin can analyze very large models. In such cases, it is often needed to visualize only a part of the model. One way to achieve this is to use window clipping as described in Section 4.1.3 Clipping. It works firmly well, however, it may be sometimes more convenient to restrict part of the structure for drawing by specifying range of element groups and/or elements, (or possibly element nodes) to be drawn directly. It is achieved by the following dialogs.

Note that the colour scale in the window's legend is always assembled only for the selected part of the structure and thus (in the automatic regime) the scale presents maximum and minimum values for the output data for the depicted part of the structure, (e.g. max. and min stress in x direction).

Draw domain dialog pages are accessible thru menu command Draw->Domain or by clicking

First, it displays the dialog below, where it is possible to choose, what element groups should be depicted. Each element group (defined in the model) appears as a line with the following information:

- Check box indicating plot selection of the group,
- Shape of the elements of the group with element type within the brackets,
- Name of the group, typically a user description of the group either from the \*.inp file, or from a preprocessor that generated data for the element group.

Below the listbox in the dialog there are a few buttons that allow fast selection/deselection of all/1D/2D and 3D elements. The specification in this dialog should be understood as additional constraints to those given on the other pages of "Draw data for window" dialog sheet.

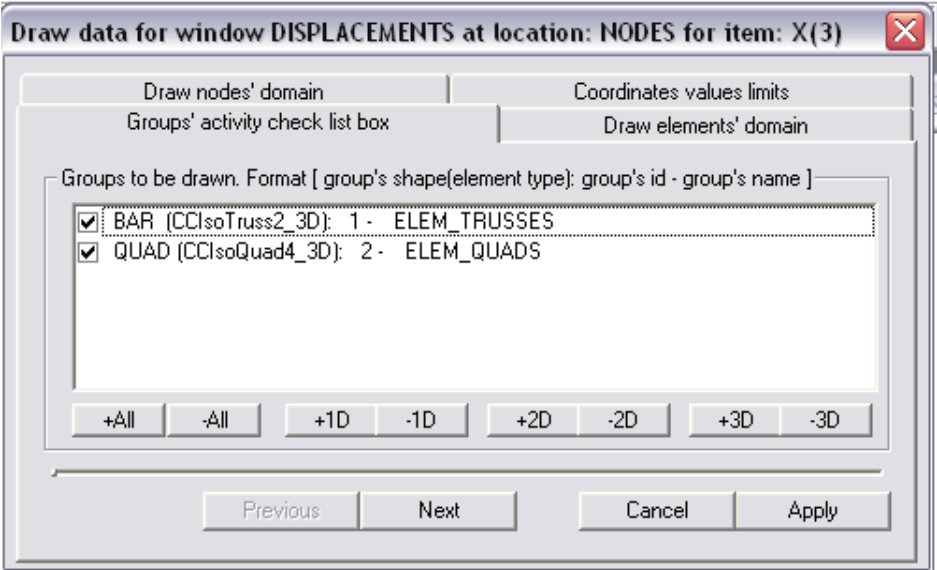

The next dialog page for selecting elements to be visualized is as follows:

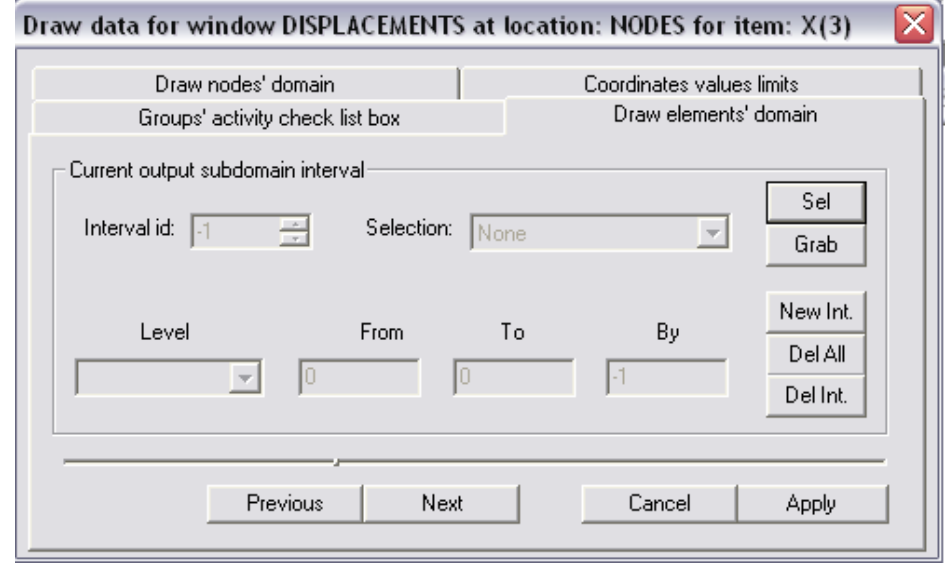

The dialog page for selecting element nodes to be visualized. There will be drawn all elements, whose at least one node matches the specified criteria.

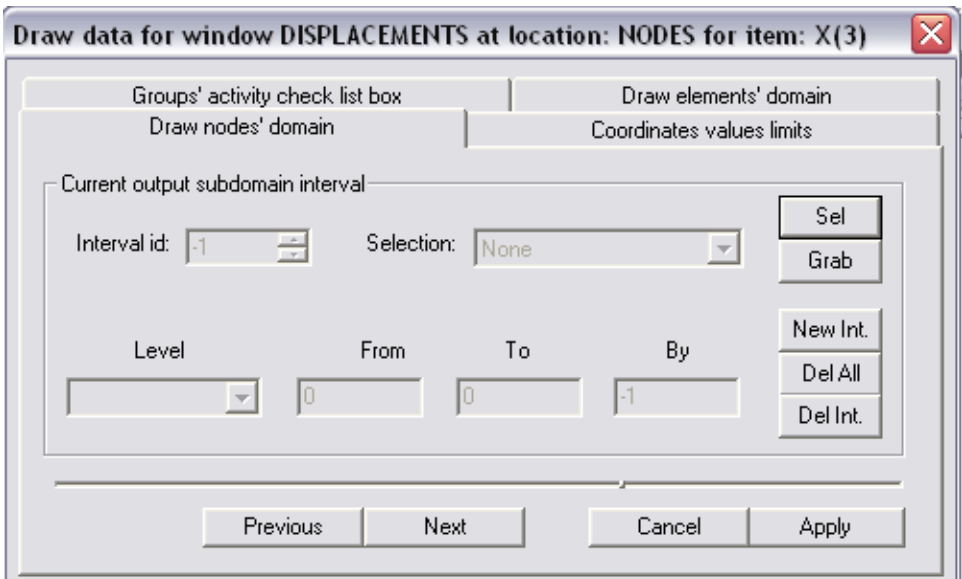

The dialog page for setting a part of the structure to be drawn based on the coordinates and displayed values limits:

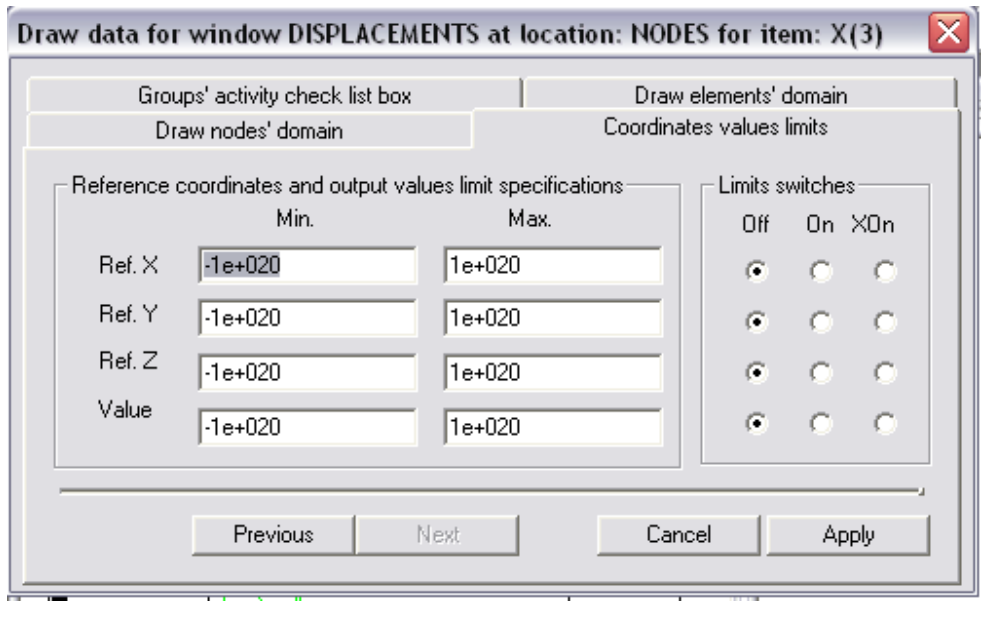

**Figure 17 Draw domain dialog** 

A part of the model to be drawn is specified by setting one of the following three options:

- 1. One or more intervals of element groups and elements of the model, see the dialog page 1.
- 2. One or more intervals of element nodes of the model. Each element, whose at least one node matches the interval, will be drawn. (The dialog page 2.)
- 3. Minimum and maximum limits for X,Y,Z coordinates and/or for depicted value in the node. Similar to the node specification above, at least one node of an element must match the criteria in order to draw the whole element. (The dialog page 3).

Number of interval specification is not limited. If only a range groups is input, all elements of the specified groups are depicted. If no range for element groups is given, the whole structure is. It is default option. The intervals can be added, edited or deleted, as requested. Current specification is displayed in the bottom list of domains. Maximum and minimum limits can be enabled, disabled or use inverse condition. This criterion is very powerful, if for example plot of elements exceeding a particular value is required, (typically to detect parts of the structure that has already collapsed). It is possible to set the draw domain criteria using the any dialog pages simultaneously. In this cases only elements satisfying all criteria, (i.e. criteria from all dialog pages) will be displayed. It is also worth to mention the possibility to select parts to be drawn graphically. It is done by the butons "Sel" and "Grab" in similar way as in other input dialofa, e.g. the output data dialog.

## <span id="page-27-0"></span>**4.4. Show geometric model data**

AtenaWin can display results from FEM model and analysis, as well as geometric model that was used to generate the FEM model. These are data used by the T3D generator and data for ATENA genuine generators, such as data for generating discrete reinforcement bars etc. In

order to draw model, use menu command Draw->Geom. model or click icon  $\boxplus$ . AtenaWin displays a dialog displayed in Figure 18[. It gives you a chance to choose, what should be](#page-27-1)  [drawn and annotated. For explanation of T3D's entities, \(i.e. vertices, curves etc.\), please](#page-27-1)  [refer to the T3D input file format manual. Clicked entities are drawn, un-clicked are skipped.](#page-27-1) 

Note that a picture of FEM output data and T3D model can be combined in one window. Result may resemble [Figure 19.](#page-28-1)

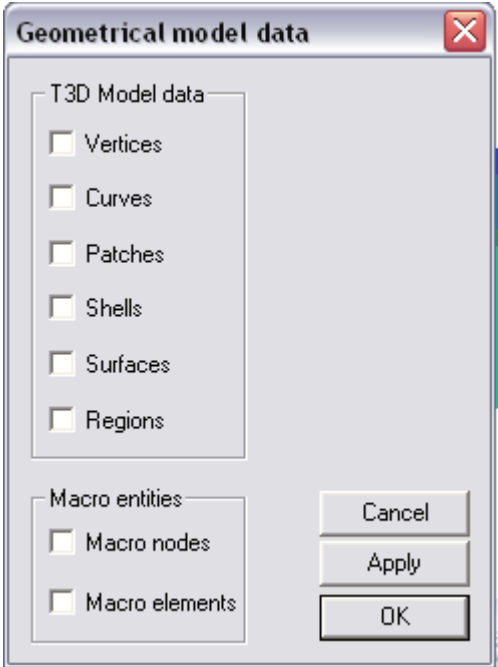

<span id="page-27-1"></span>**Figure 18 Dialog for draw of geometrical model.** 

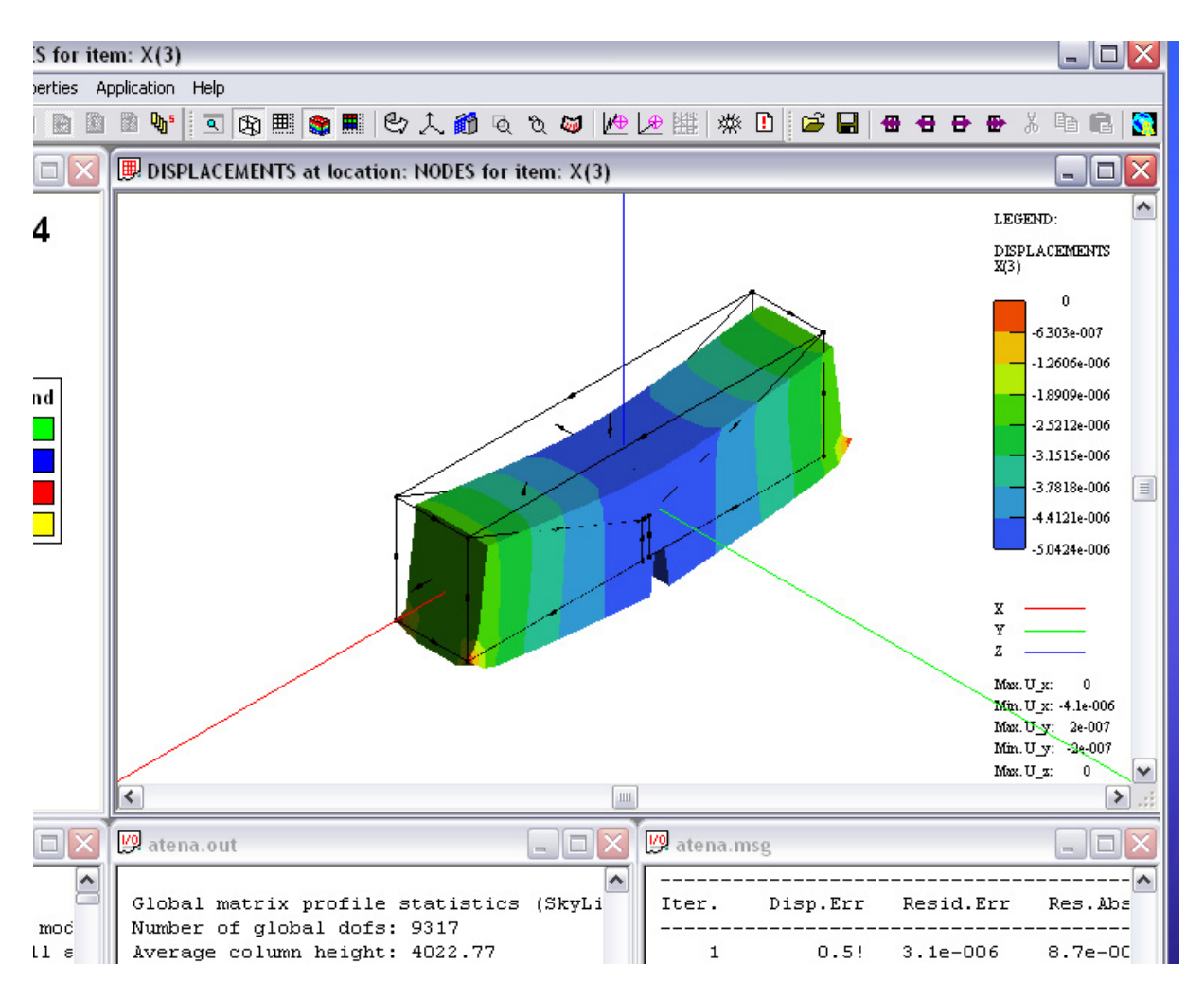

**Figure 19: FEM output and T3D model drawn in one window.** 

### <span id="page-28-1"></span><span id="page-28-0"></span>**4.5. Draw domain for geometric model data**

Similarly to output data AtenaWin allows to specify drawing domain also for plotting the geometric preprocessor. The domain is set in form of multiple intervals for each preprocessor entity separately. The current selection is displayed (for the selected entity) in the "List of nodal subdomains" window.

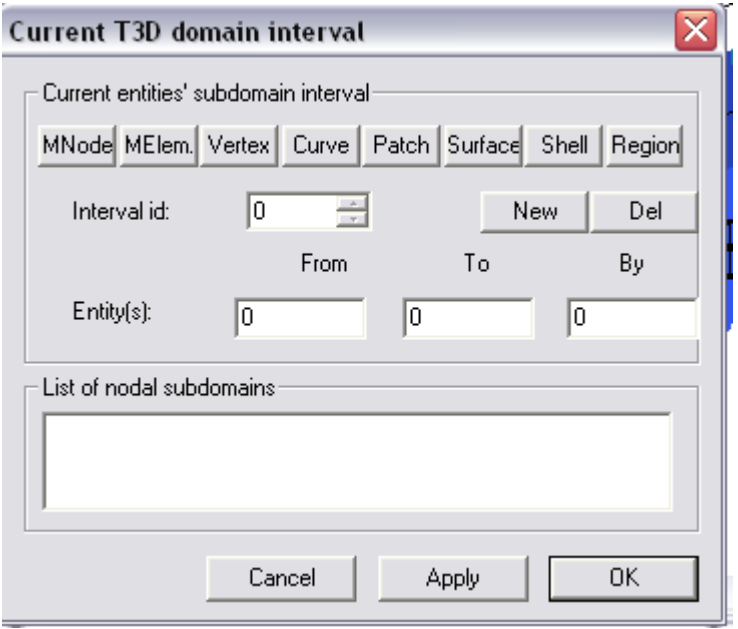

**Figure 20 Dialog for setting domain for preprocesor data** 

## **4.6. Draw properties specification**

<span id="page-29-0"></span>This section describes several options that can be specified for postprocessor drawings by menu command Properties->Draw properties, or by clicking icon . The command displays dialog from Figure 21[. Meaning of the available options is self-explanatory.](#page-30-1) 

Rendering colour can be set for 5 values, typically in range from maximum and minimum values. Min and Max values are limit values for drawing the colour scale in the legend. Note that colours on rendered surfaces of the model are influenced by light conditions. Hence, switch the light off, if you want get perfect match with colours from the scale in the legend.

The combo box "Data" makes possible to choose, what output data should be used for drawing the "deformed" shape <sup>[3](#page-29-1)</sup>. Of course, in most cases structural displacements are chosen by default, but e.g. for dynamic analysis you can also use accelerations or velocities, as well as eigenmodes, it they have been calculated.

Two types of scale specification are supported, namely absolute and relative. In the former case, all structural deformations are before drawing enlarged by factor of scale value from the dialog. In the latter case the deformations are enlarged by factor scale value times maximum size of the structure divided by maximum displacement.

1

<span id="page-29-1"></span><sup>&</sup>lt;sup>3</sup> This feature is available in Atena Version 4.0 and newer.

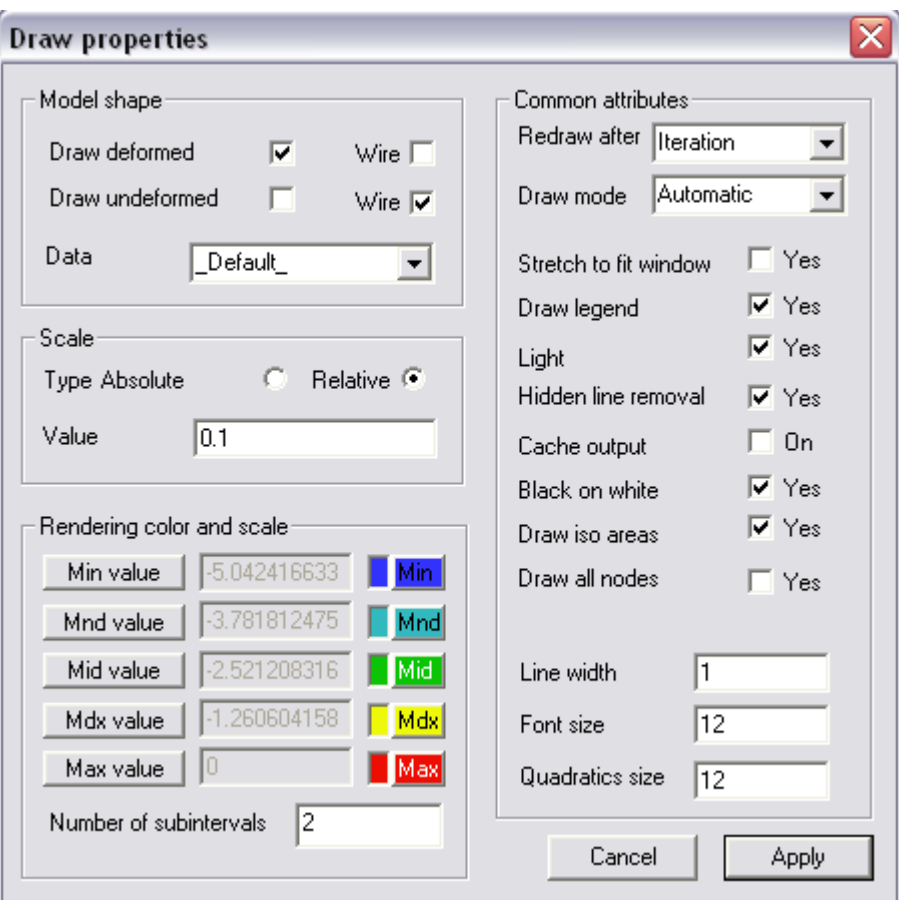

**Figure 21 Draw properties dialog.** 

<span id="page-30-1"></span>The check box Black on white colour model, so that black background gets white and white foreground gets black. Set this option to "Yes" particularly for printing the drawing.

Another important control is Redraw after. It sets, when the drawing is updated during the analysis. It can be requested after each iteration, after each step or only on manual request, i.e. clicking icon. The control below, i.e. Draw mode, specifies how the graphics window is to be redrawn. The default mode, i.e. Draw mode=Automatic, means that at the request the window is recalculated and redrawn directly from the model database. At the same time, the picture is cached. If the window cannot be redrawn, (e.g. due to the analysis is currently in progress), the window is redrawn only from the cache. The other two options restrict redraw mode to always redraw from cache or from the model data. Note that unlike the other options within the Draw properties dialog the options Draw mode and Redraw after apply for all windows within AtenaWin.

## <span id="page-30-0"></span>**4.7. Exporting postprocessor window**

Any AtenaWin postprocessor window can be copied to the clipboard and pasted in a thirdly party application for some additional processing. The application must by able to paste device independent bitmaps. Use menu command Edit->Copy All to copy the whole picture.

The bitmap's resolution is important factor for quality of a final picture. CRT monitors typically work with resolution at about 60 dots per inch (DPI), whilst laser and inkjet printers are capable for printing at 1200DPI and higher. The higher the bitmap's resolution, the higher memory and CPU requirements to work with it. A selected optimal size of the bitmap is therefore always a trade-off between picture quality and requested resources. Use command Edit->Clipboard resolution to specify values that best suit your needs. Also, when the map is not needed anymore, use command Edit->Clear clipboard to release memory occupied by the bitmap.

## <span id="page-31-0"></span>**4.8. Selections and Show/Unshow specification**

The 3D OpenGL graphics windows allows to select a FEM or preprocessor's entities that are subsequently somehow used. For example, it is possible to select finite model nodes, for which displacement output is requested, (see the Grab sel(ection) of the Output data dialog. The selection mode is invoked either via pressing the right mouse button atop the graphics window or by Menu->Edit->Select. It follows to choose what should be selected. Then, left click on an entity, you want to select. It is possible to select more entities by pressing Shift or Control key while clicking on the entity or by pressing and holding left mouse button at one location and moving and releasing at another location. In this case, all entities within the drawn frame will be selected. The same operation is used to unselect entities, show entities' ids and locations. Note that the cursor shape reflects a selection or show operation mode.

## <span id="page-31-1"></span>**4.9. Zoom in frame, Zoom out facilities**

The previously discussed Model and Projection transformations define the way the FE model and/or geometrical preprocessor's model is depicted. However, AtenaWin offers additional mechanism for setting the current projection parameters that is particularly useful for quick zoom in frame/ zoot operation. It is invoked either via pressing the right mouse button atop of a graphics window or by menu View->Zoom. A frame, into which it should be zoomed, is drawn in the same way as the selection frame described in the above paragraph. It is possible to concatenate "zoom in frame" operations, however, the zoom out removes always any zoom specifications and return to the original Model and Projection transformation.

## <span id="page-31-2"></span>**4.10. Inputting a new command and input/assess dialogs**

At any idle time of AtenaWin it is possible to issue a new input command. Such a command can e.g. edit/add the existing data, it can output some results etc. The command may be typed into the AtenaWin input file and executed thru menu commands Application->Continue Execution or Application->Continue from Cursor.

Another option to specify and execute a new command is to employ the "Input" menu commands, see the figure below. (Note that this menu is only displayed, if we select an AtenaWin window with graphics to be active, i.e. not a file editing window!).

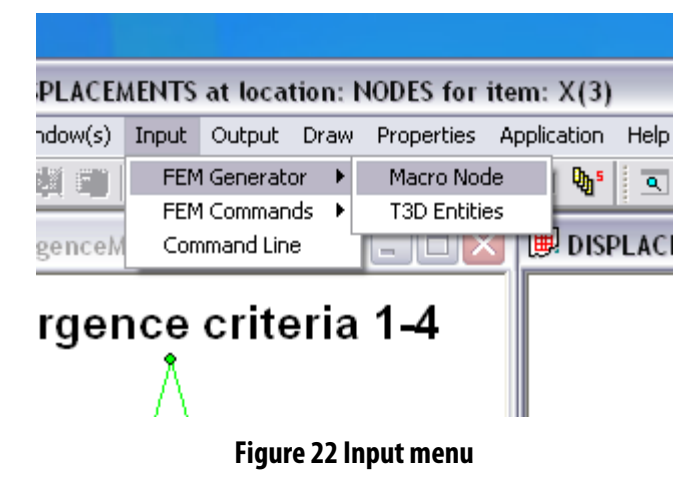

The input functionality of AtenaWin is still in development. Currently only the most frequent commands have their input dialog. The remaining commands must be input via Input->Input Command menu.

### <span id="page-32-0"></span>**4.10.1. FEM Input->Input command**

It opens an editable line, where any command can be typed. The command is input in the same form/syntax, as it would be typed into the ATENA input file. Upon pressing the Execute button, the command is immediately executed.

### <span id="page-32-1"></span>**4.10.2. FEM Generator subcommands**

This submenu calls dialogs for inputing data processed by native ATENA pre/post-processor. Currently, only macro nodes can be input, see below

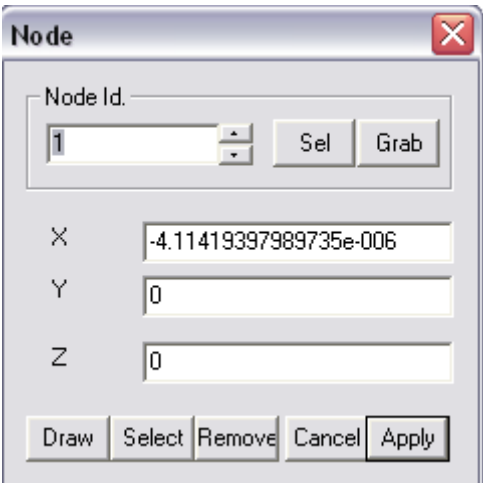

**Figure 23 Macro node input dialog** 

Functionality of the controls of the above dialogs are:

- Node Id. edit line direct input of input/assessed/edited macro node. Alternatively, an existing macro node can be selected by the spin control, (i.e. arrows up and down). A macro node can be also selected graphically. To do that depress the "Sel" button, move the cursor atop the requested macro node and click the left button of the mouse. The macro node gets selected. Thereafter, depress the "Grab" button and the nodal ids is copied into the edit line and all remaining controls of the dialog are updated accordingly. Note that "Sel"/"Grab" buttons can be also used in more advance way: select any number of macro nodes (e.g. by selecting macro nodes by a selection frame, by repeated selections (e.g. Ctrl-clicking the left button of the mouse) etc. Then click repeatedly the "Grab" button. After each click, one of the selected macro nodes gets deselected and it is "copied" into the dialog box. Checking the nodal coordinates one can verify that the dialog works with the requested macro node.
- X,Y,Z edit lines input/assess X,Y and Z coordinates of the selected node.
- Draw button depress this button to modify  $X, Y, Z$  coordinates of the node graphically. Moving the cursor atop of a graphics window causes the current model's coordinates are copied into the dialog. See View->draw Plane/Grid input sheet to specify the input working plane and/or grid/snap support.
- $\bullet$  Select the button gets depressed, if an edited macro node (within this dialog) has been selected. This control can also be used to change the selection status for the edited macro node.
- Remove remove the macro node node id from the FEM model.
- Cancel close the macro node dialog.
- Apply- generate and execute appropriate input command to carry on data changes corresponding to values in this dialog.

### <span id="page-33-0"></span>**4.10.3. T3D generator subcommands**

Use this submenu to input/assess or modify T3D vertices, curves, surfaces, patches, shells and/or regions, see e.g. Figure 2[4. The provided dialogs are similar to that for macro nodes](#page-33-2)  [and also use of their controls is self-explaining. The dialogs slightly differ depending on the](#page-33-2)  [entity, which is to be input. Some of the dialogs are more complicated then the others,](#page-33-2)  [because e.g. in some cases sign of the parent entity has to be regarded, \(+/- are used to specify](#page-33-2)  [orientation of the entity\), the input entity can be specified using several types of parent entites](#page-33-2)  [etc. For example, \(referring to the Region input dialog in F](#page-33-2)igure 2[4, a region can be specified](#page-33-2)  [using parent surfaces and patches and a patch can have its normal pointing outside or inside](#page-33-2)  [the region. More explanation on how to input a T3D entity is available in the ATENA T3D](#page-33-2)  [input file manual.](#page-33-2) 

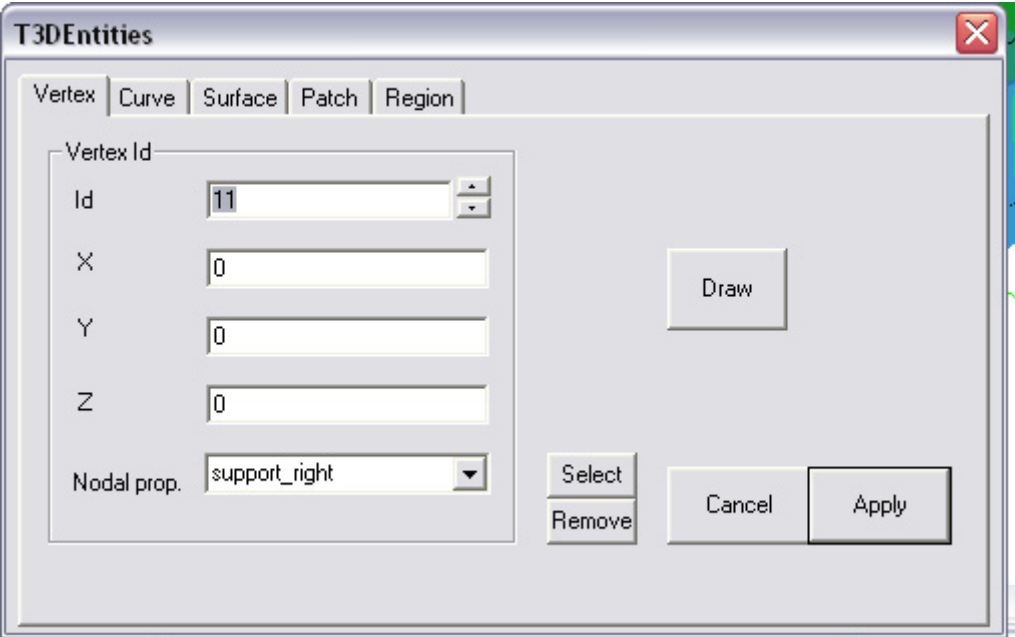

**Figure 24 The Region dialog** 

### <span id="page-33-2"></span>**4.10.4. FEM commands**

<span id="page-33-1"></span>Use these subcommands to specify native FEM data. Currently only dialogs for FEM node, FEM element and Atena lists are provided. Use of the dialog is similar to the above dialogs. Note that pressing the "Select" button of the List dialog causes selecting/deselection all finite nodes/ finite elements specified in the list. This can be used to verify content of automatically generated selection lists in ATENA. Just choose a proper selection list name and depress the "Select" button. All the nodes/elements within the list will get selected in the AtenaWin graphics window. Remind that ATENA supports selection lists of several types. The most common are the already mentioned finite nodes/elements lists. However, they are also multiselection lists etc. and therefore, the dialog also support input of so called "general" type selection list. In this case, selection, grabbing and any other graphics functionality is disabled.

## **4.11. Displaying cracks with the structure**

<span id="page-34-0"></span> When calculating a R/C or concrete structure, it is possible to display cracks within the concrete. Pressing the icon  $\Box$  will invoke the following dialog:

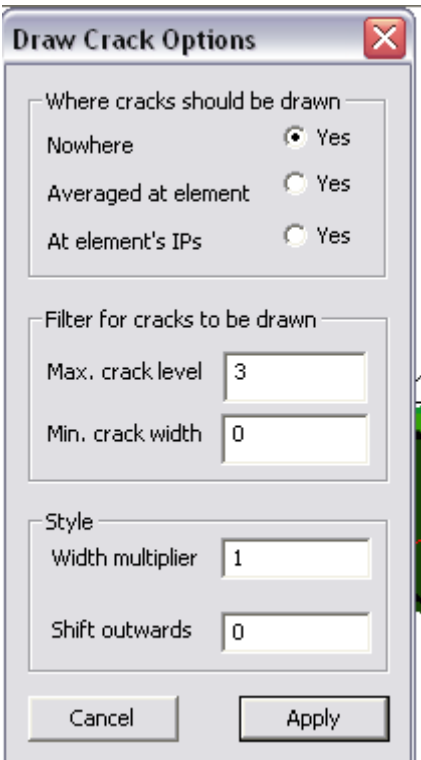

**Figure 25 Draw crack options dialog** 

where draw crack options can be specified. Cracks can be draw at element center or they can be drawn at each material point. The remaining parameters set crack line width, filter, (i.e. minimum width for a crack to be drawn) etc.

### <span id="page-35-0"></span>**5. DISPLAYING 2DGRAPHS**

AtenaWin (in additional to the above 3D OpenGL plots) provides support for simple 2D drawings. One of such a plot is depicted in Figure 2[6.](#page-35-1) 

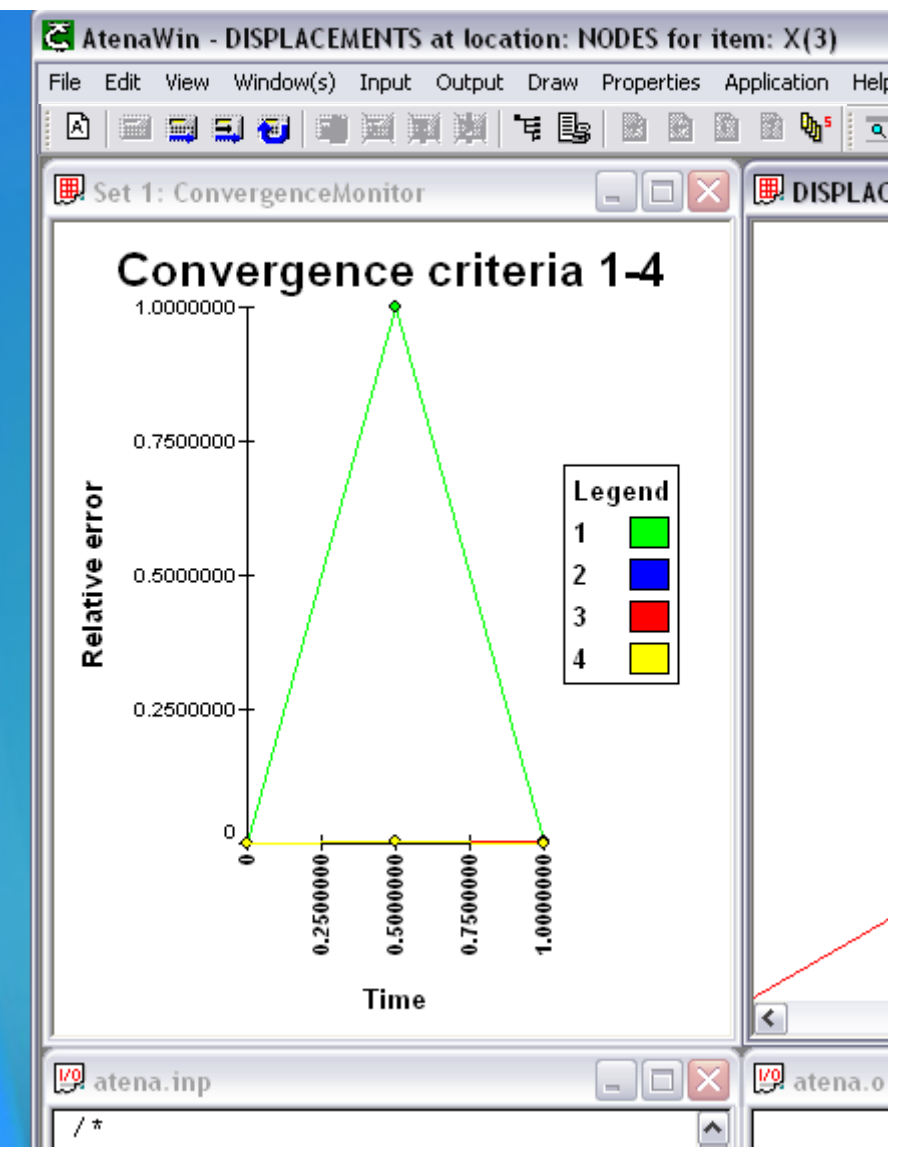

**Figure 26 AtenaWin 2D plot** 

<span id="page-35-1"></span>2D plots are particularly useful for tracking changes of execution parameters and data within time (or load) span, i.e. for displaying of history of one or more development in the structure. It makes possible to plot dependencies sort of structure load versus structure deformation, history of crack developments etc. The plots are updated in run-time manner, so that they can display structural conditions during the analysis.

The second way to use the 2D plots it to plot a set of output data over a particular domain at a particular time. Virtually any ATENA output data can be plotted, see OUTPUT command parameters MONITOR 1/2 and PLOT 1/2. As an example, one can plot structural displacements along a boundary of cross section, or to plot compliance function and shrinkage of a creep material etc.

Two sets of output data are available. They are invoked via the icon  $\mathbb{R}$  and  $\mathbb{R}$  or respective menu commands.

Note that AtenaWin (by default) defines a convergence monitor within the MONITOR\_1 window. It allows the user to monitor ATENA convergence performance within all loading steps and iterations.

## <span id="page-36-0"></span>**5.1. Definition of graph series for the 2D graphs**

The following two steps are needed in order to obtain a 2D graph in AtenaWin :

- 1. Definition of data that should be monitored during the ATENA execution and stored in system monitor 1 or 2.
- 2. Definition of the 2D graph itself, i.e. setting which of the monitored data should be used for graph series plotted in the graph

The first step is achieved by writing appropriate ATENA OUTPUT command in the ATENA input stream. It is briefly described in this section. For more details refer to the ATENA input file manual. Alternatively, use the Output data dialog of AtenaWin that makes compilation of any OUTPUT command much simpler.

The second step specifies the plot itself. It is done by the AtenaWin Graph series dialog described later in this document.

As an example, suppose you want to monitor maximum stress – maximum strain relationship per analysis steps. You would issue, (i.e. put into ATENA input stream) the following input command. It defines a monitor set called "stress yy and strain yy at right edge". It contains maximum values from integration points 1 and 2 from elements 1 and 2 of element group 2. The first item (i.e. value) of the set (for each step) includes stress\_yy and the second is engineering strain yy. The values are tracked at each step (this is default) and is sent to the AtenaWin monitor 2.

#### **OUTPUT MONITOR\_2 NAME "stress\_yy at right edge"**

#### **LOCATION ELEMENT\_IPS GROUP AT 2 ELEMENTS FROM 1 TO 2 IPS FROM 1 TO 2 DATA LIST "STRESS" ITEM AT 2 "ENGINEERING\_STRAIN" ITEM AT 2 END MAXIMUM**

In a similar way, the next command defines a set the similar to the above, but values are tracked at the end of each iteration and the maxima are calculated from all stresses components. In this case the output is sent to the monitor 1, because it is more suitable for "per iteration" based data.

#### **OUTPUT MONITOR\_1 NAME "all stresses" EACH ITERATION**

#### **LOCATION ELEMENT\_NODES GROUP AT 2 ELEMENTS FROM 1 TO 2 DATA LIST "STRESS" END MAXIMUM**

The same effect is achieved as follows: In the AtenaWin graphics window select the elements 1 and 2 from the group 2. Invoke the AtenaWin output data dialog. In the "Location" combo box, select "ELEMENT\_NODES". In the "Requested/ available data" list select STRESS. If this output option is not yet available, (because no step has been yet executed), type in the output request "STRESS" to the list box directly (without the quotes). Select "Monitor  $1$ per iteration" option in the "Output type and monitor name" combo box and type "all stresses" (without quotes). Depress "Grab sel." button. Check the "Monitor iters' check box and the "Find max" check box. Press the "Apply" button to issue the output command. Alternatively, select the content of the "Output command" edit box, copy it into the clipboard (By pressing Ctrl-C) and paste it somewhere to the beginning of the ATENA input stream. This way the command will be carried out during the execution.

Full list of option available for OUTPUT command is beyond scope of this document. The important point is that OUTPUT command is used to define data sets and these can then be visualized using ATENA 2D plots.

Of course, any number of sets can be created as well as any number of plots can be drawn into one 2D plot window (and any number of 2D window themselves can be used). This makes AtenaWin plotting facilities a very powerful and versatile tool for examining structural behaviour.

## <span id="page-37-0"></span>**5.2. Graph series specification**

New 2D plot window is created by menu command Application->Monitor or by clicking icon The next step is to define a plot. To do it, use menu command Graph->Series or click icon  $\mathbb{E}$ . The following dialog is presented:

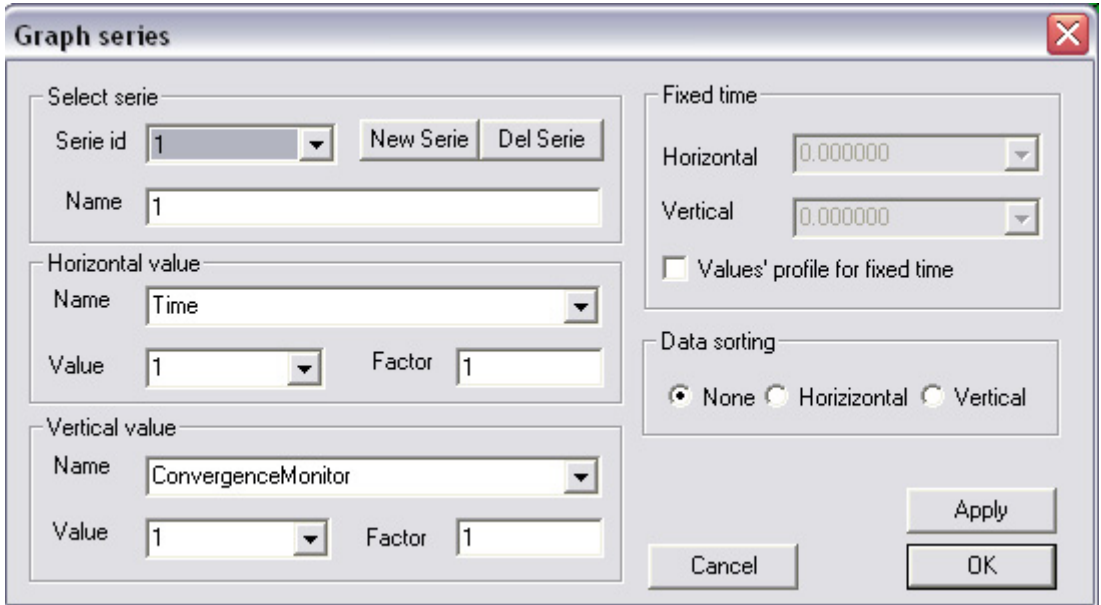

**Figure 27 Graph series dialog** 

Typically, the first step is to click New button to create a new series specification. Alternatively, specify an id of series that is about to be edited.

The next step is to specify output data to be drawn at horizontal and vertical axes. Click Name combo box control and choose desired set name, (e.g. **stress\_yy at right edge** in case of the above Output monitor command). Click Value combo box and specify item number. Item 1 from the above Output monitor command corresponds to stress\_yy, item 2 to strain 2. The edit box Factor allows you to set multiplying factor for the depicted value. For example, set factor –1 for reversing axis direction.

The last edit box called Name (in Select Series group of controls) defines string that is used to describe the series in the graph legend.

The fixed timeframe is used, if (instead of plot history) it is required to plot results for a particular time. In this case, one has to set fixed time for data for vertical and horizontal axis. An example of such an output can be stress distribution along a particular line.

The last dialog frame is used, if a data sorting is needed. By default, it is switched off.

 Selection of set name and item number the way it is described above is possible only, if the output data are already stored in ATENA monitor (i.e. during and after the analysis). If you want to specify the series' specification before hand, (e.g. before any analysis), you have to type the values directly into the combo box controls. They are both combo and edit controls.

## <span id="page-38-0"></span>**5.3. Set graph properties**

Similar to 3D pictures the 2D plots have several options to customize the plots. Use menu command Graph->Draw Properties or click icon  $\frac{d}{dx}$ . It will produce dialog depicted in the following figure

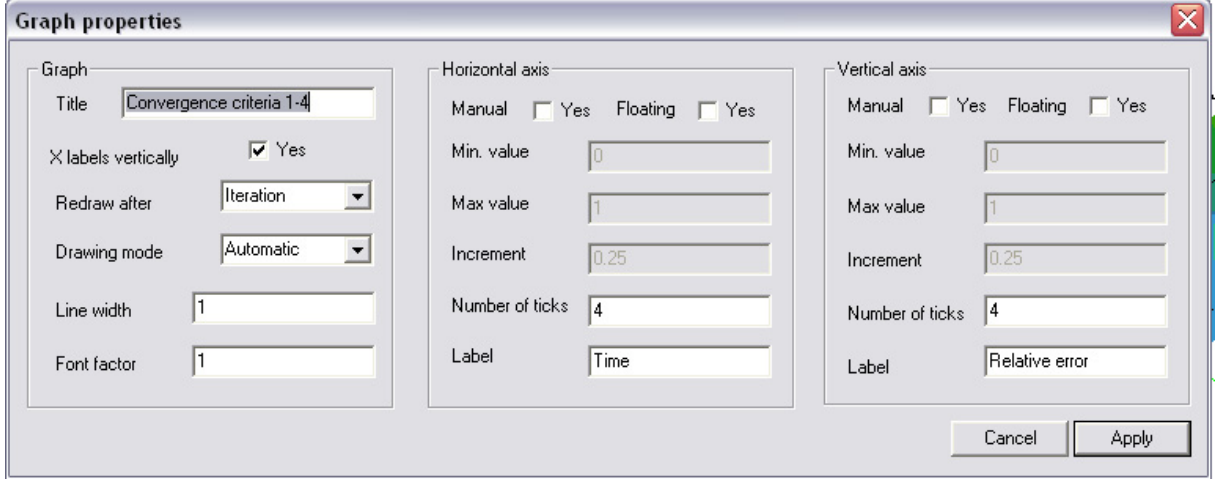

**Figure 28 Graph properties dialog.** 

The dialog allows customizing horizontal and vertical axes, plotting title etc. If the plot is about to be printed, usually higher line thickness must be used. The remaining controls are similar to those for 3D graphics.

Note the option "Manual" and "Floating". If none of these checkboxes are selected, scale of the graph and an appropriate axis ticks are calculated automatically to display the whole graph and to observe the "Number of ticks" value. If only the "Manual" checkbox is checked, the graph is displayed and scaled according to the given axis range. The last option, i.e. only the "Floating" is checked, causes that the only the last <"Max. value"– "Min. value" …"Max. value"> range of the plot is drawn and it is labeled in "Number of ticks" point. It creates sort of floating range, having length ("Max. value"– "Min. value") and drawing only the very recent values. Use this option to display a current and not very recent development of an entity.

For explanation of the Drawing mode control, please refer to Draw properties specification[.](#page-29-0) 

## <span id="page-38-1"></span>**5.4. Exporting 2D graph window**

All 2D graphs can be exported in a thirdly graphical editor for additional processing. Use menu command Edit->Copy All to copy the entire graph window to the clipboard and paste it elsewhere.

The window is transferred in metafile form, so that vector rather than raster graphics is used. It has several implications: the transmitted picture data are small and are output at best available quality. The picture is simply editable, whereby you are editing the whole entities like text, line etc. Note that some graphics editors needs "ungroup" all entities (i.e. graphical objects) prior the editing itself. For example, this is the case of Corel Draw editor.

### <span id="page-40-0"></span>**6. OUTPUT DATA**

Alphanumerical, i.e. character-based output of any ATENA analysis data including its results can be obtained by issuing the OUTPUT commands, see Menu->Output. The commands forces ATENA to output the requested output data into ATENA output stream. The command Output request allows printing of any currently available data at any number of analysis domains, (i.e. parts of the analyzed structure). The command Monitor request is used to define monitors of the analysis as well as 2D graphical representation of any printed data, (i.e. PLOT 1/PLOT 2 options). The command Export/Import are used to export and/or import monitors from previously saved binary archive files and the command General Option s make possible to change some parameters controlling the way the data are outputted.

The input command OUTPUT wraps any request for alphanumerical output and as ATENA output facilities are rich, use of this command may be a bit complicated. That is the reason why AtenaWin offers a special dialog to assist the user. The output dialog is available from both alphanumerical and/or graphical AtenaWin windows. It is invoked either form menu,

(item . Output extensively by clicking the icon  $\mathbb{B}$  from the AtenaWin toolbar. It is depicted in the figures below:

The dialog page for specifying which output data are requested:

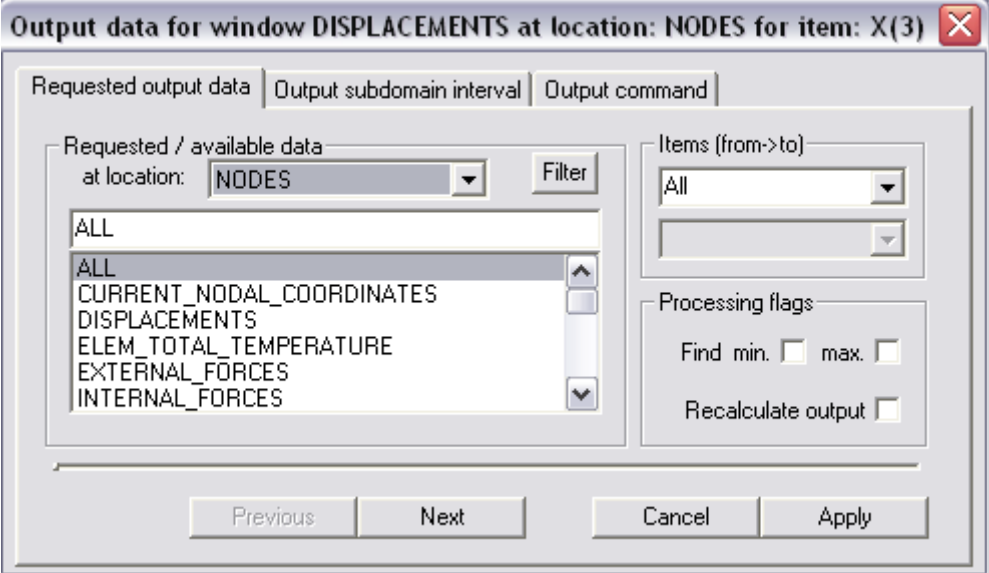

The dialog page to specify where the output is requested:

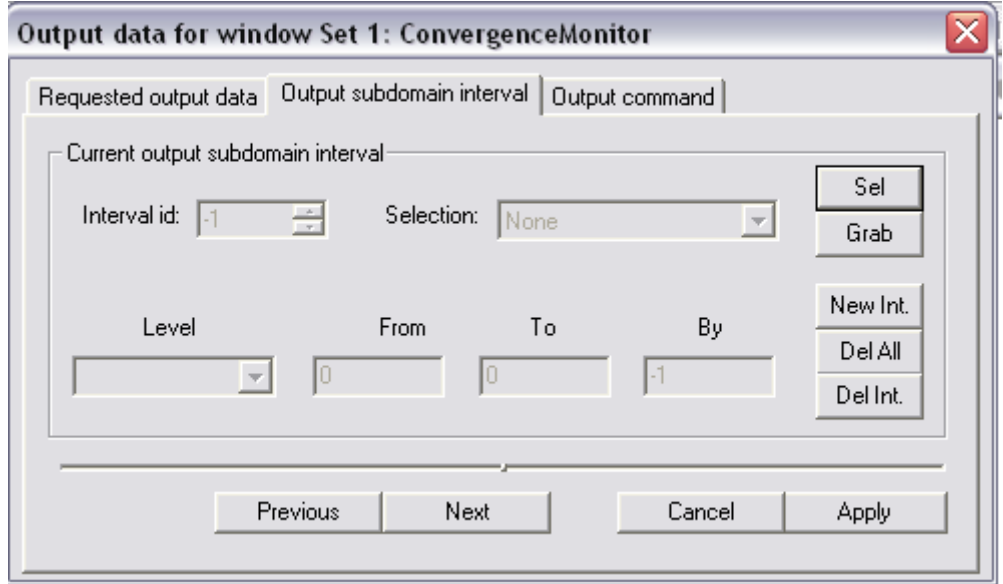

The dialog page for definition of 2D monitors:

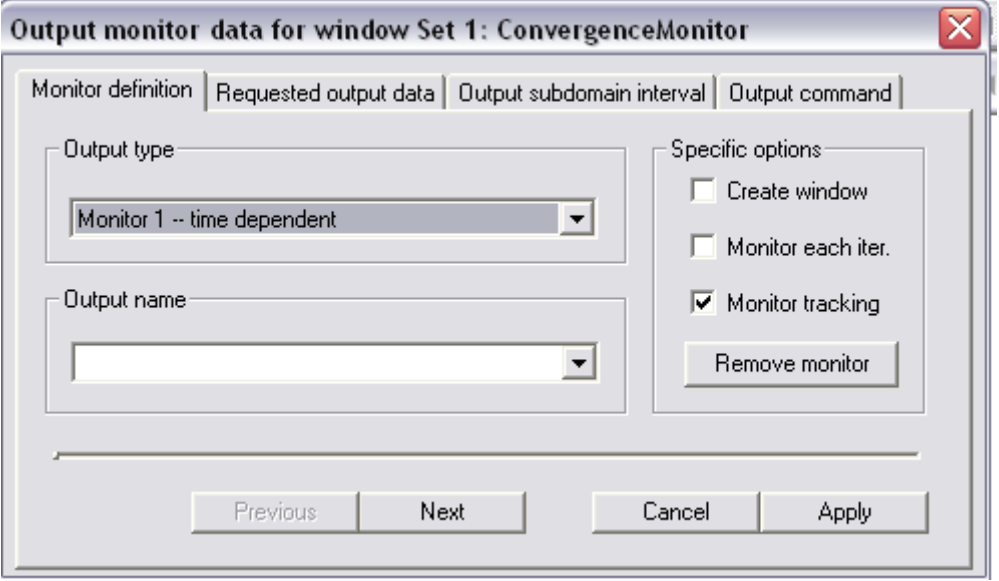

The dialog for setting output options:

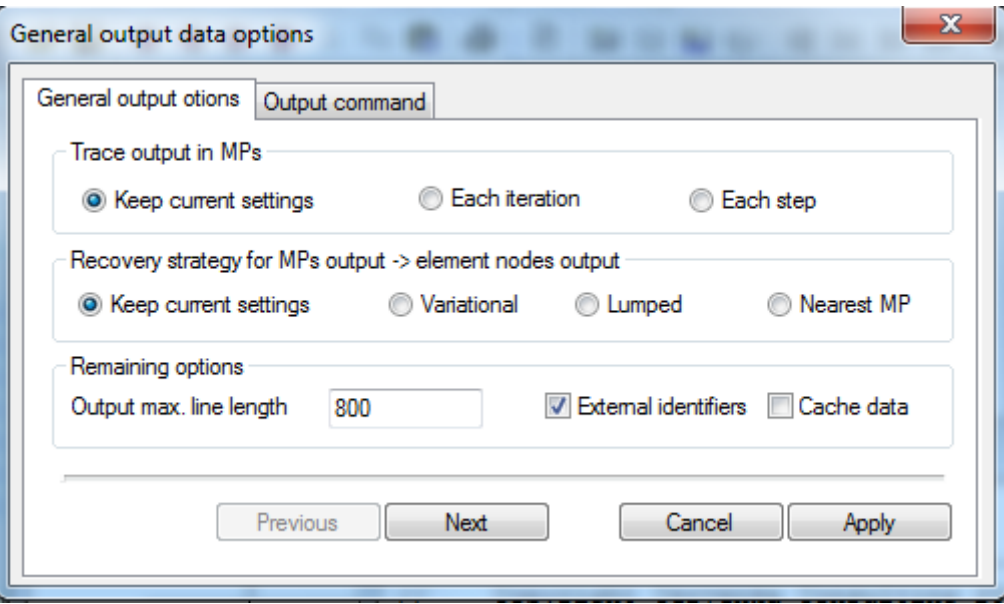

Export/Import definition of monitor data from previously stored binary archive files:

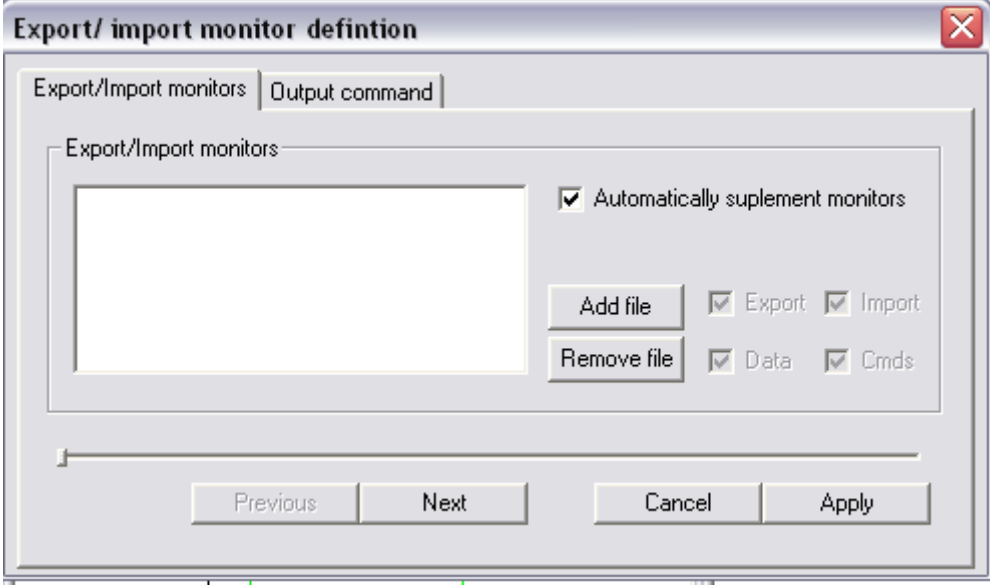

The information dialog page that presents an equivalent output command that has the same effect as the data from the current output dialog pages.

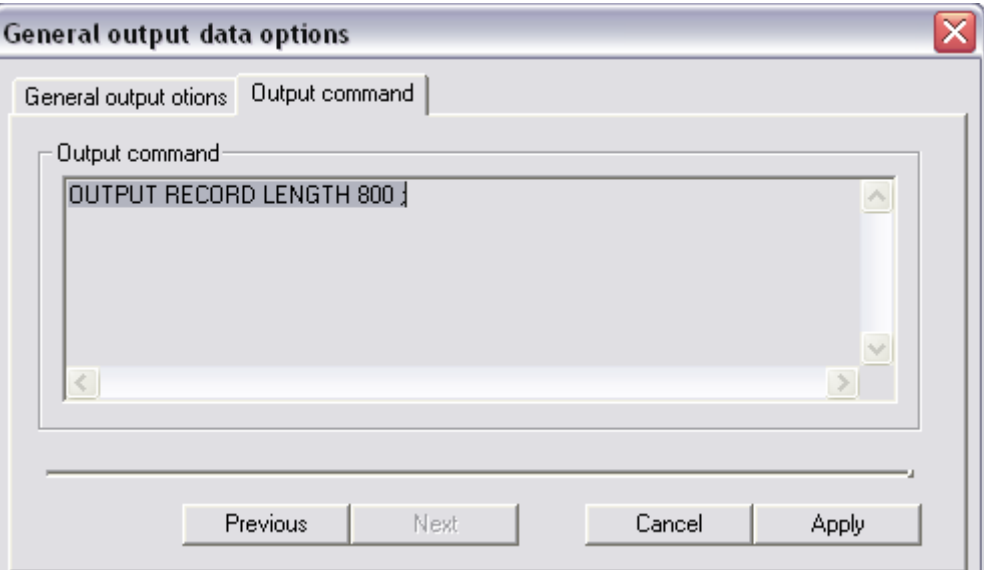

#### **Figure 29 Dialog to obtain an ATENA output data**

Typical use of the dialog is as follows: In the "Location" sub-window choose at what type of location the requested output data are located and in the "Requested / available data" subwindow select the output data itself. Depress the "Apply" button and the required output data are printed into ATENA output stream. If more data are needed, repeat the previous steps. The dialog is closed by depressing the "Cancel" button.

The above use of the output dialog will print the requested data from the whole model. This is often not needed and you may prefer to obtain results only for some parts of the model. To do that use "Current nodal subdomain interval" and "Items" sub-windows. For example, suppose that we need only vertical (i.e. in Z-dir) displacement at nodes 1,2,3,4, 100,110,120,140 1000 and 1500. It is specified as follows: click the button "New". Type 1 in the "From" subwindow. Type 4 in the "To" sub-window. Type 1 in the "By" sub-window. Press again the "New" button and in type in 100, 140 and 20. In the similar way enter the  $3<sup>rd</sup>$  output interval, i.e. depress "new" and type 1000, 1500, 500. Click "Items (from, to)" sub-window and in both sub windows and select " $X(3)$ ". That's it.

Alternatively, in AteanWin Graphics window, select all nodes, where the output is requested. It can be done e.g. by pressing the "Sel" button followed the actual selection. Then, return to the Output data dialog and depress "Grab" button. The effect will be exactly the same as setting output subdomains intervals manually as described in the previous paragraph. Be careful that the selected output location type, i.e. the selection in "Location" combo box, agrees with entity type, which has been selected. If e.g. some finite nodes are selected and in the output data dialog "Location" box is Elements, than the selection is ignored and the output data will be printed for the whole structure.

The "Interval id" subwindow allows you to check or edit any previously defined output interval and the "Level" sub-window is used for multidimensional types of domains. This is for example location "ELEMEMT\_IPS", i.e. data at element integration points. Its levels are element group id, element id and integration point id. Input the interval specification from the "lower" levels to the "higher", e.g. groups first, followed by element ids and IPs.

The "Output type and monitor name" sub-windows are used to specify what type of output is requested. The "STANDARD" output prints data to ATENA output stream at the moment the command is issued. The other possibilities are output to monitor, (type 1, 2) and output to plot, (type 1,2). All the last four options are used in connection with the AtenaWin 2D plot facilities. Hence what you type in "Monitor name" of the output dialog is what you would look for at the "Name" sub-window of the "Graph serie" dialog of the AtenaWin 2D plot window. The Monitor 1 – Time dependent option, i.e. MONITOR 1 window, is suitable for monitoring data per iteration, the Monitor 2 – Time dependent option, i.e. MONITOR\_2 should be used for monitoring data per loading steps. The Monitor  $1 -$  Time independent option and Monitor 2 – Time independent option, i.e. PLOT\_1 and PLOT\_2, should be used for any plot that is drawn for one distinct time. (Typically it is the current time) and it's up to the user to choose, which one to use. Their behaviour is the same.

The Export/Import monitors controls can be used to export/import output data at current time from/to the two system monitors. If the "Export" control is checked, the current output data from the both monitors, i.e. from the Monitor 1 and Monitor 2 are exported to a user defined external file. That file can be later used for importing the data. To do so, check on the "Import" control, specify import file(s) and click "Apply". The "Data"/"Cmds" set that output data/monitor output requests are processed. If both "Export" and "Import" controls are checked, AtenaWin automatically add the output data history into the monitors. For each of the specified archive files it restores that file, (i.e. state), executes current output monitor requests and exports all results. After that, it restores back the current state and imports all the exported data, thereby adding output data history, (i.e. monitors) from the specified archives.

The "Other option" sub-window is used to select options for a special output processing. This may by for example to print only maximum or minimum value of the output data (over a specified domains) etc. All the options have an equivalent in the OUTPUT command and they are described in ATENA Input file manual.

The last sub-window worth of mentioning is the "Output command". It continuously shows an OUTPUT command that is equivalent to the current selections within the output dialog. At some situation it may not reflect the most recent selections. To be sure that content of this window is updated, simply click on it. This window is mainly aimed to copy-paste ATENA output data commands from the output dialog into the ATENA input stream.

There are several other sub-windows and options in the output dialog. However, its use is self-explanatory and, (as already mentioned), in case of any hesitation please refer to ATENA Input file manual, the section OUPUT command.

### <span id="page-45-0"></span>**7. ONLINE HELP**

AtenaWin features several online help files. These include this manual, theoretical manual, input file command manual etc. All of them are presented in \*.pdf file format. Hence, Adobe Acrobat Reader is needed to display (or print) them.

The help files can also be displayed within AtenaWin in an html based window. Use menu command Application->Html viewer to open a new html-type window and open any AtenaWin documentation file in it. Alternatively, it is possible to display any remote html file by specifying the appropriate URL address.

Some help files can be also accessed directly by menu commands Help->Input commands, Help->T3D generator etc. The command Help->Examples present a directory listing with severe AtenaWin (and AtenaConsole) sample \*.inp files. Each of such a file demonstrates a typical set of commands for a selected analysis.

As already mentioned, AtenaWin's html viewer can display any file created by an application that supports Active Document server protocol. These are for example MSWord, Corel etc. Of course, AtenaWin is merely client application that can work only, it the document's Active Document server is also available in the system.

## <span id="page-46-0"></span>**8. HOW TO DO….**

The following Section describes procedures for carrying out the most common AtenaWin tasks. Of course, the present procedures are not the only way, how to achieve requested goals. Nevertheless, they should be simple and effective for use, (at least to the best of our knowledge). The Section is expected to gradually grow up, partly as a feed-back to our support help-line and the most common FAQs of AtenaWin users.

## <span id="page-46-1"></span>**8.1. Supplementing output monitor data after execution of the analysis**

Output data monitors are typically specified via input file commands prior execution of the analysis. In this case the output data are already collected into the output monitor container during the problem execution.

However, if we need some more monitor output data even after the analysis execution, there is still a way to retrieve the missing data from the execution's archives and supplement them into the monitor data. Of course, if no archives are available, the following procedure will fail.

The following lines describe how such a job can be done. The whole procedure is demonstrated for the case of a 3D sample analysis from the file

```
"...\Atena\Projects\DLLs\Examples\AtenaWin\test_ex_import.inp"
```
where we want to get monitor of vertical displacement at the node 161.

These are the steps to do:

1/ Run AtenaWin.

2/ Open the file "AtenaWin\test\_ex\_import.inp", execute the analysis and exit. The execution will create archive files Consl.001, Consl.010, Consl.015 and Consl.020 with results from the steps 1, 10, 15 and 20, see your working directory. The AtenaWin desktop should look something like this:

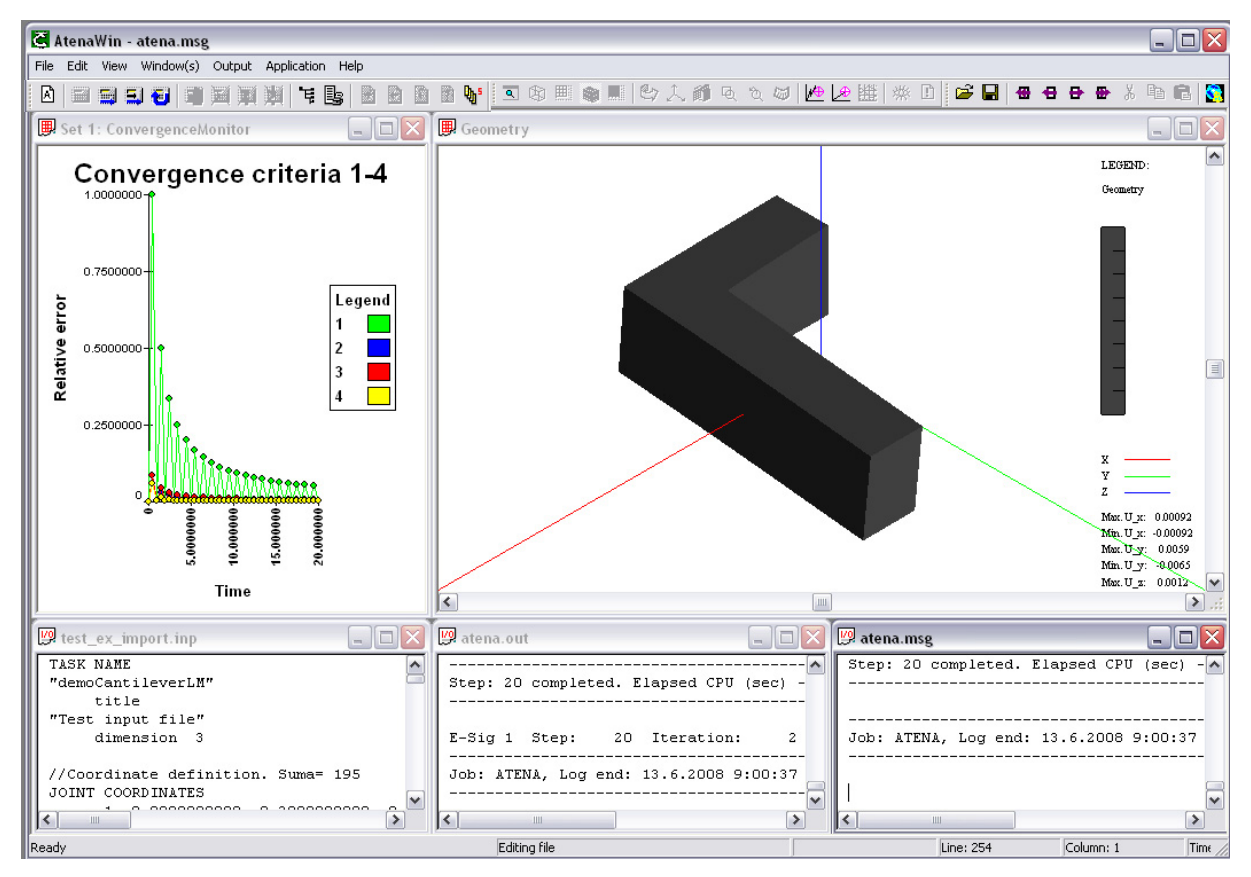

Close the current AtenaWin session.

3/ Run AtenaWin again. Restore the previous analysis: Click menu command "Analysis- >Restore from" and from the present dialog open the file Consl.020, thereby restoring the state at the end of the analysis. The dialog should look like

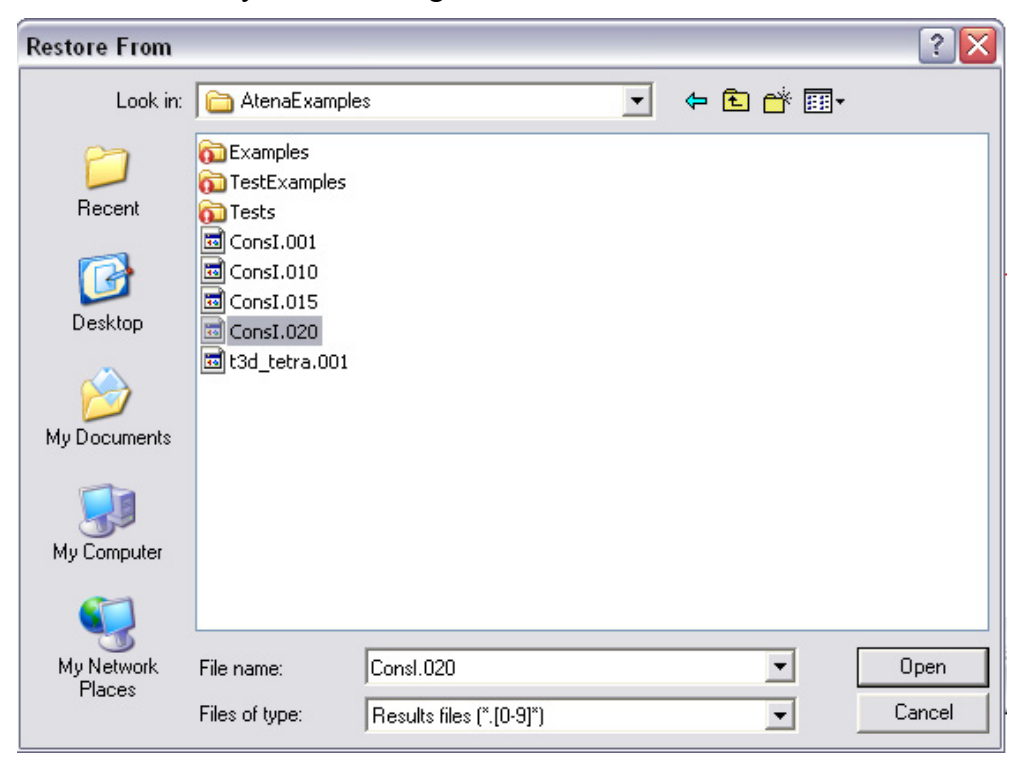

4/ Specify a new monitor output data, for which you want the 2D plots. To do it, go to the AtenaWin menu and press Menu->Output->Monitor request. It will display the Output monitor data dialog.

5/ If not selected, choose Monitor definition dialog page and specify the monitor type, i.e. in the "Output type" combo box select "Monitor  $1$  – per iteration".

6/ Specify the monitor name. For example, type "monitor\_test" to the Output name control (without quotes).

7/ Check or uncheck the Specific options, as required. Typically, you will want to check the Create window check box, which take care about actual creation of the window with the 2D plot. The modified dialog page should look like

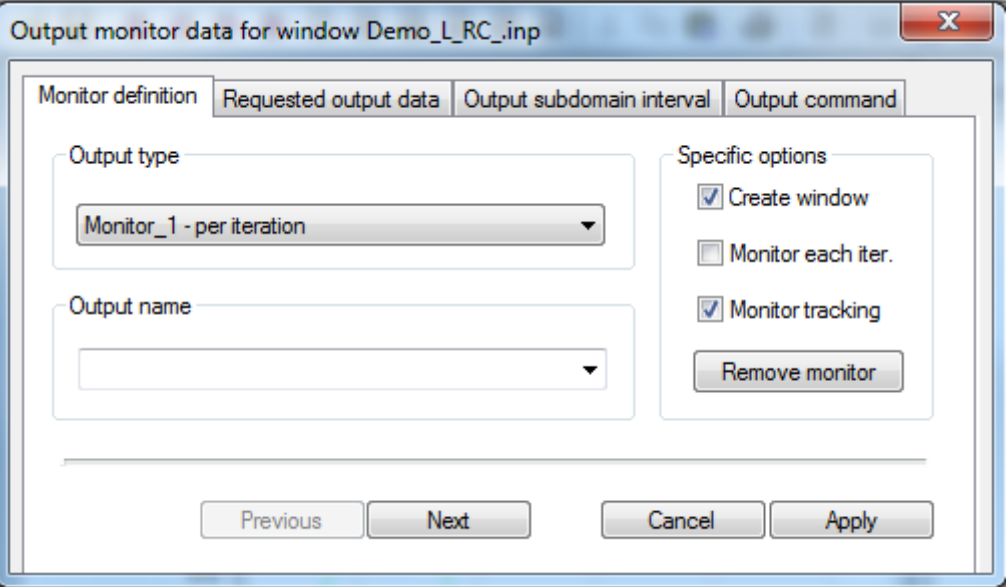

8/ Select the Request output data dialog page. In the control "Requested/available data" select, what you want to output, i.e. "DISPLACEMENTS". In the control "Items (from->to)" select " $X(3)$ " in the both combo boxes. Thereby only vertical displacement will be output. The result is:

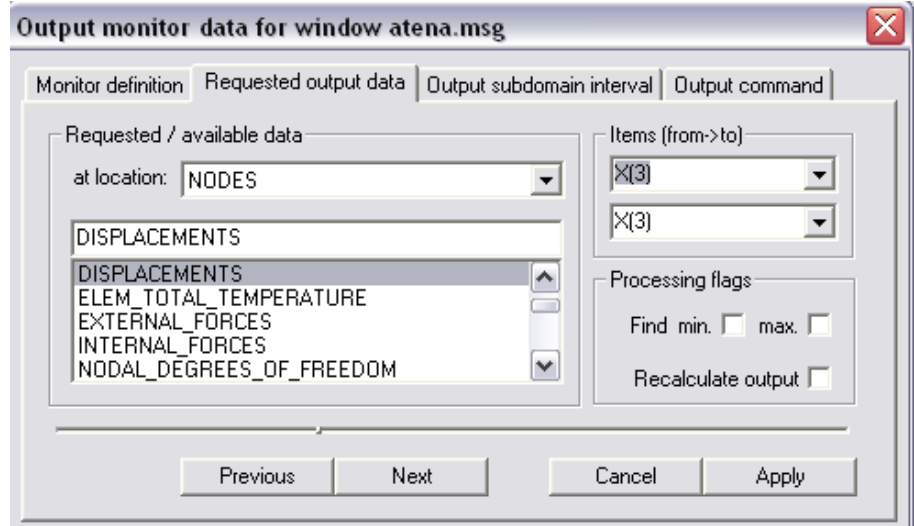

9/ Press Next to display the Output subdomain dialog page to set location of the output. Press "New Int" button to create a new interval. Default entry "Node" in the control "Level" need not any change, so that we have to modify only "From" and "To" controls. Type in both of them a node\_in , where the output is needed, e.g. 161. At this moment, the output dialog page should look like

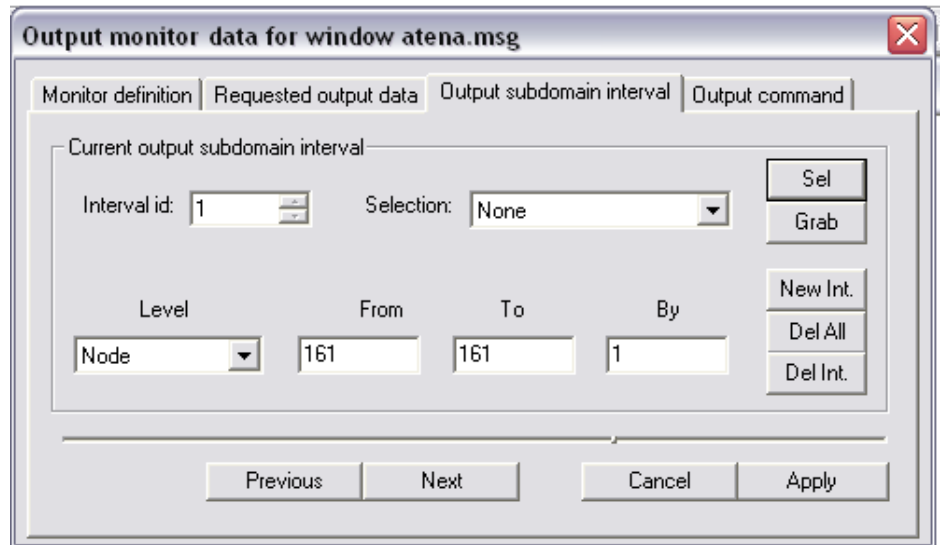

10/ Press "Next" button to see an input command that is equivalent to the data in the Output monitor dialog:

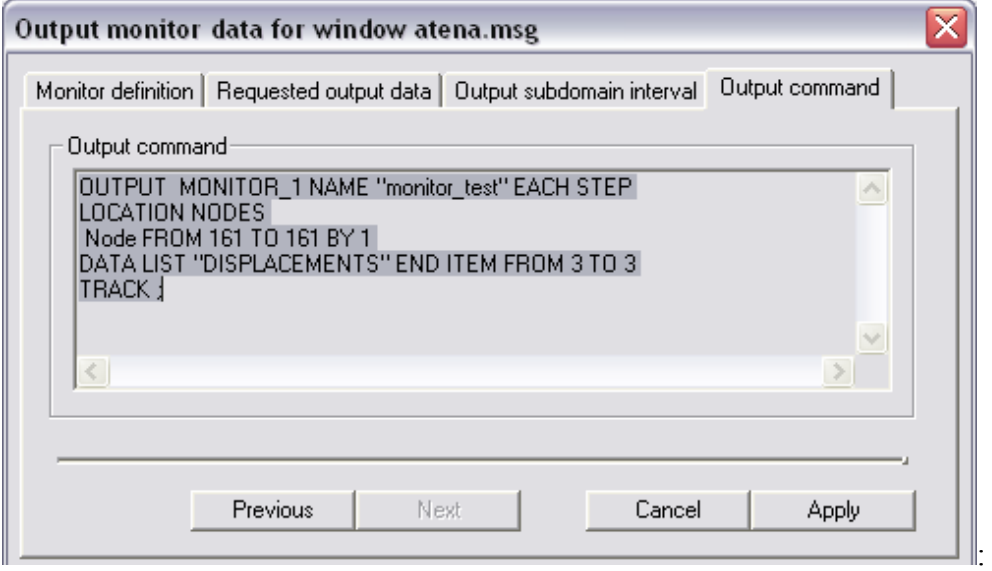

11/ At this moment the new monitor is fully specified. Hence press "Apply" button to complete and execute the output monitor request.

12/ If you previously checked the "Create window" check box, you are now presented with the Graph series dialog that allows setting of some additional parameters of the created plots. Modify what ever you wants and press "OK" to close the dialog. A new window for 2D plots will be created.

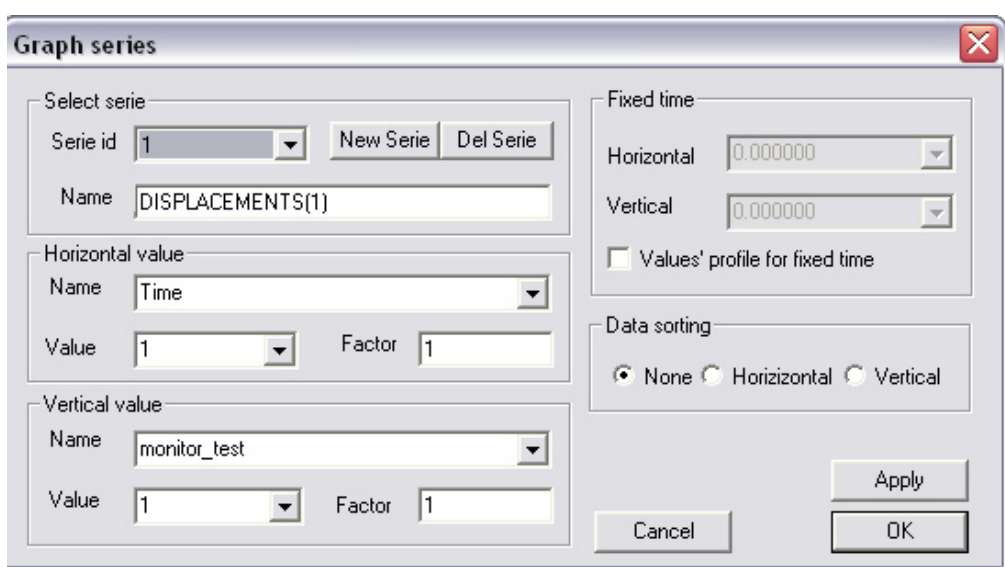

The new window should look something like this. It has already axis, legend etc., however, the actual data are still missing. They will be retrieved from the previous stored steps as described in the following.

13/ Close the Output monitor dialog.

14/ The next step is to retrieve the new output monitor data from the analysis's archives. Go to the menu and press Menu->Output->Monitors Export/Import data dialog.

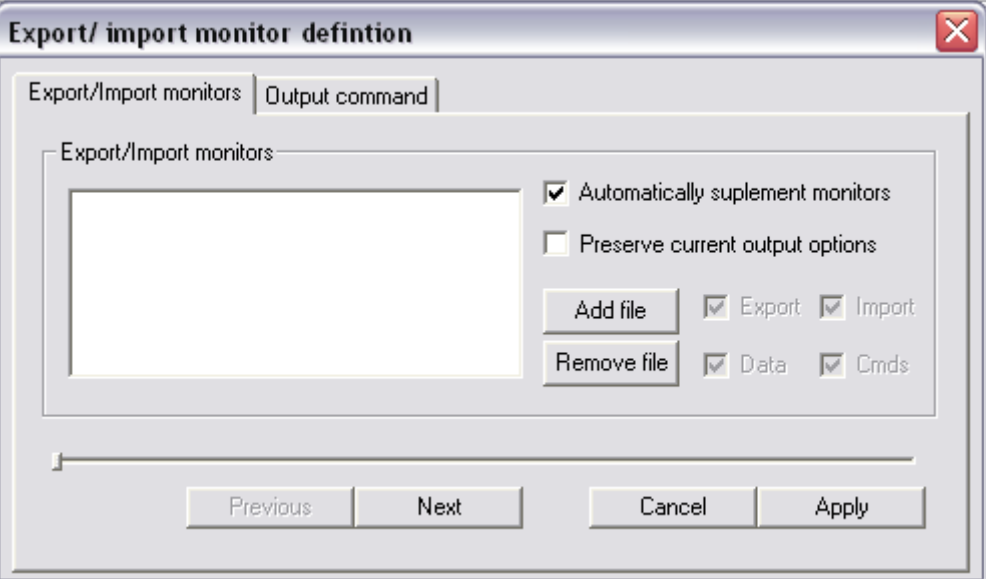

15/ If not seleceted, choose the Export/Import dialog page. Open the archives, from where to import. Click "Add file" button and multiple select the archive files Consl.001, Consl.010, Consl.015. The last one need not be selected, (i.e. Consl.020), as it was already used during the restore of the analysis, see the item 3. If it is selected as well, it doesn't matter. It will be ignored anyway. The open dialog should be as follows:

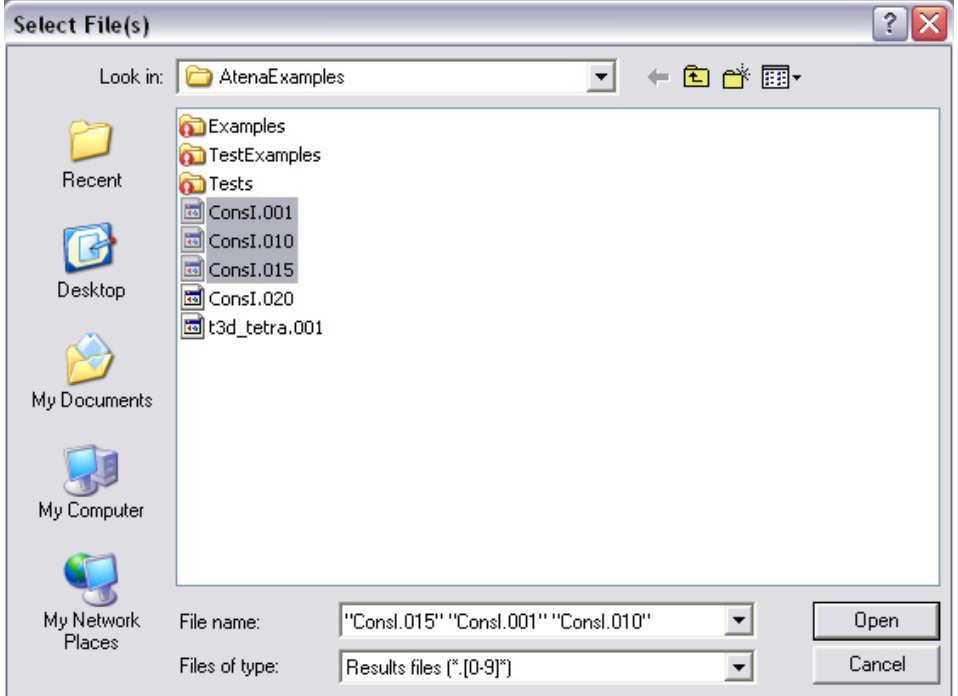

The dialog page should look something like

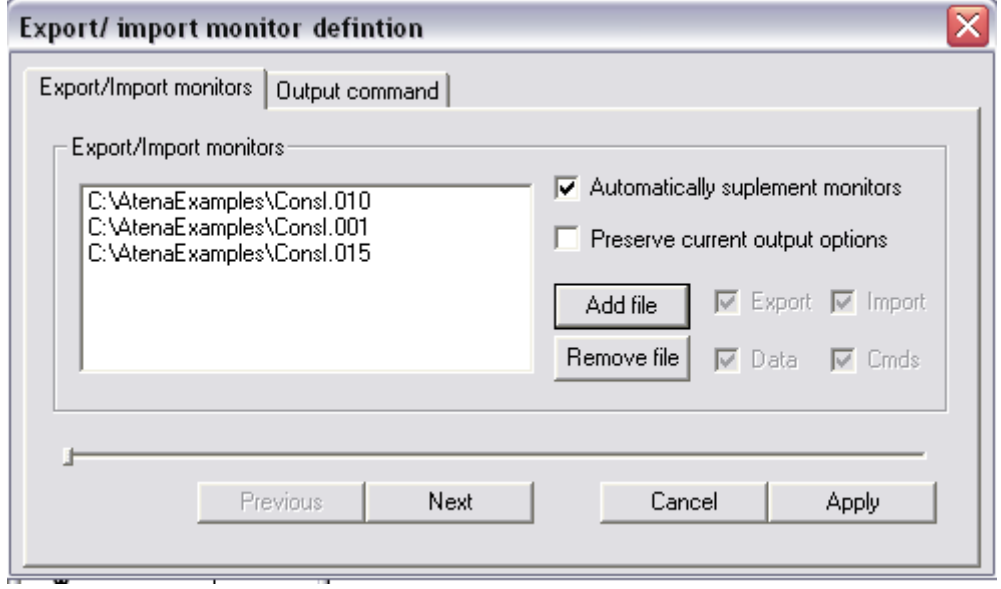

and the equivalent input command from the Output command page should read:

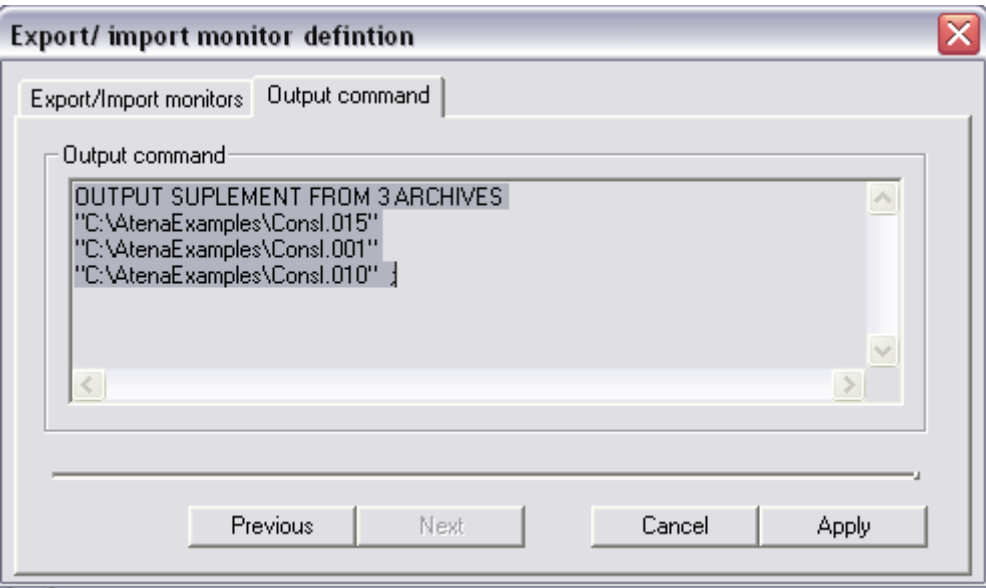

12/ Press the "Apply" button to retrieve and display the requested "Displacement" output data. Close the Export/ Import monitor definition dialog.

At this moment vertical displacement at the node 161 (from the steps 1,10,15 and 20) are imported into the output monitor and can be output or visualized in exactly the same way as any other output data, which were monitored already during the analysis. The output window will display something like:

```
Job: ATENA. Log start: 27.7.2005 14:55.03
ATENA Version 3.2.3 (c) Cervenka Consulting 1999-2005
monitor_test Step: 15 Iteration: 2 Time: 15 -0.0109617<br>monitor_test Step: 1 Iteration: 3 Time: 1 -0.0007340<br>monitor_test Step: 10 Iteration: 2 Time: 10 -0.0073185<br>monitor_test Step: 20 Iteration: 2 Time: 20 -0.0146011
Job: ATENA, Log end: 27.7.2005 14:55:12
```
The resulting 2D plot looks like:

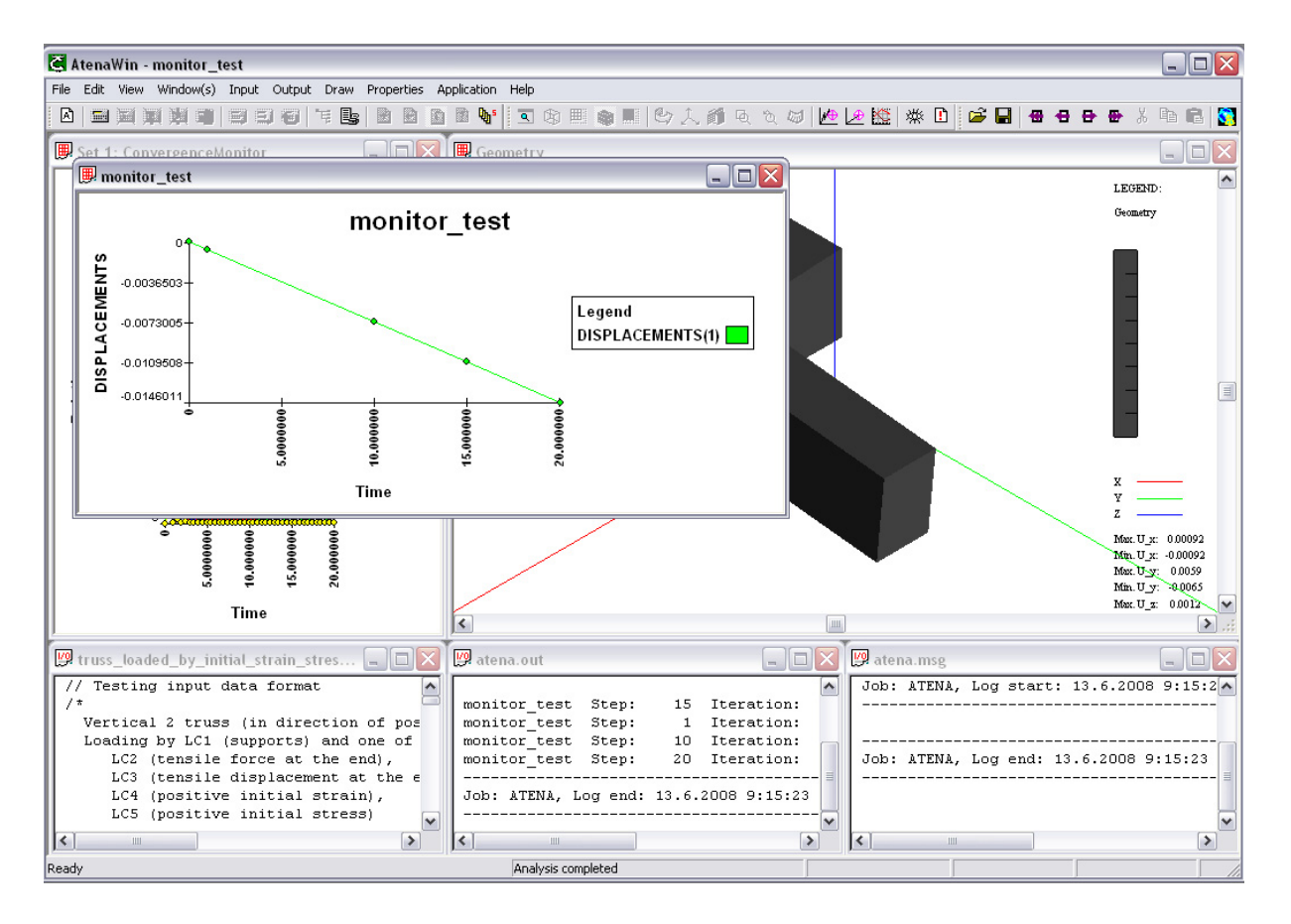

Alternatively, the output location, (e.g. the node 161) could be selected graphically. Simply press the "Sel" button and select, where the data are to be output and then press the "Grab" button to copy the selection into the Output subdomain interval dialog page. The rest is the same.

Note the checkbox "Preserve current output monitors". If it is unchecked, then the supplemented values (to be monitored) will be calculated based on the settings (see Output- >General Options->General Output Options) that was in use during the execution of the structure. Otherwise the current options settings will be used.

## <span id="page-53-0"></span>**8.2. Saving and restoring an AtenaWin session (to continue a previous analysis or post-processing)**

There are three options to store/restore data from the current analysis that are to be used in the future:

- 1. Store FEModel to/Restore FEModel from,
- 2. Save AtenaWinSession/ Open AtenaWinSession,
- 3. Save Figure Settings, Open Figure Settings

The first option causes to store/restore data about a current FE model, i.e. a store/restore current state of ATENA execution kernel. It includes description of a shape, dimensions, loading, boundary conditions etc. of the currently analysed structure. It does not contain any information on current windows and their layout and properties used for postprocessing. The Store/Restore is available thru Menu->Application->Restore/Store FEModel… If you restart AtenaWin and want to continue the analysis, i.e. to execute an additional loading step, this is the way to restore the model analysis data from the previous analysis. After inputting additional data describing the new load step, press the execute icon  $\blacksquare$  to carry on the next analysis.

The second option, i.e. Save/Open AtenaWin Session will store/restore the whole AtenaWin session. It will deal with both FEModel related data as well as with the current state of your postprocessing windows. Simply, it should put you to the point, where you previously left the AtenaWin session.

The last option causes to remember/reset only graphical settings of a postprocessing window. It does not remember, what actual data are plotted. It merely store/restore how and where are they displayed. It can be used for a monitor window or for 2D/3D postprocessing window. This option should be used in cases, when e.g. for a particular detail of the structure we need to produce several results, like e.g. plot stress and plot strain (possibly at different execution steps) . In order to produce such a set of results, first we set all draw properties for the first window (from the serie) and execute Save Figure Settings. Whenever (in the future) we need the same plot for another plot data, we have to restart AtenaWin, restore FEModel data and then we have to open the previously store data settings, i.e do Open Figure Settings. After that we have to specify, what data should be plotted just now.

Save Figure Settings, Open Figure Settings are available thru Menu->Application->Open AtenaWin Session. (It is also possible to use Menu->File-> Open AtenaWin Session that invoke the same dialog and subsequent open data action.

## <span id="page-54-0"></span>**8.3. Creating a 2D plot of results for nodes located on a border/cutting line(s)**

In this section we will present a procedure, how to create 2D plots of an output data, (e.g. stress  $\sigma$ , etc.) along some path, (e.g. boundary of the structure, cutting lines...), at a particular time, e.g. after execution of a particular step. Note that work with monitors is similar.

As an example, let us use the analysis defined in the input file

"...\Atena\Projects\DLLs\Examples\AtenaWin\test\_ex\_import.inp"

and produce a plot of vertical displacements along perimeter of the bottom at the 20th step, see the figure below.

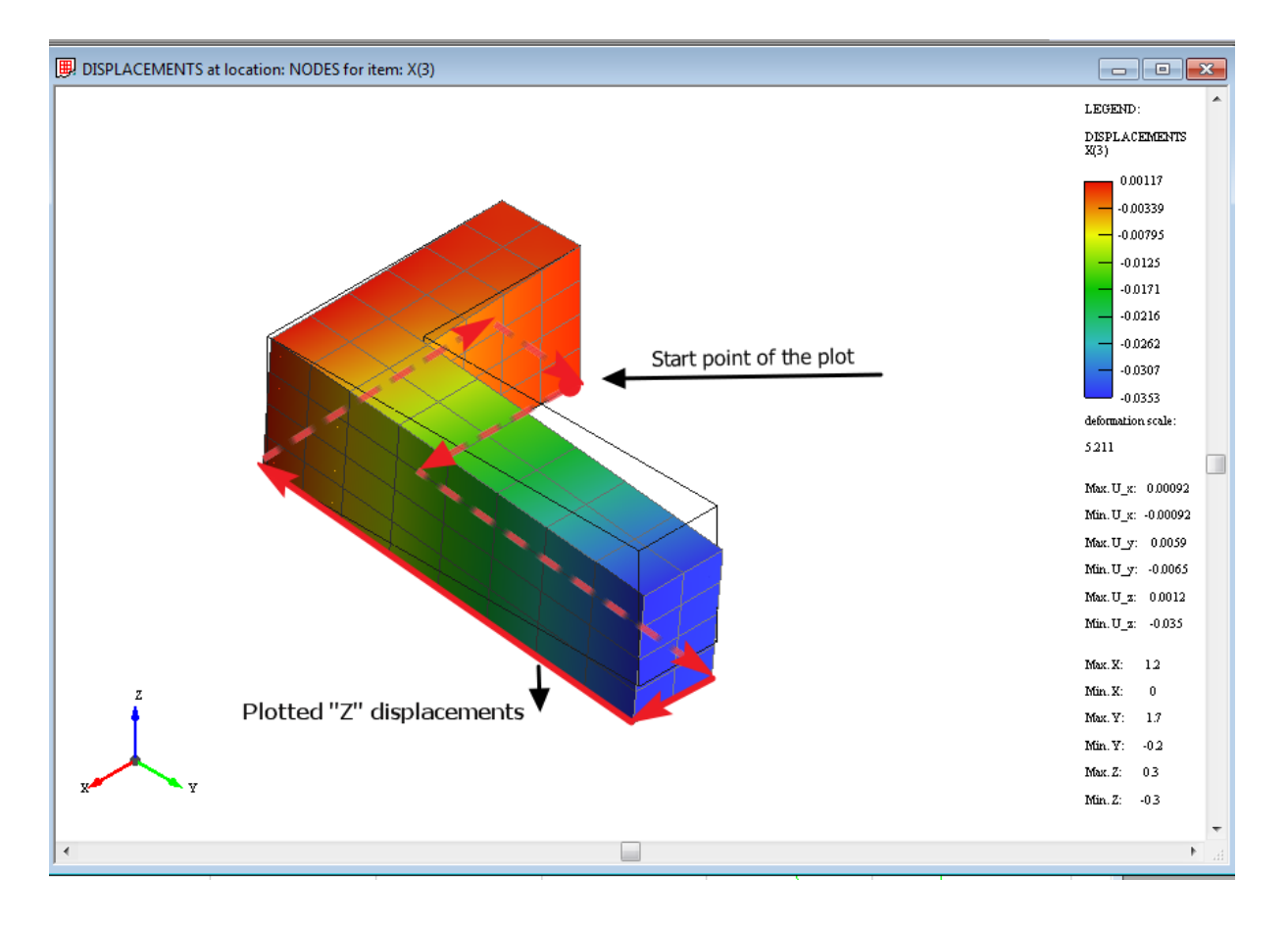

The resulting plot will be:

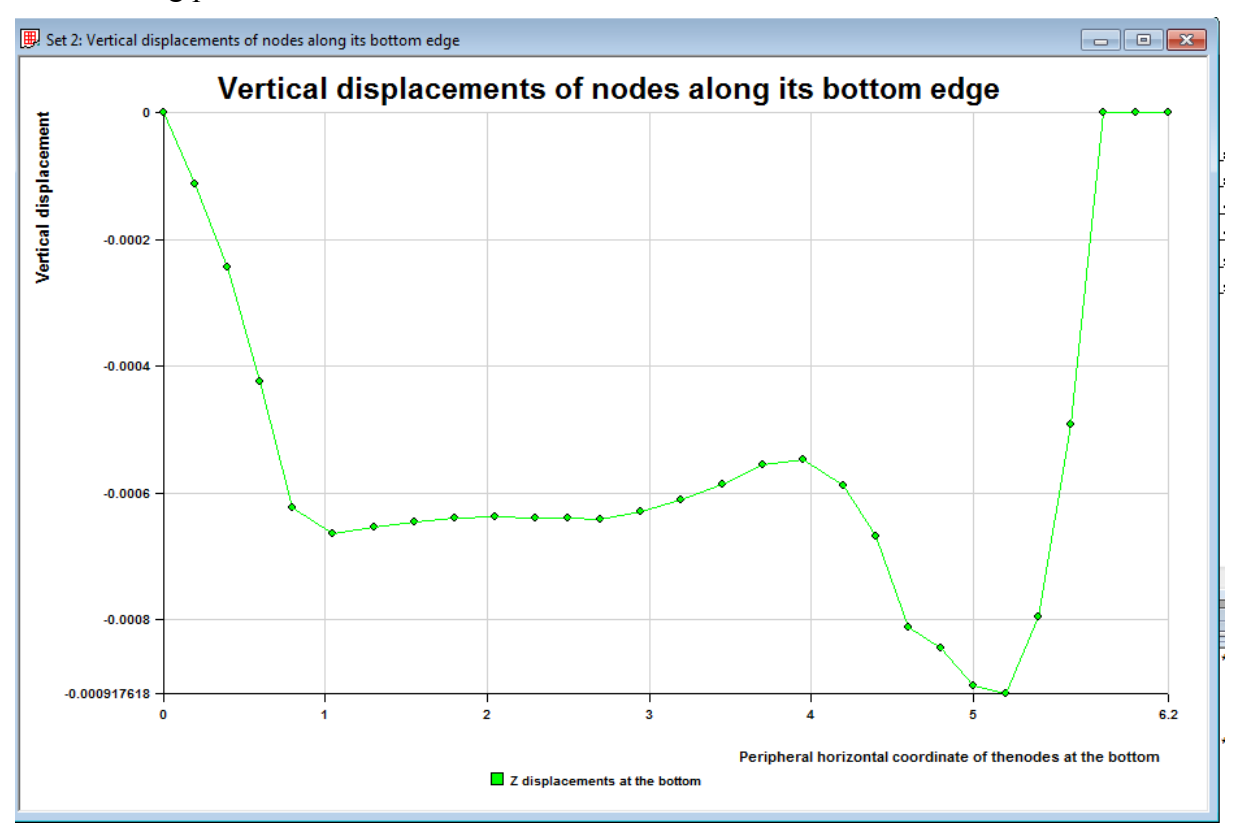

These are the steps to do:

1/ Run AtenaWin.

2/ Open the file "AtenaWin\test\_ex\_import.inp", execute the analysis and exit. The execution will create archive files Consl.001, Consl.010, Consl.015 and Consl.020 with results from the steps 1, 10, 15 and 20, see your working directory. The AtenaWin desktop should look something like the 1st figure in Section 8.1[.](#page-46-1) 

#### 3/ Run AtenaWin again and execute the file

"…\Atena\Projects\DLLs\Examples\AtenaWin\test\_plot.inp". Description of the content of the input file is given later.

4/ Change standard draw properties as follows and redraw the "Geometry" window. Close the dialog.

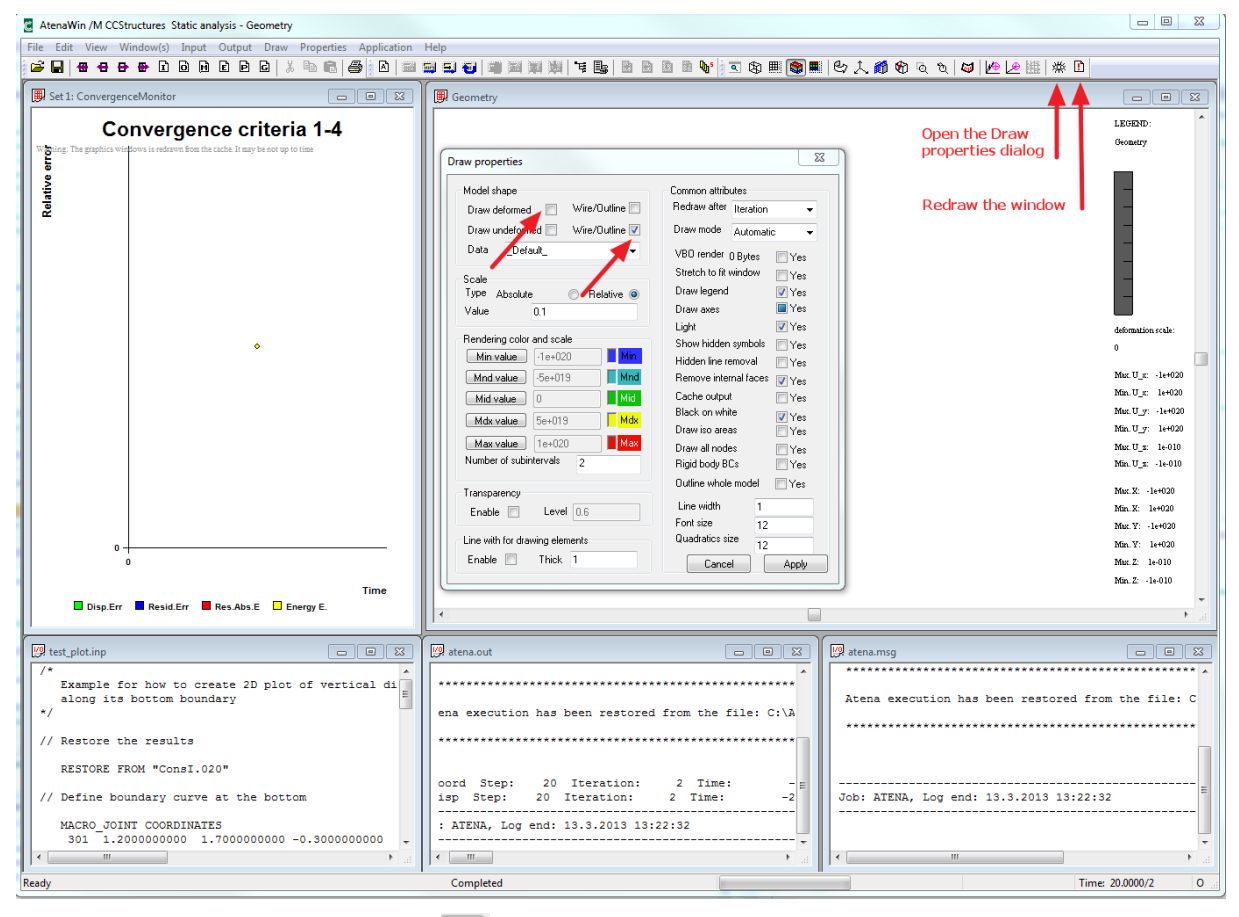

4/ Press the "Monitor set 2" icon  $\mathbb{R}$  to create the "Set 2: Graph x" window and activate it.

5/ Press the "Graph series" icon  $\mathbb{E}$  to open the "Graph series" dialog.

6/ Press the button "Add new series" to create a new plot series.

7/ In the dialog, from the combo box "Horizontal value" - "Name" choose "s-coord" entry and from the combo box "Vertical value" - "Name" choose "z-disp. Doing that we are creating a plot, whose horizontal and vertical values are output data MONITOR\_SET\_2\_S\_COORD and MONITOR SET 2 Z DISP, (available in the OUPUT DATA location).

8/ Check the checkbox "Values' profile for fixed time" and for both "Horizontal" and "Vertical" axis choose time "0.0000". This produces a plot for one time and many locations, see the explanation in the Atena Input manual, description of MONITOR\_1, MONITOR\_2,

PLOT\_1 and PLOT\_2 keywords of the OUTPUT command. If it were not checked, a standard graph is produced, i.e. for many times and one location. Note that as these are data created by "OUTPUT NAME "..." PLOT\_x .. command, see the input file, they stored for time=0.000, (unlike data created by "OUTPUT NAME "..." MONITOR\_x that are available for a time span).

9/ Change the "Series name" data to "Z displacements at the bottom".

9/ At this moment the dialog should looks like

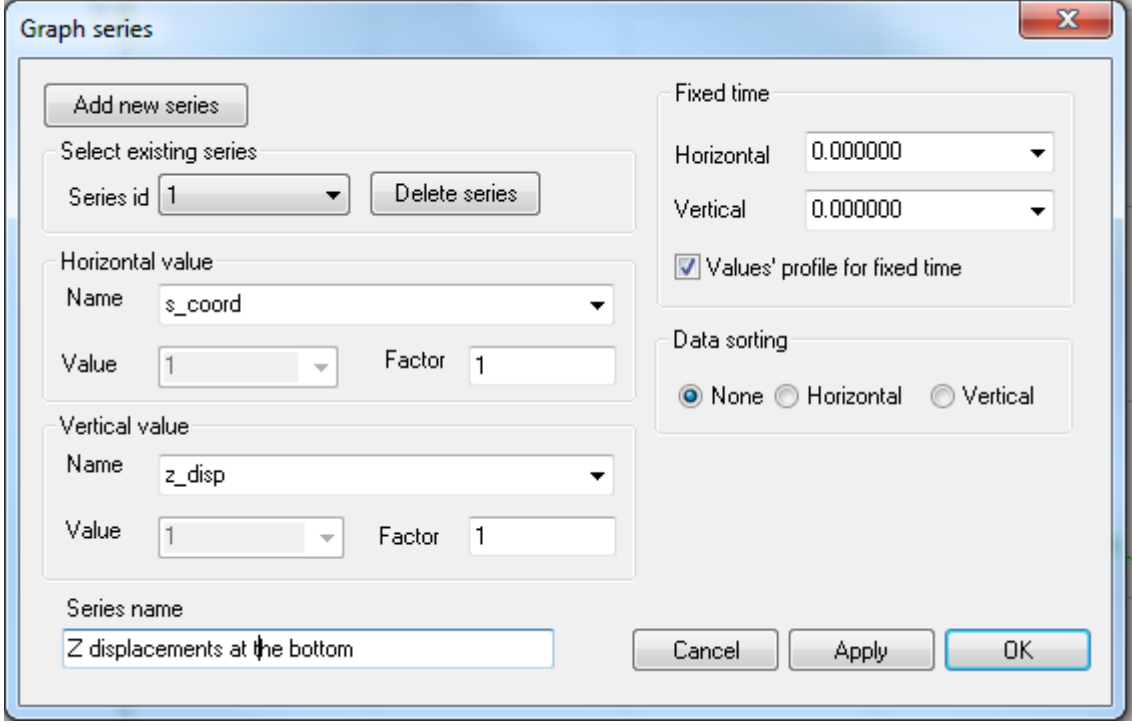

Press the "OK" button to close the dialog and draw the plot.

10/ Press the Graph properties icon  $\frac{100}{2}$  to modify the graph as required. e.g. change the graph's title, description of the axes etc. as follows:

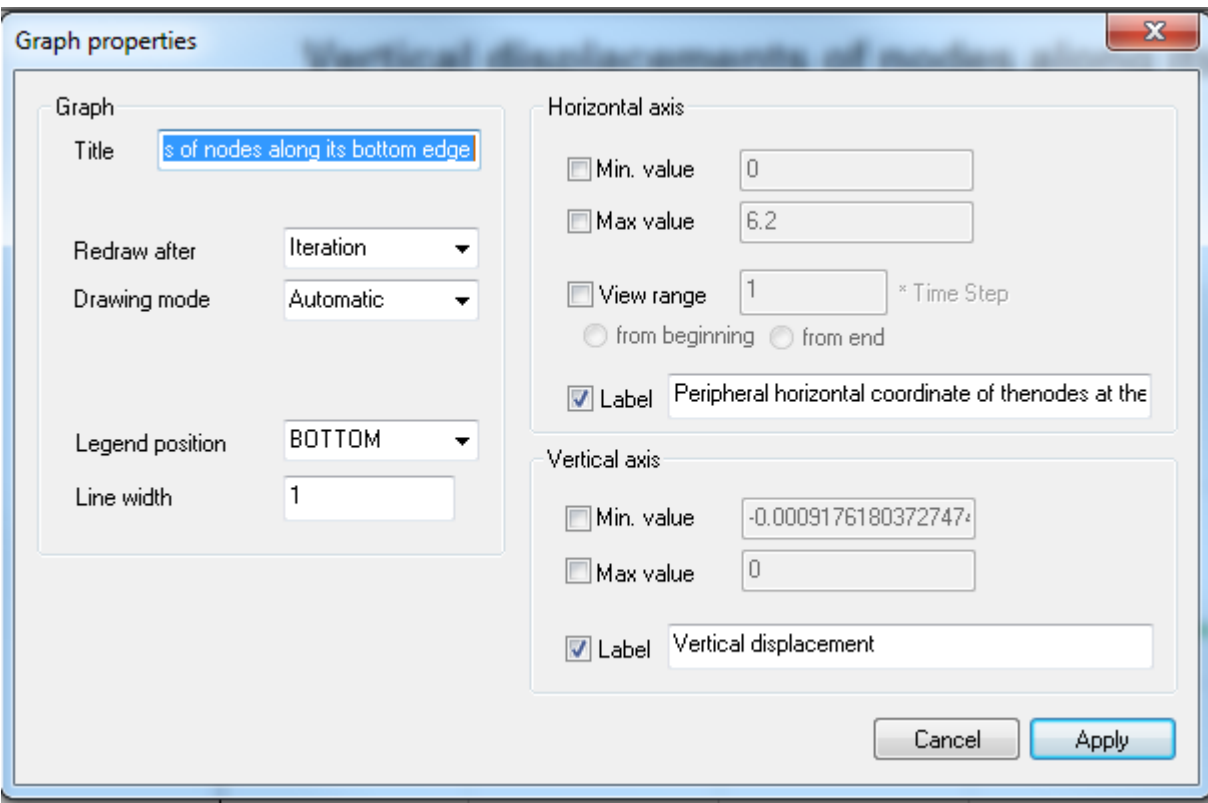

Press "Apply" and "Cancel" buttons to apply the changes and close the dialog.

11/ The resulting graph of the displacement should yield the 2nd figure in this Section.

Of course, any number of such 2D plots for a particular time can be specified in AtenaWin and each of those plots can depict multiple series, (i.e. different results). The variety of such graphs resembles that for ordinary monitor plots.

It remains to discuss the input file test plot.inp. It has been prepared to demonstrate all typical steps you need to produce a 2D plot and each step is commented to ease its understanding.

Although test.inp is prepared for "batch" execution, all its command can be input also interactively. For example:

The previous analysis can be restored by "Menu->Application->Restore FE Model From" command.

New macro nodes can be input. For example to input the macro node 301 at location of the FE node 101 do the following:

- Activate the window with the geometry of the structure.
- Open the dialog "Menu->Input->FEM Generator->Macro Node.
- Open the dialog "Menu->Input->FEM Commands->Node.
- In the Macro node dialog, Node Id. field type 301.
- Click in the Node dialog. A message box appear to ask for confirmation on the new macro node 301. Click "OK". Type 110 into Node Id. field of the Node dialog. (Alternatively "Select" and "Grab" the node directly from the window with graphics and a few mouse click).
- Click "Export" button in the Node dialog. It exports the coordinates form node 110 to macro node 301
- Click "Apply" button of the Macro node dialog and confirm that the changes to the macro node should be applied.
- Optionally, press  $\mathbb{B}$ , location Macro Nodes, output data MACRO\_NODAL\_COORDINATES to print all macro nodes and check data for the new macro node 301.

Some input commands have not yet a proper dialog. However, these command can be typed directly into "Menu->Input->Command line.

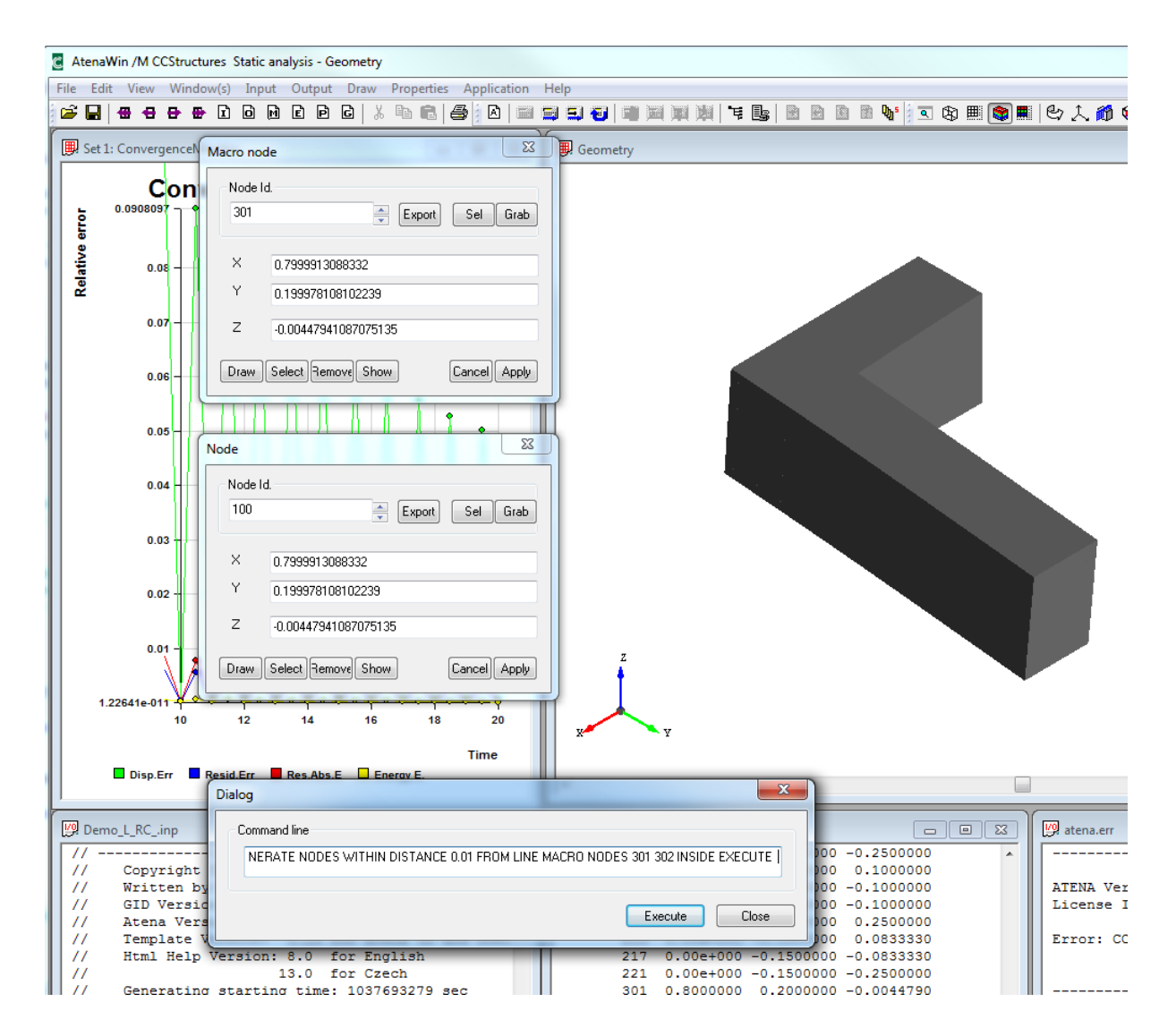

It is often useful to inspect nodes, elements and other data entities. All that is available thru "Menu->Input" command. For example, we want to see location of all nodes in the selection "border\_nodes". (Of course, we must do it after executing the file "test\_plot.inp".) :

- Open the dialog "Menu->FEN Commands->List
- In the List name field either type or select the list called "border nodes".
- Press "Select" or "Show" button and the window with graphics will mark all the nodes in the chosen selection.

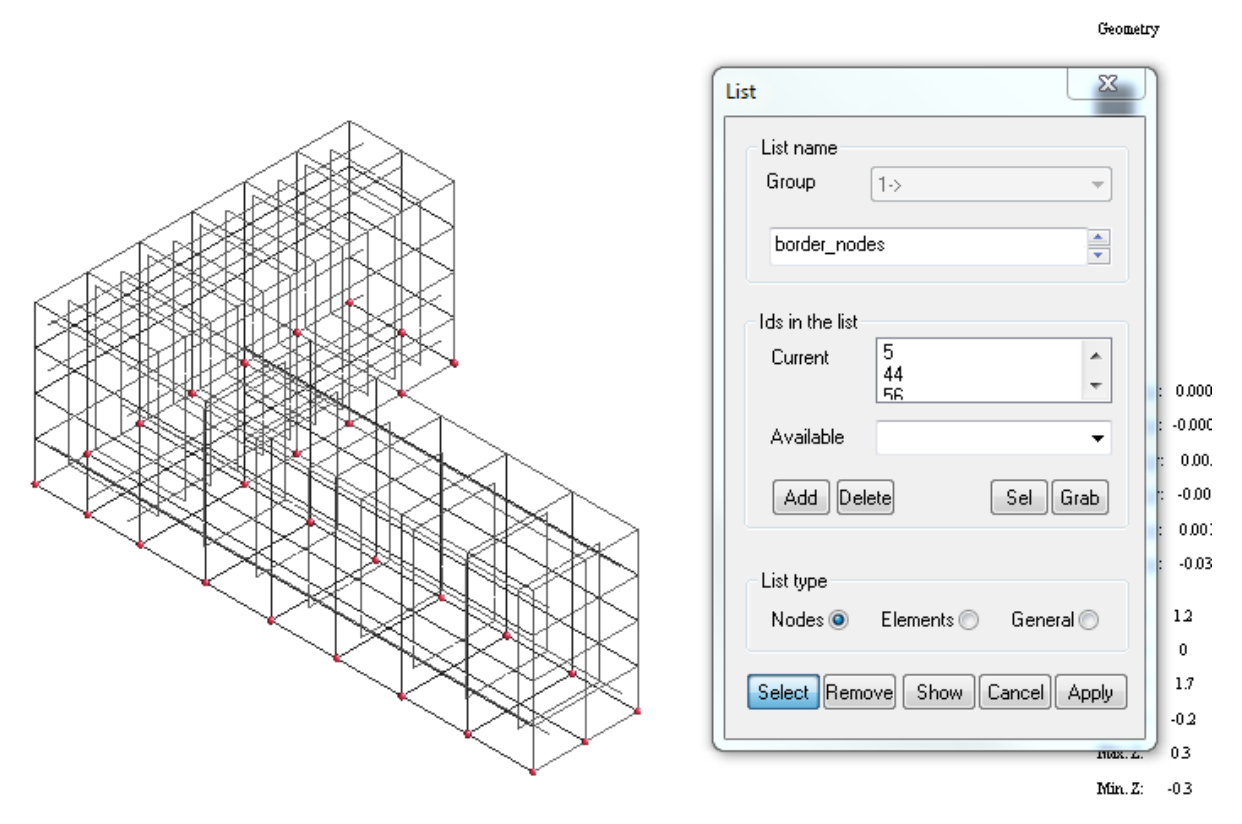

All monitor/plot series can be printed. For example, if we want to print the serie "s\_coord", do the following:

- Press "Menu->Output->Data Request and choose location OUTPUT\_DATA.
- Press "Filter" button and press Monitor set(s) 2 button "Add" to filter only data sets for the Monitor/Plot 2. Press "OK" to close the dialog for filtering.
- Select "MONITER SET 2 S COORD" and press "Apply". The serie "s\_coord" will be printed into a window with Atena's \*.out file.
- Any selection can be printed similarly. The only difference is that a proper filter must be used.

If you want to define a serie interactively, e.g. the serie "s\_coord", use the command "Menu- >Output->Monitor request, choose appropriate output type, e.g. "Plot 2 immediate", type Output name, e.g. "s\_coord", press the button "Next" and using the next property pages define a required output, see Section [6](#page-40-0).

Listing of the file test.plot.inp.

```
/* 
    Example for how to create 2D plot of vertical displacement for 
test_ex_import.inp
```
 along its bottom boundary \*/ // Restore the results from "…\Atena\Projects\DLLs\Examples\AtenaWin\test\_ex\_import.inp". // Results from the 20th step has been saved to file ConsI.020 // (within your working directory). RESTORE FROM "ConsI.020" // Define a boundary curve at the bottom. // Firstly, define a macro joints at each corner of the bottom boundary. MACRO\_JOINT COORDINATES<br>301 1.20 1.70 -0.30 // at location of node 110 302 1.20 -0.20 -0.30 // at location of node 30 303 0.00 -0.20 -0.30 // at location of node 7 304 0.00 0.20 -0.30 // at location of node 5 305 0.80 0.20 -0.30 // at location of node 20 306 0.80 1.70 -0.30 // at location of node 112  $\mathcal{L}^{\mathcal{L}}$ // Secondly, generate selections containing nodes near the border, // i.e. for each border line // pick all nodes located close to it, (i.e. FE nodes close to connection // of appropriate macro nodes defined above) // and add them in the selection, thus creating a polygon of the border // nodes, where vertical displacements are to be plotted. SELECTION "nodes\_110\_30" GENERATE NODES WITHIN DISTANCE 0.01 FROM LINE MACRO NODES 301 302 INSIDE EXECUTE // line between nodes 110,30 SELECTION "nodes\_30\_7" GENERATE NODES WITHIN DISTANCE 0.01 FROM LINE MACRO NODES 302 303 INSIDE EXECUTE // line between nodes 30,7 SELECTION "nodes 7 5" GENERATE NODES WITHIN DISTANCE 0.01 FROM LINE MACRO NODES 303 304 INSIDE EXECUTE // line between nodes 7,5 SELECTION "nodes 5 20" GENERATE NODES WITHIN DISTANCE 0.01 FROM LINE MACRO NODES 304 305 INSIDE EXECUTE // line between nodes 5,20 SELECTION "nodes\_20\_112" GENERATE NODES WITHIN DISTANCE 0.01 FROM LINE MACRO NODES 305 306 INSIDE EXECUTE // line between nodes 20,112 SELECTION "nodes 112 110" GENERATE NODES WITHIN DISTANCE 0.01 FROM LINE MACRO NODES 306 301 INSIDE EXECUTE // line between nodes 112,110 // Sort the selections. Note that the selections' generation must be // executed beforehand, see "EXECUTE in the above lines. // Sorting direction must correspond with orientation and direction of // the boundary and it can be something like // SORT +X +Y +Z or SORT +X  $-Y$  .... SELECTION "nodes 110 30" GENERATE SORT -Y // line between nodes 110,30 SELECTION "nodes 30  $\overline{7}$ " GENERATE SORT -X // line between nodes 30,7 SELECTION "nodes\_7\_5" GENERATE SORT +Y // line between nodes 7,5 SELECTION "nodes\_5\_20" GENERATE SORT +X // line between nodes 5,20 SELECTION "nodes 20 112" GENERATE SORT +Y // line between nodes 20,112 SELECTION "nodes<sup>-112</sup> 110" GENERATE SORT +X // line between nodes 112,110 // Connect the above individual selections and remove excessive nodes // near the joining. It will constitute a selection "border nodes" that // contains list of FE nodes along the whole bottom boundary, // (from all boundary line), enlisted in order of their appearance // on the boundary.

*62* 

```
SELECTION "border nodes" INSERT "nodes 5 20"
  SELECTION "border nodes" CONNECT "nodes 20 112"
  SELECTION "border nodes" CONNECT "nodes 112 110"
  SELECTION "border nodes" CONNECT "nodes 110 30"
  SELECTION "border nodes" CONNECT "nodes 30 7"
  SELECTION "border nodes" CONNECT "nodes 7 5"
// Generate series, which constitute horizontal and vertical values of 
// the constructed 2D plot, (i.e. Z displacement along the bottom 
// boundary). 
// They are respectively called "s coord", (=nodal distance from the 1st
// node, i.e. node 5, of the border along the boundary) 
// and "z disp", (= displacement, item 3).
  OUTPUT NAME "s_coord" PLOT_2 LOCATION NODES NODE AT SELECTION 
"border nodes" DATA LIST "REFERENCE BORDER COORDINATE" END ITEM FROM 1 TO 1
; 
   OUTPUT NAME "z_disp" PLOT_2 LOCATION NODES NODE AT SELECTION 
"border nodes" DATA LIST "DISPLACEMENTS" END ITEM FROM 1 TO 1
; 
// Done. Use the GUI of AtenaWin to display window with the plot.
```
### <span id="page-62-0"></span>**9. SAMPLE ANALYSIS**

This section serves as an example of a 3D AtenaWin execution, which presents an analysis of a symmetric half a RC beam subject to vertical loading. Description of the model is available as a comment in the ATENA.INP input file. Please refer to ATENA Input File Format to understand all commands in this file.

In the following all steps to carry out the analysis are reviewed.

#### **1/ AtenaWin installation**:

The first step to use AtenaWin is to install ATENA software from the ATENA installation CD. It will install all needed dynamically linked libraries, including their registration as well as AtenaConsole.exe and AtenaWin executables.

#### **2/ Working directory:**

Create a directory, where the analysis is to be carried out. This is achieved for example by MS Windows explorer. Open this directory, i.e. it becomes your actual working directory.

#### **3/ Input file:**

Start the AtenaWin program. If the ATENA software directory is in the system PATH string, simply type

AtenaWin /M *module\_name*

otherwise use filename with fully qualified path, e.g.

"c:\program files\cervenka\AtenaWin" /M *module\_name*

In the above, *module name* is name of the module you need to execute. Typically it is CCStructures, however, for creep structural analysis the module CCStructuresCreep must be used etc.

AtenaWin will start. The AtenaWin desktop, (see the figure below) will popup four windows, each of them dedicated for viewing and editing one of the four main ATENA I/O streams, (i.e. \*.inp, \*.out, \*.msg and \*.err file) and two windows for graphics.

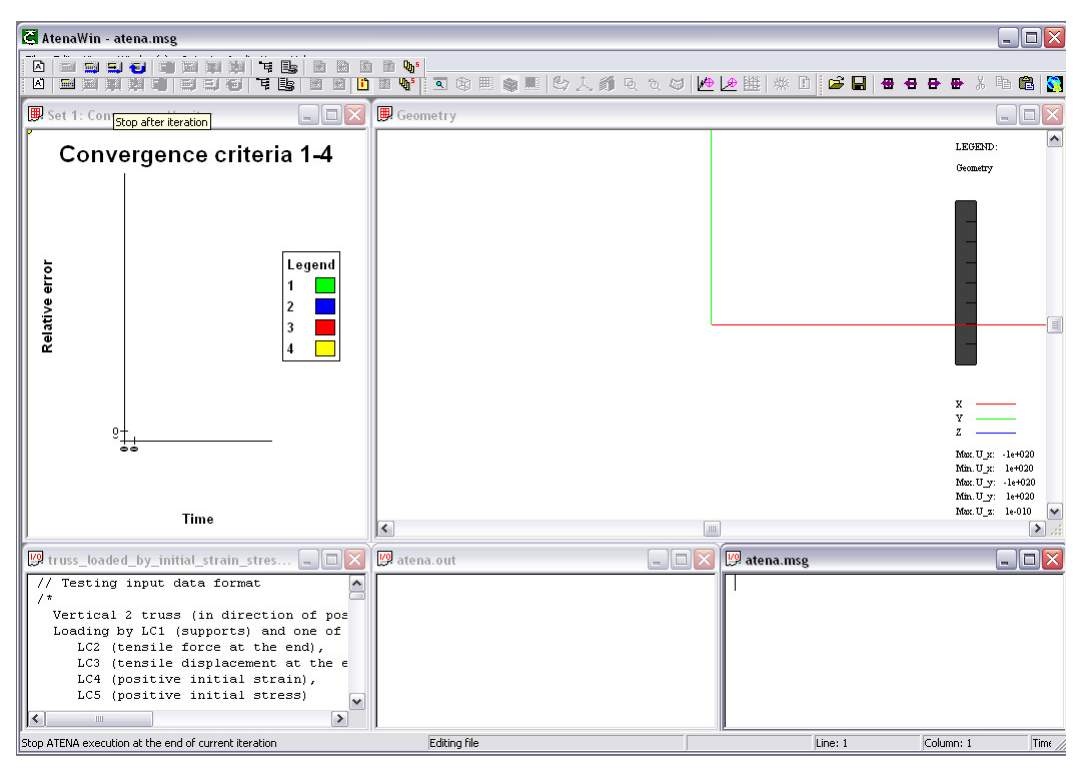

**Figure 30 AtenaWin initial desktop** 

Click on ATENA.INP file and input all commands to describe the analysis. For this sample analysis, simply paste in this file the following listing:

Listing of input file ATENA.INP

```
// Testing input data format 
TASK name "Creep test vs. laboratory experiment" 
      title "Test input file" 
      dimension 2 
/* 
   test speciment: h/w/1 = 30.16/0.3/3 m
    reinforcement ratioo 0.6% 
    concrete B 30 
    steel 
*/ 
// Material definition for concrete 
MATERIAL ID 1 NAME "M4 kalibrace" TYPE "CCSBETAMaterial" 
  E 36950. 
  Mu 0.20 
  Ft 3.257 
 Fc -42.50
```
 ISOFT 1.0 Gf 8.143E-05 Eps  $C -2.301E-03$  CompRed 0.800 CSOFT 1.0 Wd -5.0000E-04 Shear Variable CS 0.6 // Material definition for reinforcement FUNCTION ID 2 NAME "Function for Reinforcement" TYPE "CCMultiLinearFunction" xvalues 0. 0.0019 1.<br>yvalues 0. 400. 400. yvalues 0. 400. MATERIAL ID 2 NAME "Steel" TYPE "CCReinforcement" E 210000 FUNCTION 2 // Geometry definition for concrete GEOMETRY id 1 name "Concrete" type "2D" thickness 0.3 // Geometry definition for reinforcement GEOMETRY id 2 name "Concrete" type "Truss" area 0.0002888 // Element type definition for concrete ELEMENT TYPE ID 1 NAME "Iso-quads" TYPE "CCIsoQuad<xxxx>" LINEAR ELEMENT TYPE ID 10 NAME "Iso-quads" TYPE "CCIsoTriangle<xxx>" LINEAR // Element type definition for concrete ELEMENT TYPE ID 2 NAME "Iso-trusses" TYPE "CCIsoTruss<xx>" LINEAR // Element group definition for concrete ELEMENT GROUP ID 1 TYPE 1 MATERIAL 1 GEOMETRY 1 ELEMENT GROUP ID 10 TYPE 10 MATERIAL 1 GEOMETRY 1 // Element group definition for reinforcement ELEMENT GROUP ID 2 TYPE 2 MATERIAL 2 GEOMETRY 2 // Generate concrete elements (using T3D generator) T3D GENERATE "-d 0.4" vertex 1 xyz 0 0.00 0 vertex 2 xyz 3 0.00 0 vertex 3 xyz 3 0.16 0

vertex 4 xyz 0 0.16 0 curve 1 vertex 1 2 count 74 curve 2 vertex 2 3 count 8 curve 3 vertex 3 4 count 74 curve 4 vertex 4 1 count 8 patch 1 normal 0 0 1 boundary curve 1 2 3 4 quad map yes size def elemgroup 10 1 T3D\_END // Generate reinforcement bar elements (using CCFEModelGenerate) //Coordinate definition. Suma= 15 MACRO\_JOINT COORDINATES 100 0.02 0.015 101 2.98 0.015 //REINFORCEMENT GENERATE BAR 1001 THROUGH NODES 100 101 NAME "Bottom reinforcement" MINIMUM 0. GROUP 2 EMBEDDED AT 1 MACRO\_ELEMENT 1001 GENERATE TYPE "CCDiscreteReinforcementME" THROUGH NODES 100 101 NAME "Bottom reinforcement" MINIMUM 0. GROUP 2 EMBEDDED AT 1 ELEMPROP "Bar\_1" NODEPROP "N1" ID 1 NODEPROP "N2" ID 2 // Load case 1 definition LOAD CASE ID 1 NAME "Supports" SUPPORT SIMPLE node 1 dof 1 value 0.0 SUPPORT SIMPLE node 1 dof 2 value 0.0 SUPPORT SIMPLE node 2 dof 2 value 0.0 // Load case 2 definition LOAD CASE ID 2 NAME "Loads" SUPPORT SIMPLE node 121 dof 2 value -1.5 // displ. control // Set analysis options/switches SET Static SET Iteration Limit 30 //SET Newton-Raphson SET Displacement error 0.01 SET Residual error 0.01 SET Optimize Band Width Sloan SET TANGENT PREDICTOR SET Line-Search LINE\_SEARCH\_WITH\_ITERATIONS UNBALANCED\_ENERGY\_LIMIT 0.800 LINE\_SEARCH\_ITERATION\_LIMIT 20  $MINIMUMETA$  0.001 MAXIMUM ETA 1.000 // Request nodal output OUTPUT NAME "Displ." MONITOR EACH ITERATION LOCATION NODES RECORD NODE AT 121 DATA LIST "DISPLACEMENTS" ITEM AT 2 END OUTPUT NAME "React." MONITOR EACH ITERATION LOCATION NODES TRACK NODE AT 121 DATA LIST "PARTIAL\_REACTIONS" ITEM AT 2 END

*66*

```
STEP ID 1 STATIC NAME "Step 1" LOAD CASE 1 * 1.0 2 * 0.001 EXECUTE
OUTPUT LOCATION ELEMENT_IPS DATA LIST "STRESS" "ENGINEERING_STRAIN" END 
/* End of File *///OUTPUT LOCATION OUTPUT_DATA DATA LIST "MONITOR_SET_Displ." END 
//OUTPUT LOCATION OUTPUT_DATA DATA LIST "MONITOR_SET_React." END 
OUTPUT LOCATION OUTPUT_DATA DATA ALL
```
Of course, it is also possible to open a file and to say AtenaWin that it should be treated as one of the AtenaWin I/O streams. The simplest way to achieve it is to catch the file from a file

explorer and drag it atop of the AtenaWin desktop. Then press one of  $\Box$  in  $\Box$  icons, to make the file one of the I/O streams,  $(*.inp, *.out, * .msg or * .err, icons arranged in vertical)$ order).

#### **4/ Execution:**

Start execution of the analysis by depressing the exection icon  $\blacksquare$ . The analysis gets started and the status bar at the bottom of the AtenaWin desktop continuously reports the analysis status. When it shows "Analysis completed", postprocessing phase can start.

The analysis can be at any time terminated. For more information see the "Application" menu.

#### **5/ Postprocessing:**

By default, by this time you should have one opened postprocessing window. Set focus to this

window, (Alternatively, press the icon  $\boxed{a}$  to open another AtenaWin postprocessing window. Thereafter, depress the icon  $\Box$  and choose, what output data you want to see. For example, choose "Displacements" and select the item X(2) to see vertical displacement. A figure like the one below should appear:

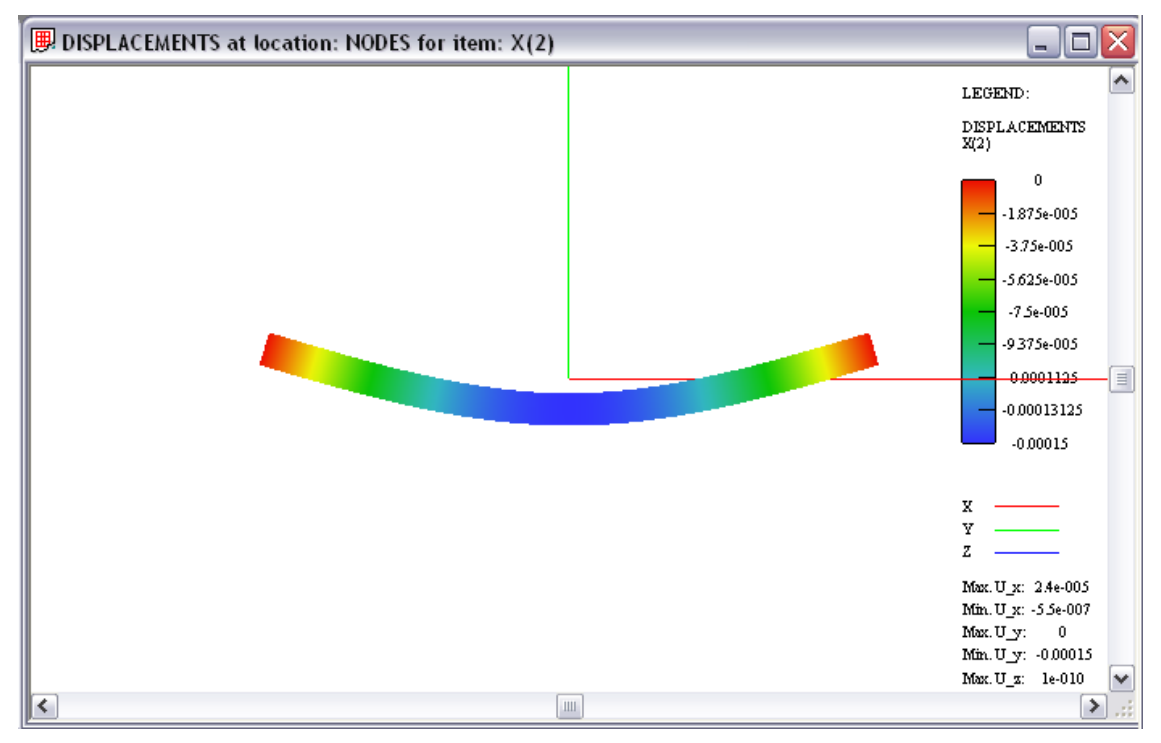

There are several options to customize view and scale, in which the output results are drawn. All of these commands are described in the previous chapters of this document. Any number the above postprocessing windows can be opened simultaneously. If they are opened already during the analysis, they can be automatically updated with the most recent results.

#### **5/ 2D plots:**

Two dimensional plots are available after pressing the icon  $\mathbb{F}$  (for the monitor 1 and plot 1),

or the icon  $\sqrt{f(x)}$  (for the monitor 2 and plot 2). The actual plot to be drawn is specified by pressing the icon **ED**. It will open a new dialog box. Press "New" button to define a new series to be plotted. From the "Name" combo box choose an output to be plotted on the horizontal axis, e.g. "Time". Do the same for the vertical axis, e.g. "RightCornerDeflection". As the deflections are negative, set Factor (for the vertical axis) equal to  $-1$ . Press "OK" to draw the plot. Each of the 2D plots can draw any number of output data series and any number of the windows with 2D plots can be opened and watched simultaneously. They can also be updated at run-time already during analysis. There are many options available to customize your 2D plots. For more information refer to the previous sections of this document.

#### **6/ Restarting and continuing the analysis**

The current analysis can be continued  $\blacksquare$  or restarted  $\blacksquare$ .

An analysis is continued, if some more output data is needed or more execution steps have to

be carried out. To achieve this, press the icon  $\Box$  and the analysis continue from the place of the most recent break point. Alternatively, put the cursor at the end of the input file and type in all new command. Then, place the cursor at the first added line and press Ctrl+Shift+F. The execution will start the same way it has not been interrupted from the indicated line.

An analysis is restarted after some changes having been done in the ATENA input file. The current model is deleted and the analysis starts from scratch processing all the commands in the ATENA input file (starting from the  $1<sup>st</sup>$  line).

## <span id="page-68-0"></span>**INDEX**

## $\mathbf{A}$

## $\mathsf{C}$

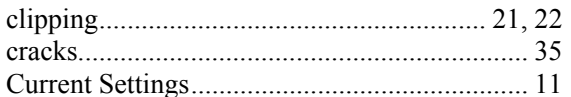

### D

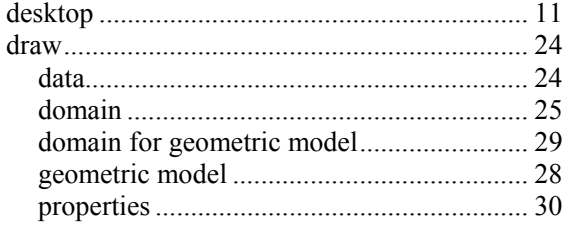

## $\overline{\mathsf{E}}$

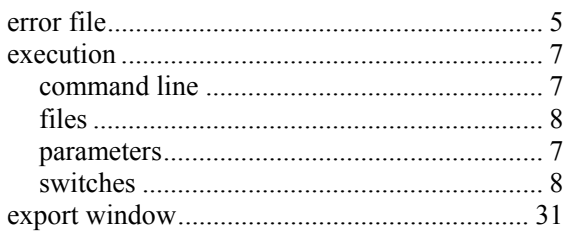

### F

### $\mathsf{H}$

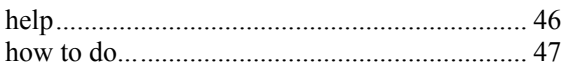

### $\overline{1}$

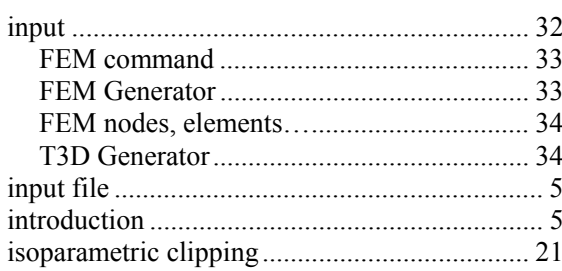

## $\mathbf M$

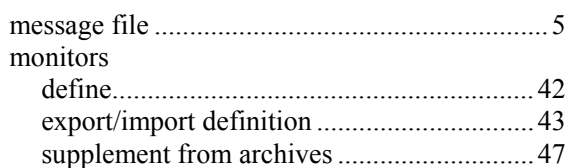

## $\mathbf{o}$

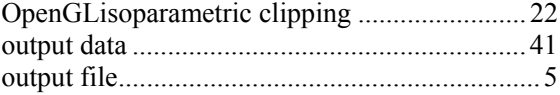

### $\mathsf{P}$

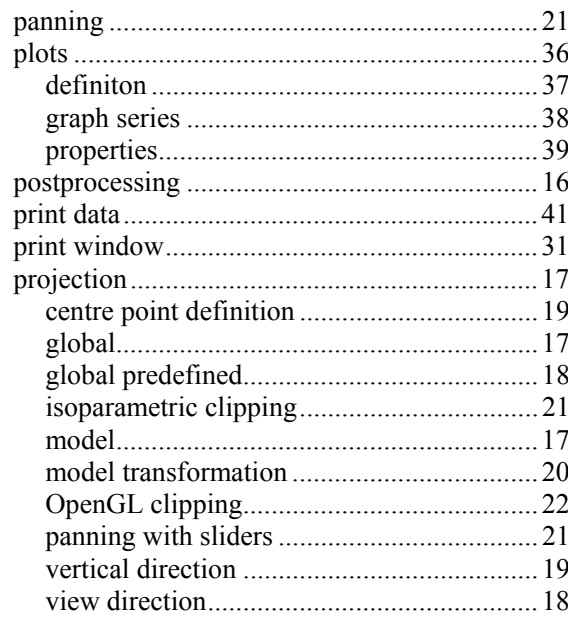

### $\overline{\mathbf{R}}$

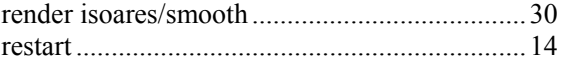

## $\mathsf{s}$

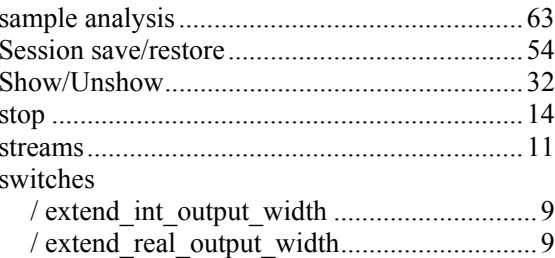

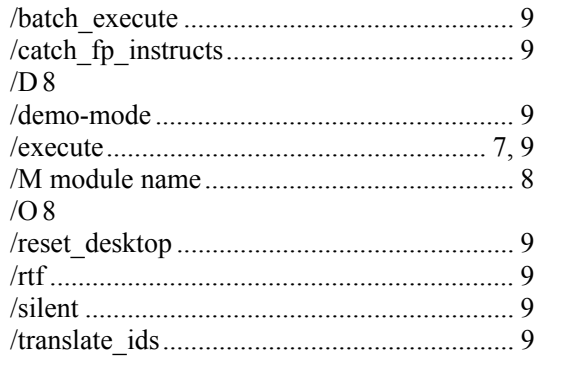

## $\mathbf T$

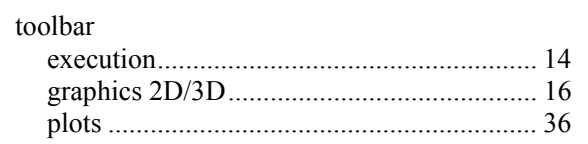

### W

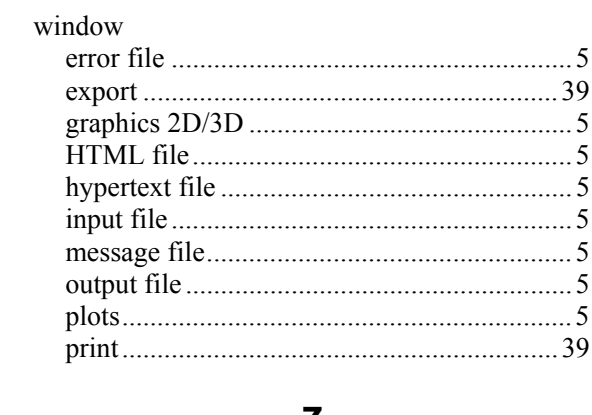

### $\mathbf{Z}$